# LEARNING POWER BI PART II

# CHOCOLATE SALES DASHBOARDS DR. ALVIN ANG

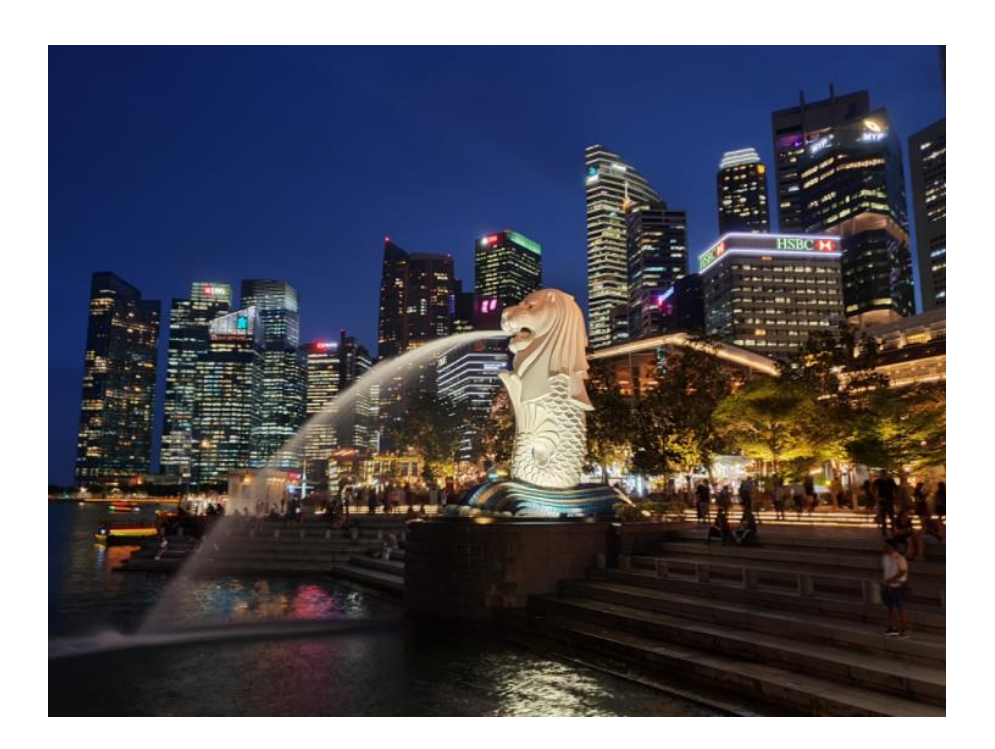

**1 |** P A G E

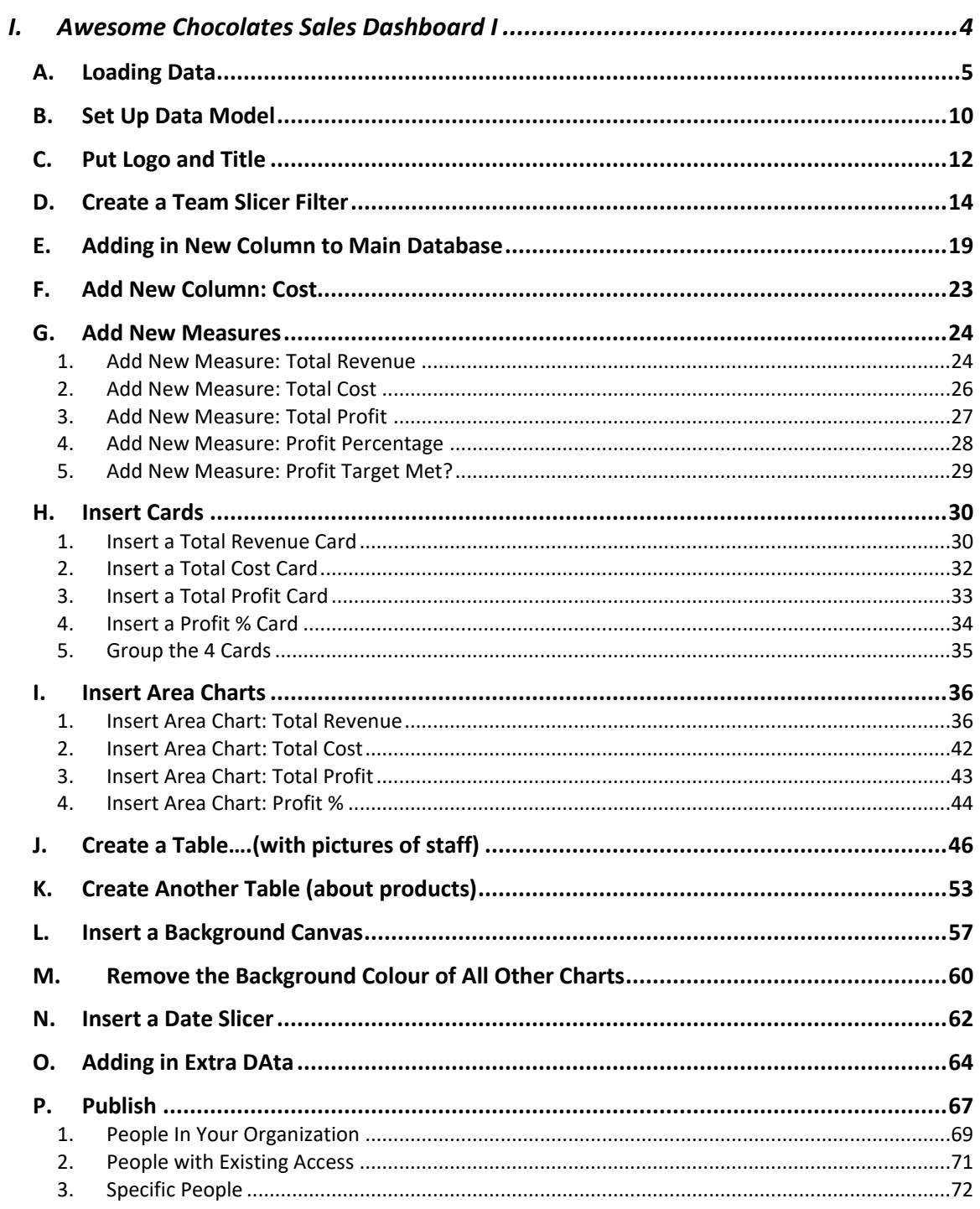

## **CONTENTS**

### $2 | PAGE$

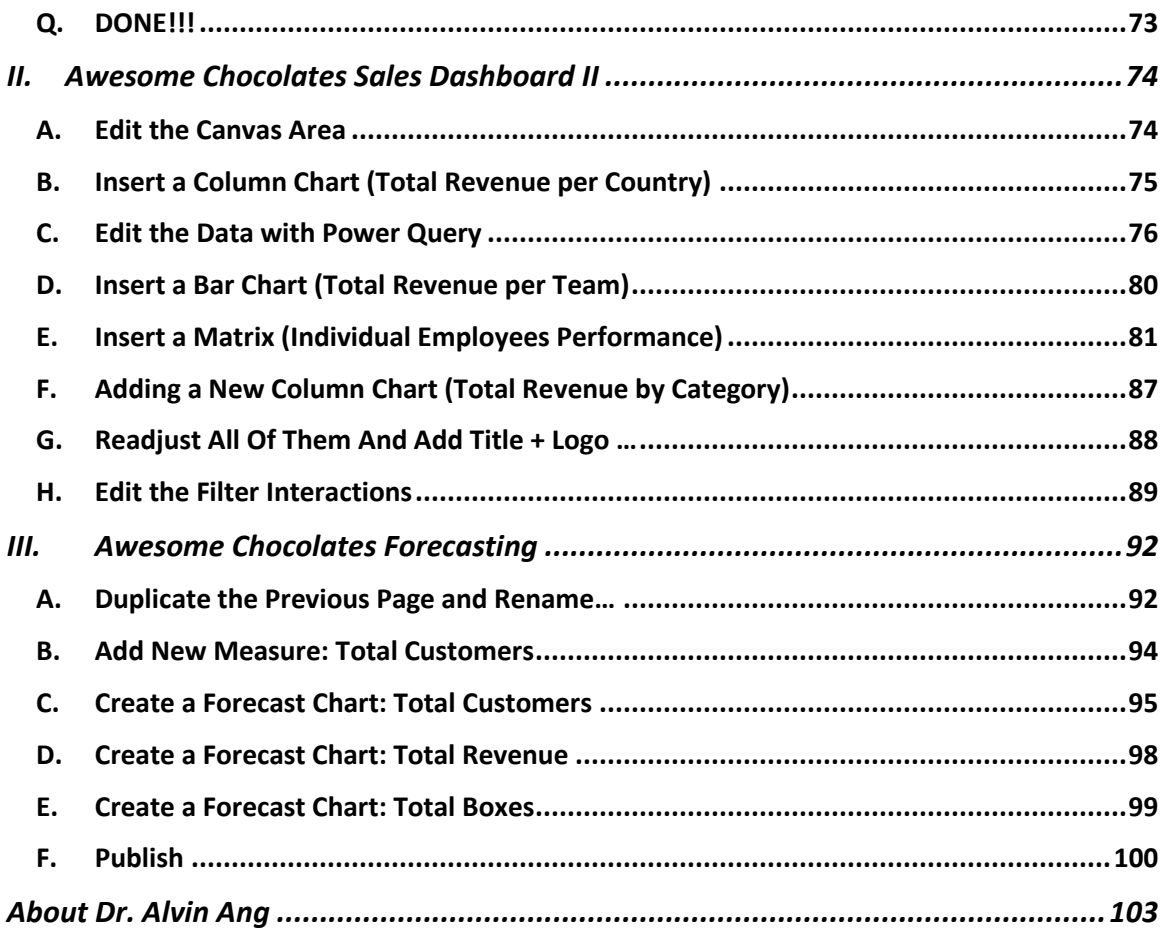

#### **I. AWESOME CHOCOLATES SALES DASHBOARD I**

<span id="page-3-0"></span><https://www.alvinang.sg/s/Awesome-Chocolates-MAIN-Sales-Data.xlsx> <https://www.alvinang.sg/s/Awesome-Chocolates-EXTRA-DATA.xlsx>

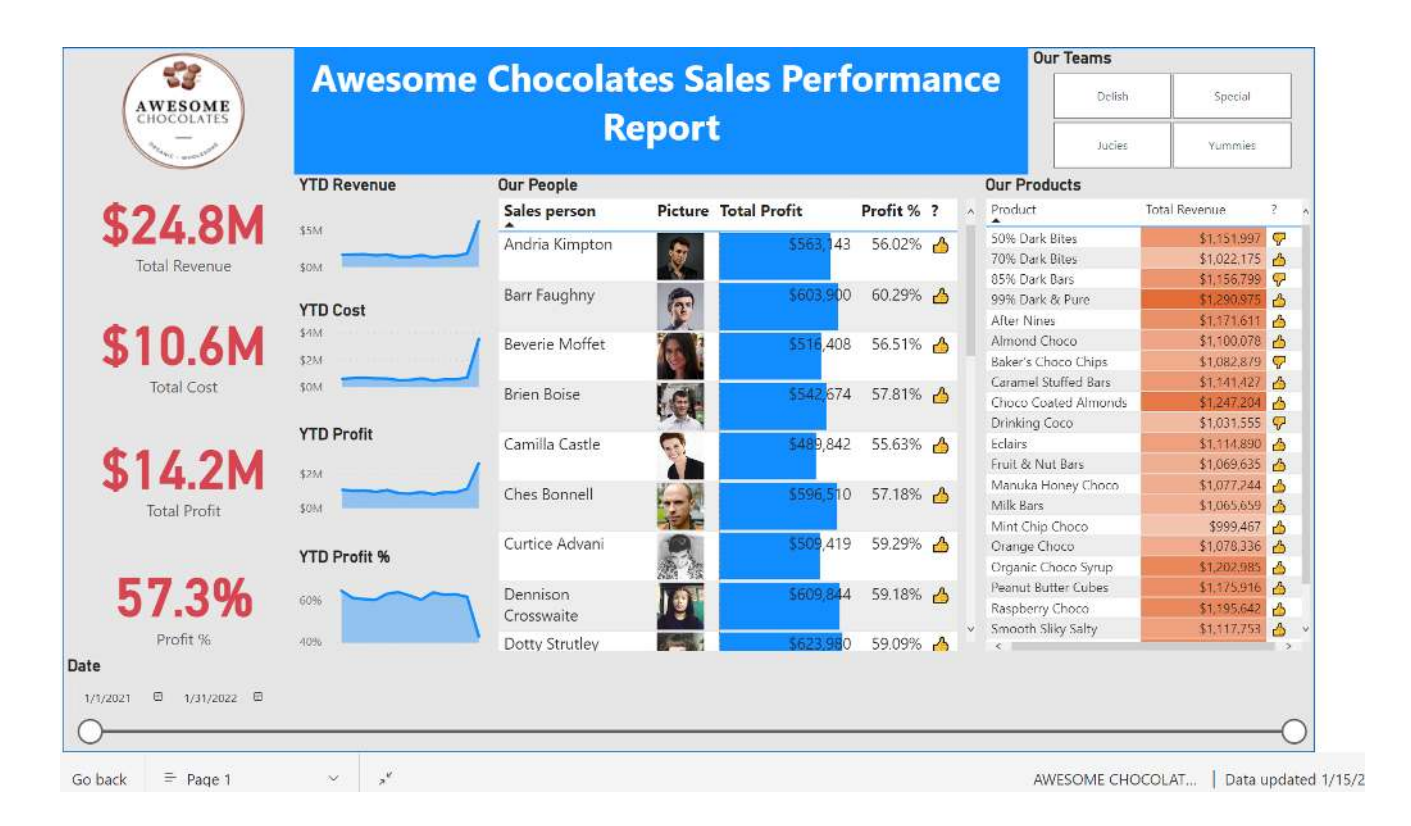

#### **4 |** P A G E

#### **A. LOADING DATA**

# <span id="page-4-0"></span>Power BI Desktop

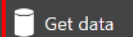

Recent sources

- Chandoo.pbix<br>C: » Users » User » Desktop » LEARNING POWE...
- demo file.pbix<br> $\mathbb{Z}_{\bullet}$  C: » Users » User » Downloads
- $\Box$  2017.pbix<br>C: » Users » User » Desktop » LEARNING POWE...

Open other reports

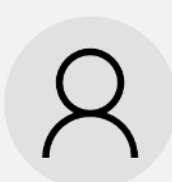

#### **Collaborate and share**

Sign in to publish your reports, access certified datasets, and share insights on organizational content in the Power BI service.

#### Get started

Want to buy a Power BI license? Buy now

**WHAT'S NEW** Take a look at what's new and improved in Power BI in this month's update.

**POWER BI BLOG** Keep up to date with the latest news, resources, and updates from the Power BI team.

**FORUMS** Visit the Power BI Forum to ask questions or interact with other users in the Power BI community.

**TUTORIALS** Ready to learn more about Power BI?

#### **5 |** P A G E

**Get Data** 

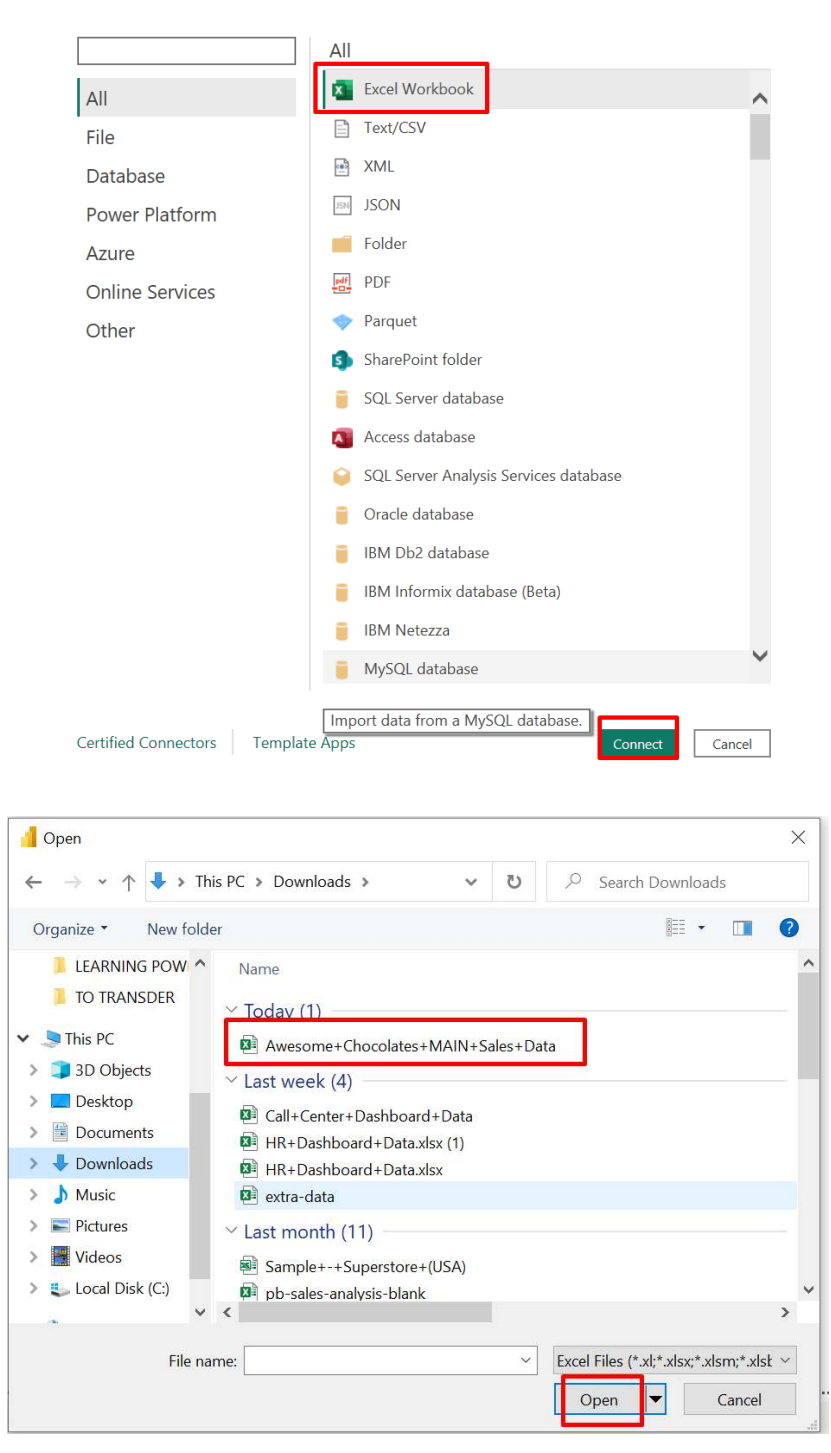

#### **6 |** P A G E

#### Navigator

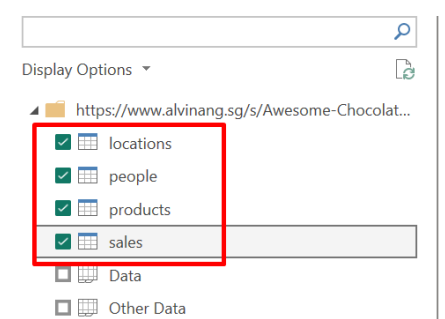

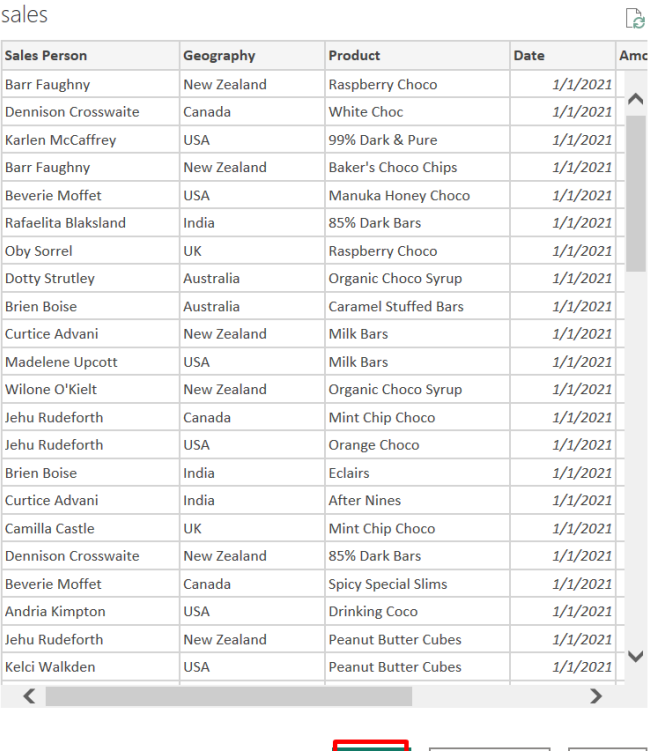

Transform Data Cancel

 $\Box$   $\times$ 

### **7 |** P A G E

#### □ り、 ◇ v v Awesome Chocolates MAIN Sales Data - Excel D C Search File Home Insert Page Layout Formulas Data Review View Developer Help Table Design  $\begin{picture}(120,115)(-15,12){\line(1,0){155}} \put(15,15){\line(1,0){155}} \put(15,15){\line(1,0){155}} \put(15,15){\line(1,0){155}} \put(15,15){\line(1,0){155}} \put(15,15){\line(1,0){155}} \put(15,15){\line(1,0){155}} \put(15,15){\line(1,0){155}} \put(15,15){\line(1,0){155}} \put(15,15){\line(1,0){155}} \put(15,15){$  $\left\| \begin{array}{ccc} \downarrow & \\ \downarrow & \uparrow \end{array} \right\|_1 \sim A^* A^* \quad \equiv \equiv \equiv \equiv \gg \gg$ General  $\blacksquare$  $\Box$ æ 番  $\overline{\mathcal{L}}$ Calibri Conditional Format as Cell Paste Insert Dela B I U v H v A v E H H H H Marge & Center v  $$ \times \%$  9  $$^{60}_{60}$   $~^{90}_{40}$  $\mathcal{S}$ Table × Styles × Formatting ×  $\overline{12}$  $\overline{\omega}$ Number Clipboard  $\overline{\mathbf{z}}$ Font Alignment  $\overline{u}$ Styles Ce sales  $\left\| \cdot \right\|$   $\left\| \times \right\|$  of  $f_x$  Barr Faughny Sales Person Geography Product Date | Amount | Customers | Boxes | J AAL -33  $\begin{array}{c|c} 2 \\ 3 \end{array}$ AWESOME  $\begin{array}{c|c}\n4 & 5 \\
5 & 6 \\
7 & 8 \\
9 & 10\n\end{array}$ **OCOLATES**  $\overline{a}$ Geography Product Amount Customers **Boxes Sales Person** Date  $11$ **Barr Faughny** New Zealand  $1/1/2021$ \$8,414 495 Raspberry Choco 276  $\overline{12}$ Canada White Choc  $1/1/2021$ 54 Dennison Crosswaite \$532 317  $\frac{12}{13}$ Karlen McCaffrey **USA** 99% Dark & Pure  $1/1/2021$ \$5,376 178 269 New Zealand **Barr Faughny Baker's Choco Chips**  $1/1/2021$ \$259  $32$  $22$ Beverie Moffet 15 **USA** Manuka Honey Choco  $1/1/2021$ \$5,530  $\overline{4}$ 179 16 Rafaelita Blaksland India 85% Dark Bars  $1/1/2021$ \$2,184 63 122  $17$ Oby Sorrel **UK Raspberry Choco**  $1/1/2021$ \$1,057 295  $71$  $\frac{18}{19}$ **Dotty Strutley** Australia Organic Choco Syrup  $1/1/2021$ \$1,036 370  $37$ Australia Caramel Stuffed Bars  $1/1/2021$ \$4,039 **Brien Boise** 536 176 20 Curtice Advani New Zealand Milk Bars  $1/1/2021$ \$12,894 115 478  $\overline{21}$ Madelene Lincot  $115A$ Mill Bare  $1/1/2021$  $C1660$  $121$  $180$ يبعد Data Other Data (+)  $\blacksquare$ □ <> < < < Awesome Chocolates MAIN Sales Data - Excel → < > < Search ALVIN ANG Home Insert Page Layout Formulas Data Review View Developer Help Table Design File  $\bigoplus_{\text{lasts}}^{\infty}$  $\overline{\mathcal{A}}$  $\|\cdot\|_{11}$   $\vee$  A<sup>\*</sup>  $\|\cdot\|_{2}^{2}$   $\|\cdot\|_{2}^{2}$   $\|\cdot\|_{2}^{2}$   $\|\cdot\|_{2}^{2}$  Wrap Text  $\blacksquare$  $\mathbb{R}$ 墨塞田 General Calibri Conditional Format as Cell Paste **B** *I* リ → 王 → <mark>ゟ → A → 三三三三三三</mark>三国 Menge & Center → Insert Delete Format  $5 - 96$  9  $-8 - 98$  $\mathcal{S}$ Formatting v Table v Styles v  $\overline{u}$  $\overline{\omega}$  $\overline{D}$  $\overline{D}$ Number Clipboard Font Alignment Styles Cells  $\frac{1}{2}$  Milk Bars products **Part 1 X** D Product Category Size - Region Sales person Team Picture<br>https://files.chandoo.org/pbix/img/men-1.ipg Geo<br>India Yummies<br>Yummies<br>Yummies Milk Bars<br>50% Derk Brtes LARGE Barr Faughny  $111111$ Bers<br>Bites<br>Bars<br>Bars<br>Bars<br>Bites<br>Othe https://files.chando.org/phs/mg/ment-l.pp<br>https://files.chando.org/phs/mg/ment-l.pp<br>https://files.chandoo.org/phs/mg/men-l.pp<br>https://files.chandoo.org/phs/mg/men-l.jp<br>http://files.chandoo.org/phs/mg/men-l.jp<br>https://file India<br>USA<br>Canada<br>New Zealand<br>Australia Barr Faughny<br><mark>Denn</mark>ison Crosswarte<br>Gunar Cockshoot LARGE<br>LARGE<br>LARGE<br>LARGE<br>LARGE<br>LARGE<br>LARGE<br>LARGE<br>LARGE<br>LARGE<br>LARGE<br>SMALL America:<br>America: aspberry Choca<br>Int Chip Choca APAC Delith<br>Delith Williams O'Kleit<br>Gigi Bobling<br>Curtice Advani<br>Kaine Padly<br>Ches Bonnell<br>Andria Kimpton<br>Biden Bokse<br>Husein Augar<br>Kasken MuCalfre Curope Drange Choco<br>Spicy Special Sline<br>After Nines<br>Fruit & Nut Bars Jucios lucies.<br>Yummies Karlen McCaffrey Yommies<br>Delish<br>Delish https://files.chandoo.org/pbix/img/women-12.jpg<br>https://files.chandoo.org/pbix/img/women-13.jpg 83% Dark Bars Jan Morforth White Choc Chips<br>Baker's Choco Chips Bars<br>Organic Choco Syrup Othe<br>Caramel Stuffed Bars Bars Dotty Strutley<br>Kaici Walkdon https://files.chandop.org/pbix/img/wemen-14.jpg<br>https://files.chandop.org/pbix/img/wemen-15.jpg ÷. SMALL Yummles SMA Marney O'Breen<br>Rafaelita Blaksland Judies https://files.chandoo.org/pbix/img/women-16.jpg<br>https://files.chandoo.org/pbix/img/women-17.jpg SMALL Caramel Stuffed Bass - Bass<br>Manuka Honey Choco - Other<br>70% Dark Bites - - Bites<br>Smooth Sliky Salty - - Bars<br>Choco Coated Almonds - Bites Madelene Upcott<br>Bevorie Moffet Juces<br>Jucios https://files.chandoo.org/pbix/img/women-18.jpg<br>https://files.chandoo.org/pbix/img/women-19.jpg SMALL. https://files.chandon.org/pbix/img/women-20.jpg<br>https://files.chandon.org/pbix/img/women-20.jpg<br>https://files.chandon.org/pbix/img/women-22.jpg<br>https://files.chandoo.org/pbix/img/women-22.jpg<br>https://files.chandoo.org/pbix Oby Sorrel<br>Mallorle Waber lucios ÷. SMALL anut Butter Cubes Bite Jehu Rudeforti Van Tuxwell Yummies Roddy Speechley<br>Camilla Castle Delish https://files.chandop.org/pbix/img/men-12.jpg<br>https://files.chandop.org/pbix/img/women-23.jpg ÷. Data Other Data  $\mathbf{R}$

#### **8 |** P A G E

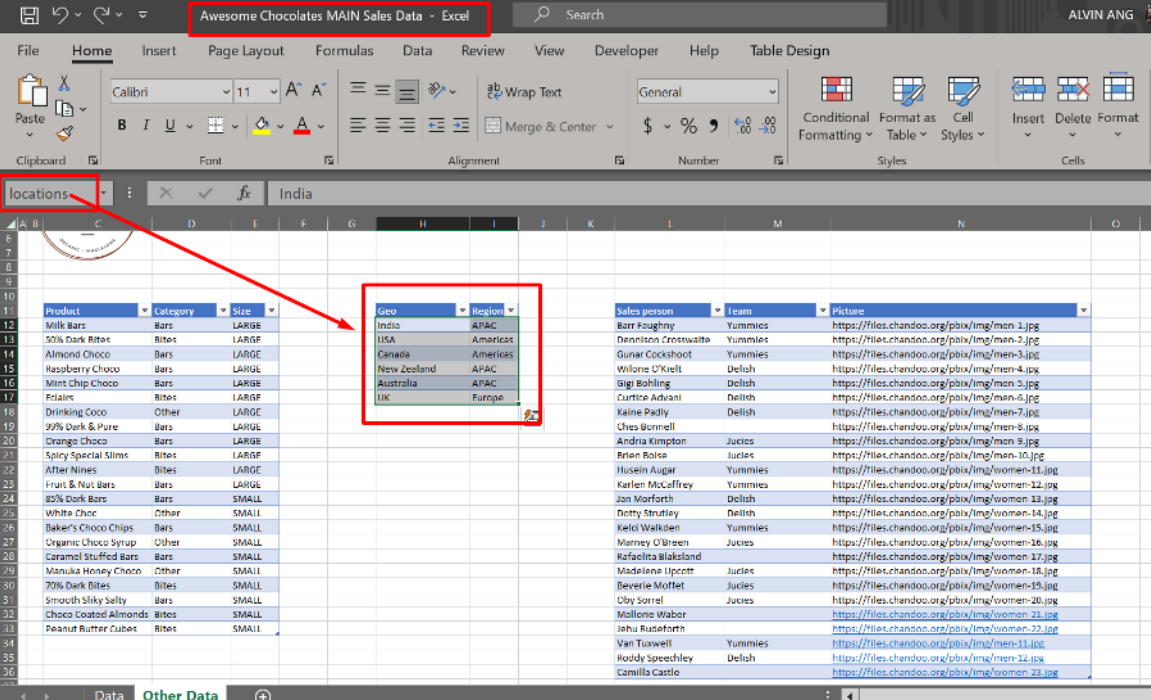

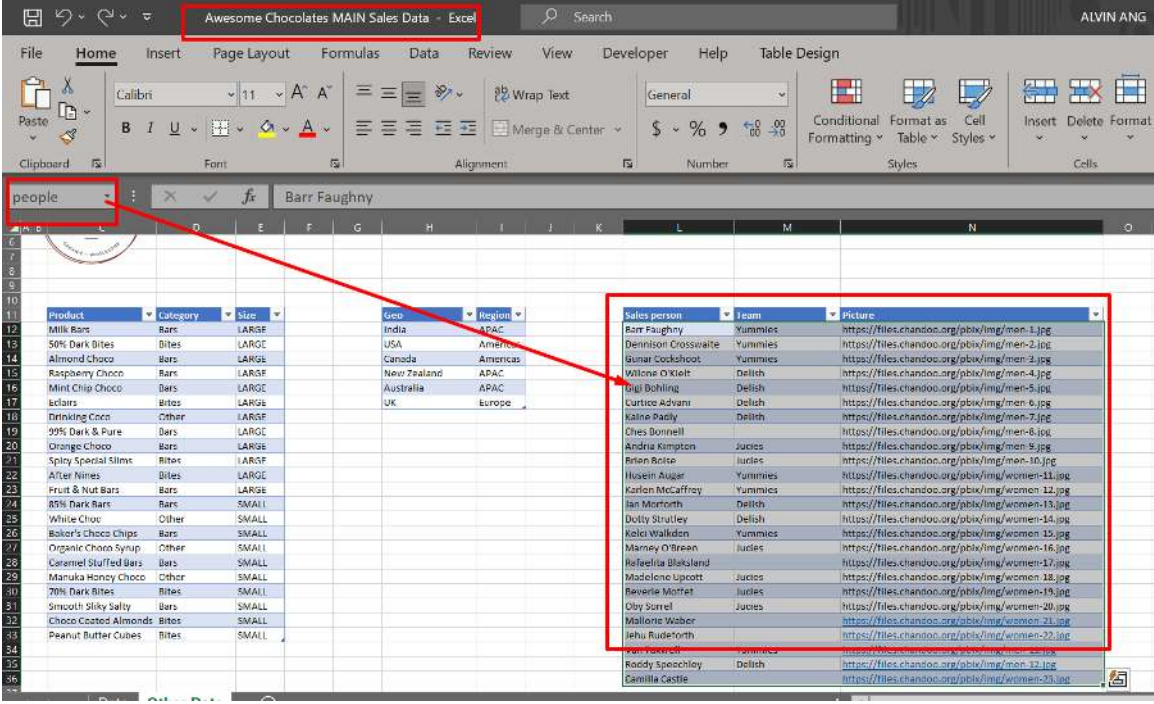

#### <span id="page-9-0"></span> $\overline{Q}$  Search 團 Untitled - Power BI Desktop Sign in File Home Help  $\begin{picture}(130,10) \put(0,0){\line(1,0){15}} \put(15,0){\line(1,0){15}} \put(15,0){\line(1,0){15}} \put(15,0){\line(1,0){15}} \put(15,0){\line(1,0){15}} \put(15,0){\line(1,0){15}} \put(15,0){\line(1,0){15}} \put(15,0){\line(1,0){15}} \put(15,0){\line(1,0){15}} \put(15,0){\line(1,0){15}} \put(15,0){\line(1,0){15}} \put(15,0){\line($  $\begin{tabular}{|c|c|c|c|} \hline \quad \quad & \quad \quad & \quad \quad & \quad \quad \\ \hline \quad \quad & \quad \quad & \quad \quad & \quad \quad \\ \hline Get & Excel & Data & SQL & Enter & Datwers & Recent \\ data & workbook hub & Server & data & sources \\ \hline \end{tabular}$  $\mathcal{L}$ 4  $\mathbb{R}$ 喝 區 田田 R R  $\overline{A}$  $\forall$ R  $\mathbb{F}$  $\sqrt{2}$  $Manage$ New New New<br>measure column table Q&A Language Linguistic Transform Refresh Publish roles sources v  $data \sim$ relationships  $\overline{a}$ s setup schema v  $O8A$ Clipboard Data Queries Relationships Calculations Securit click on the line and you see that 'Sales Person' (from PEOPLE) is auto connected  $\|u\|$  $\ll$ Power BI auto  $\frac{1}{\sqrt{2}}$ to Sales Person' (from SALES) detects a  $\boxed{8}$  people **田** Properties 1 to Many relationship <sub>12</sub> Fields a. 蝐 1 particular Sales Person from  $\boxed{\frac{6}{5}}$  arrow direction shows the FILTER direction.. meaning, PEOPLE is used to the PEOPLE table but filter SALES..... MANY repeated Sales Person in the SALES table in other words, 1 Sales Person from PEOPLE table can be used  $\boxed{8}$  sales to display ∑ Amount<br>∑ Boxes<br>∑ Custom all the records of that particular Sales Person from SALES table  $\boxed{8}$  locat Oes<br>Region  $\boxed{5}$  products Categor<br>Product<br>Size

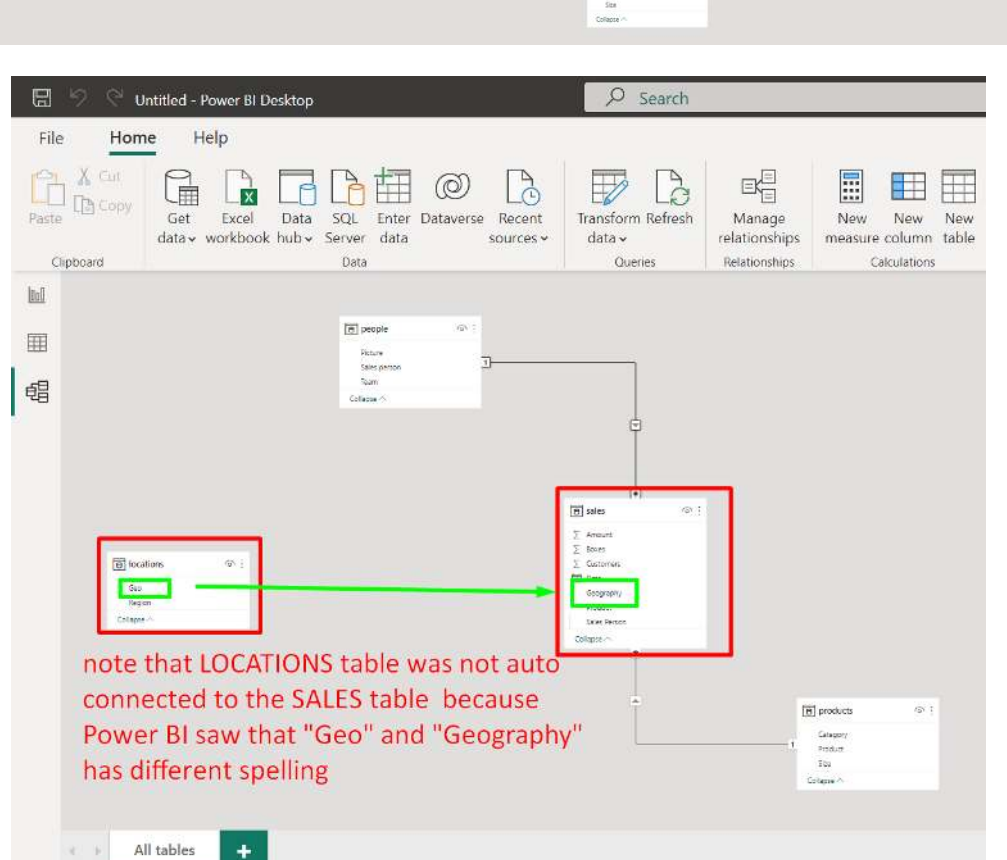

#### **B. SET UP DATA MODEL**

**10 |** P A G E

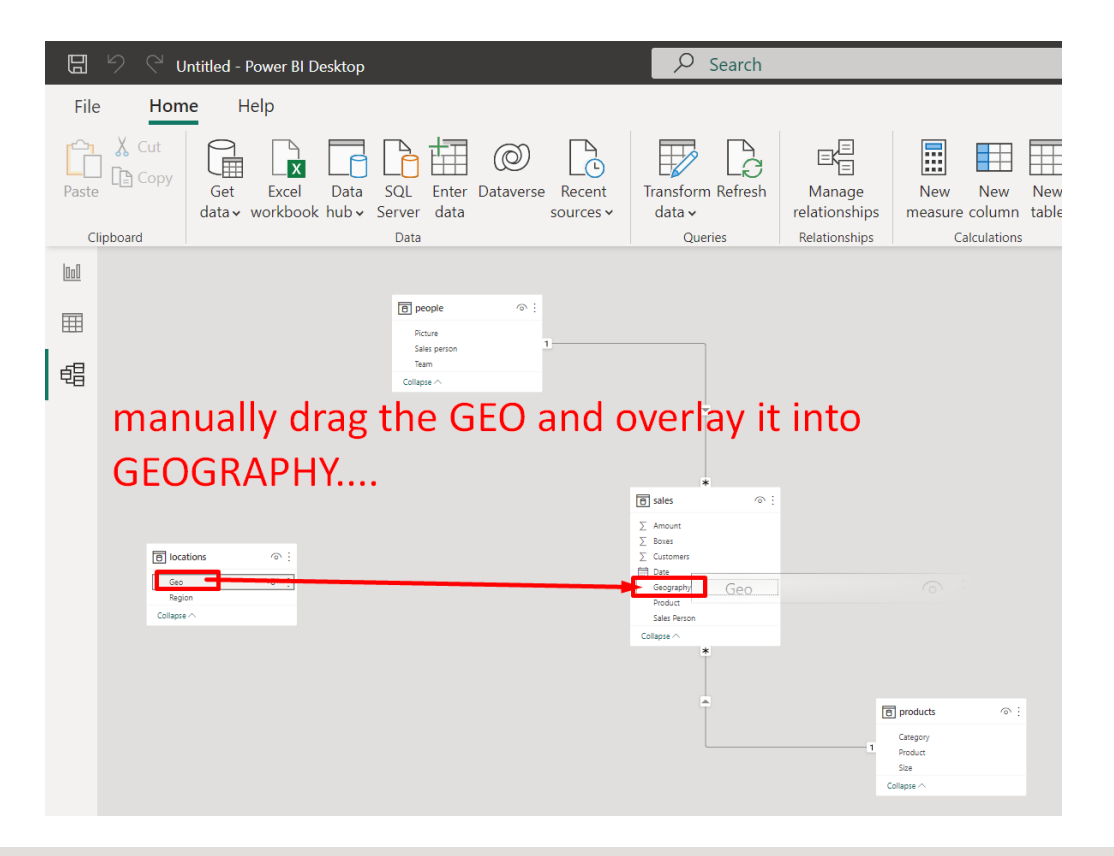

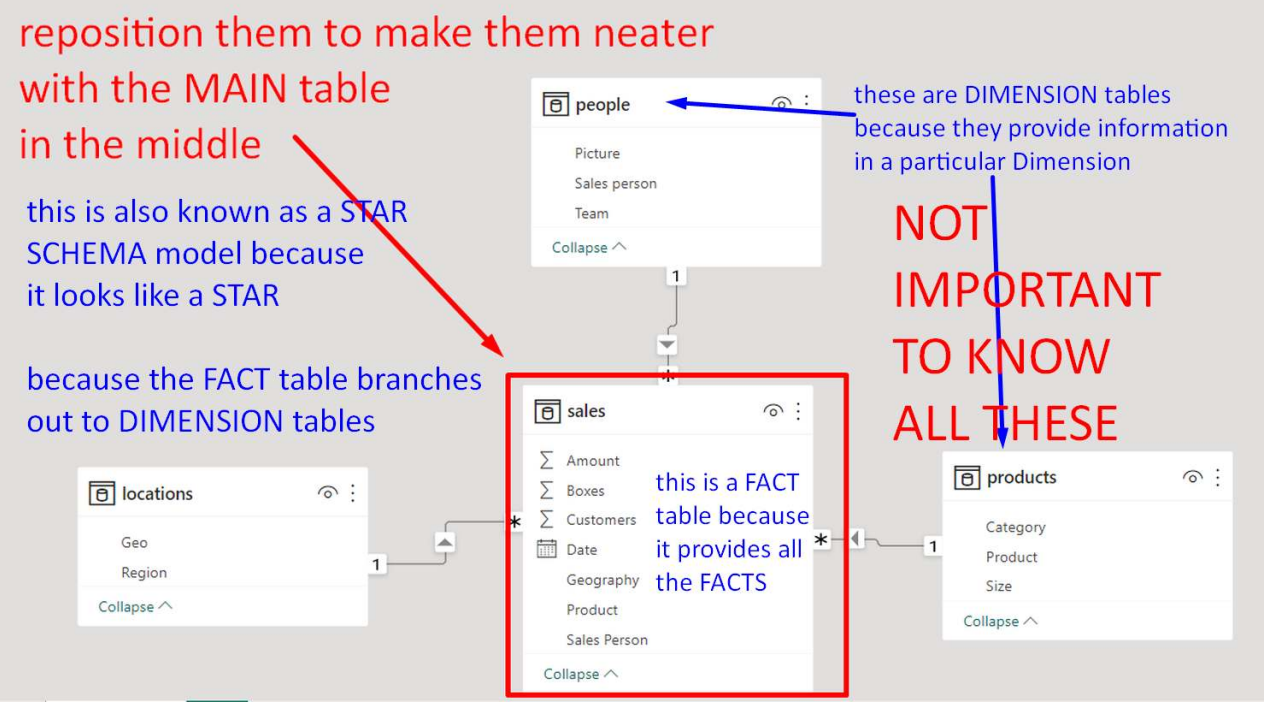

#### **C. PUT LOGO AND TITLE**

<span id="page-11-0"></span>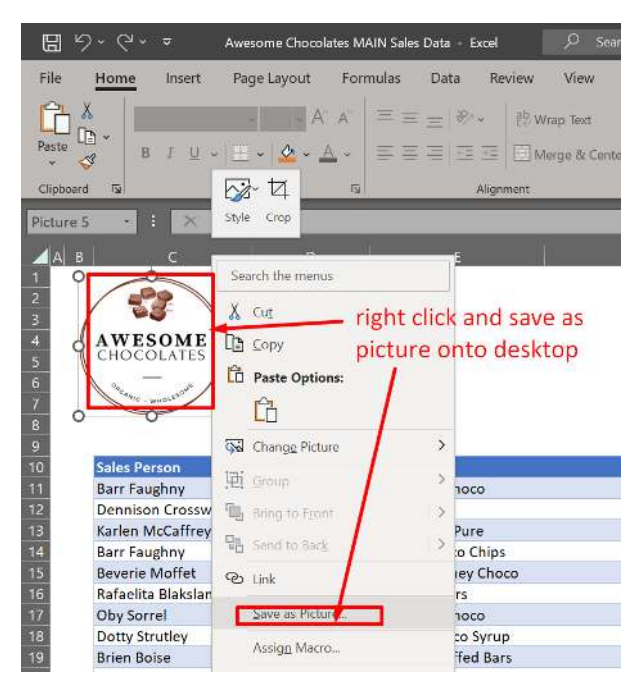

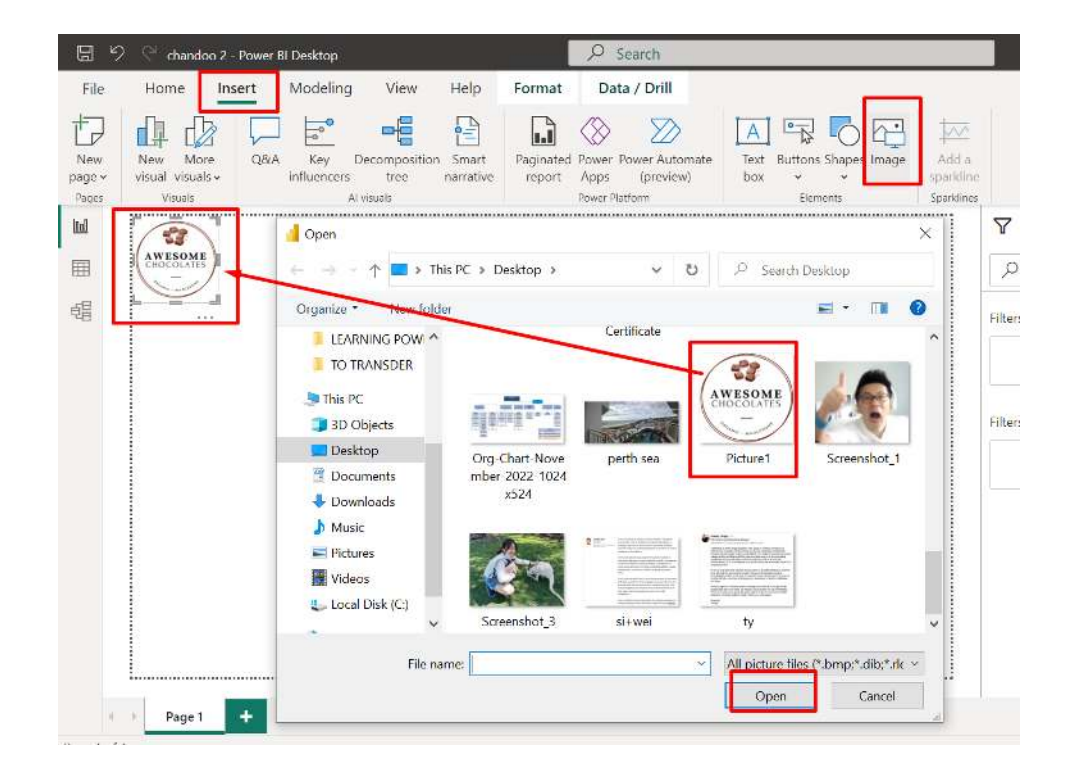

**12 |** P A G E

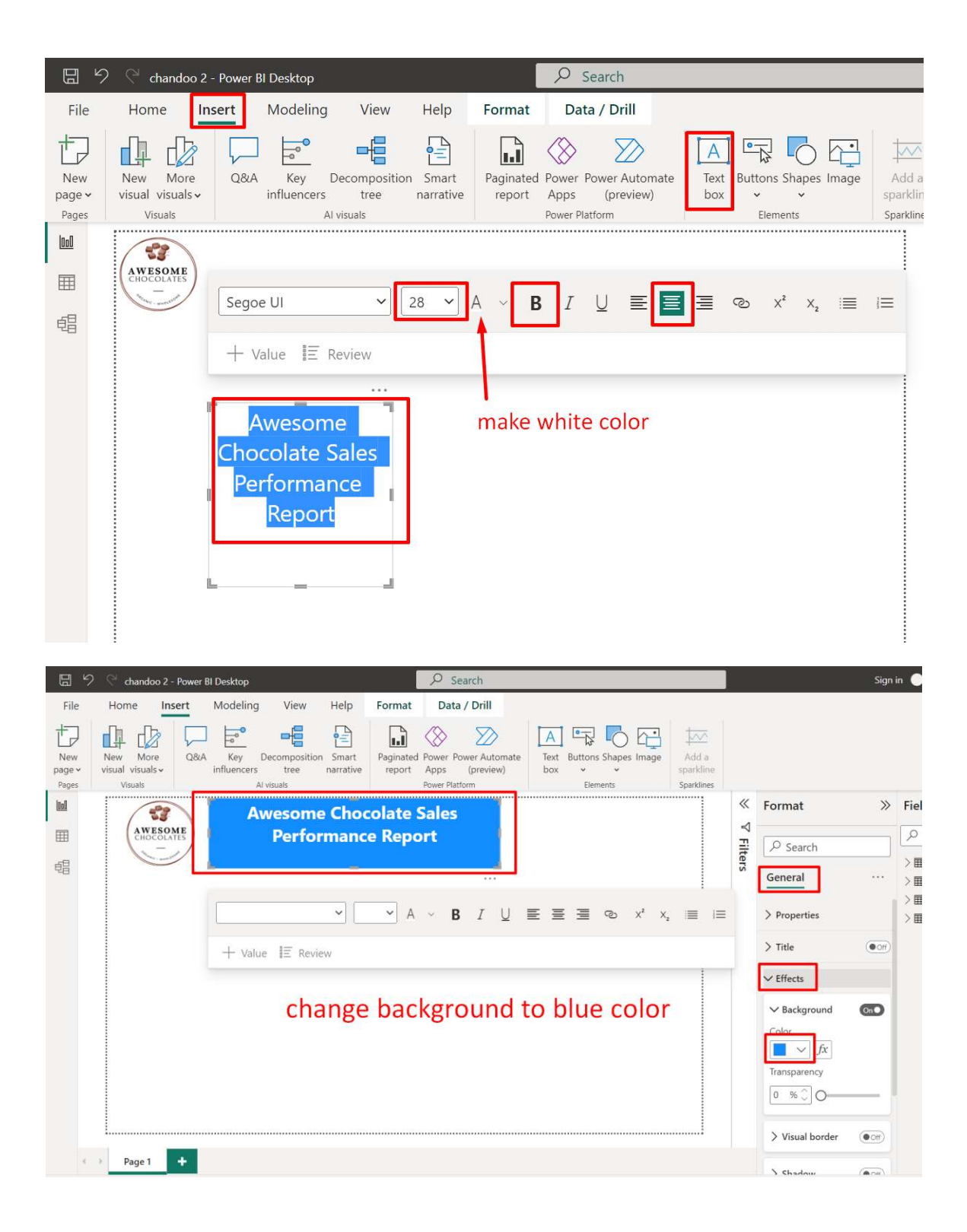

<span id="page-13-0"></span>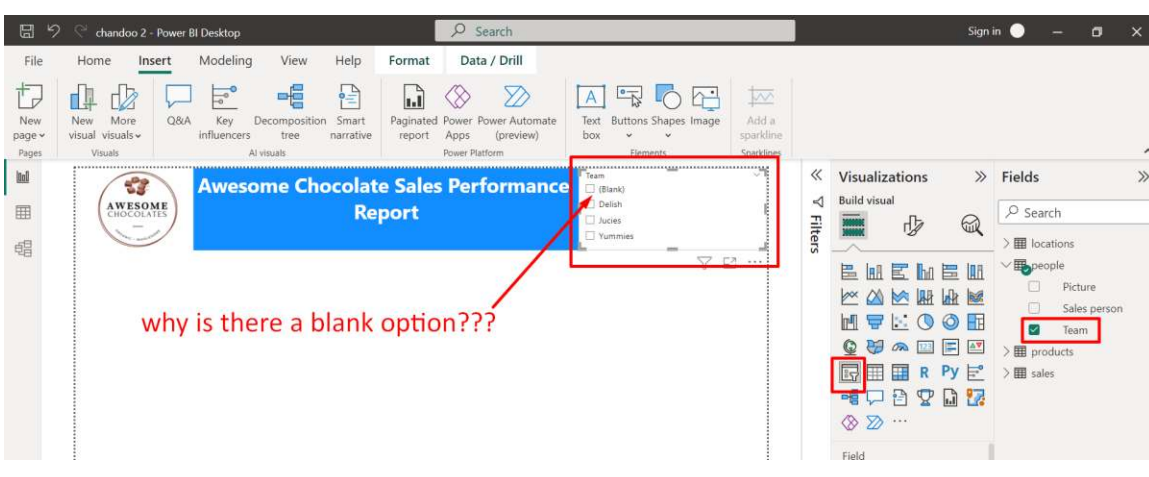

#### **D. CREATE A TEAM SLICER FILTER**

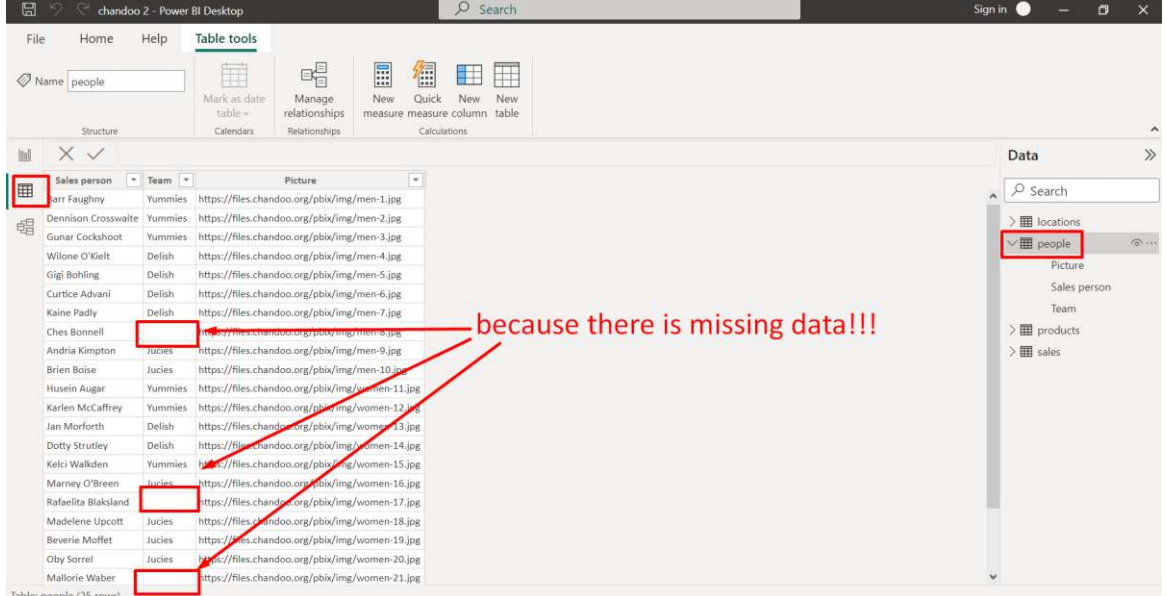

**14 |** P A G E

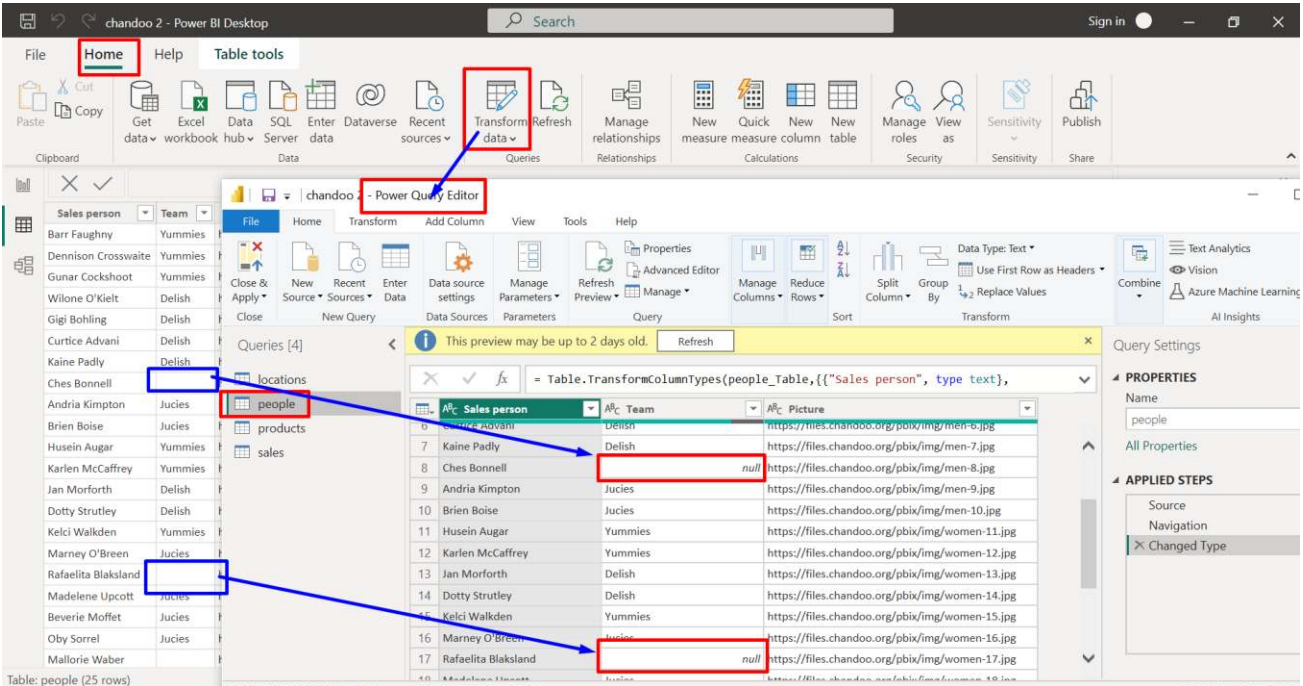

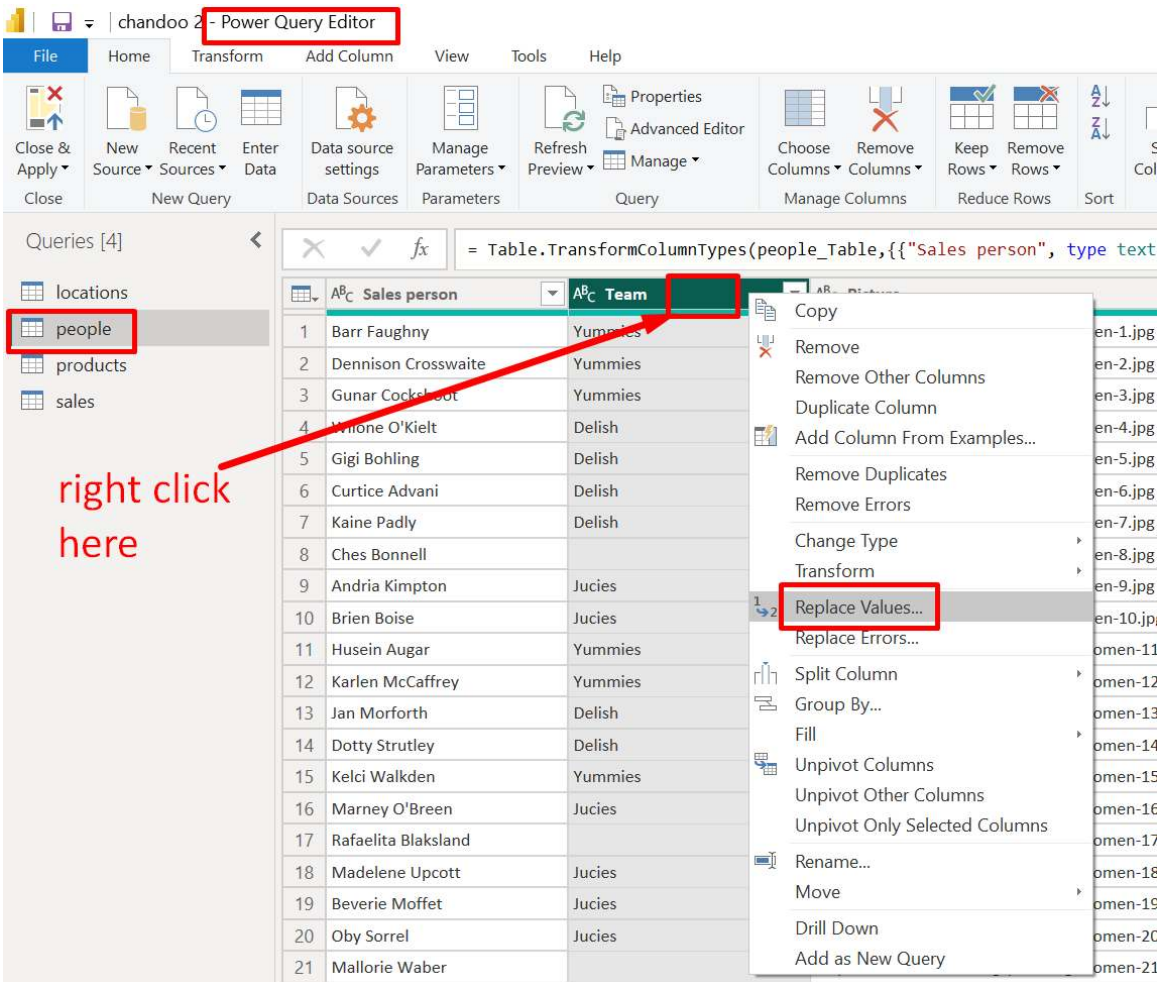

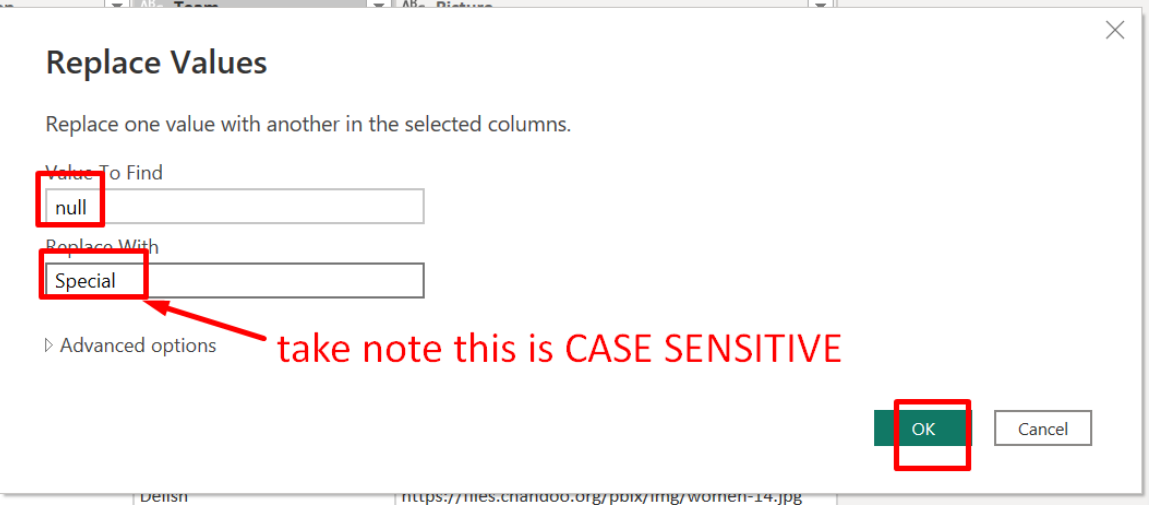

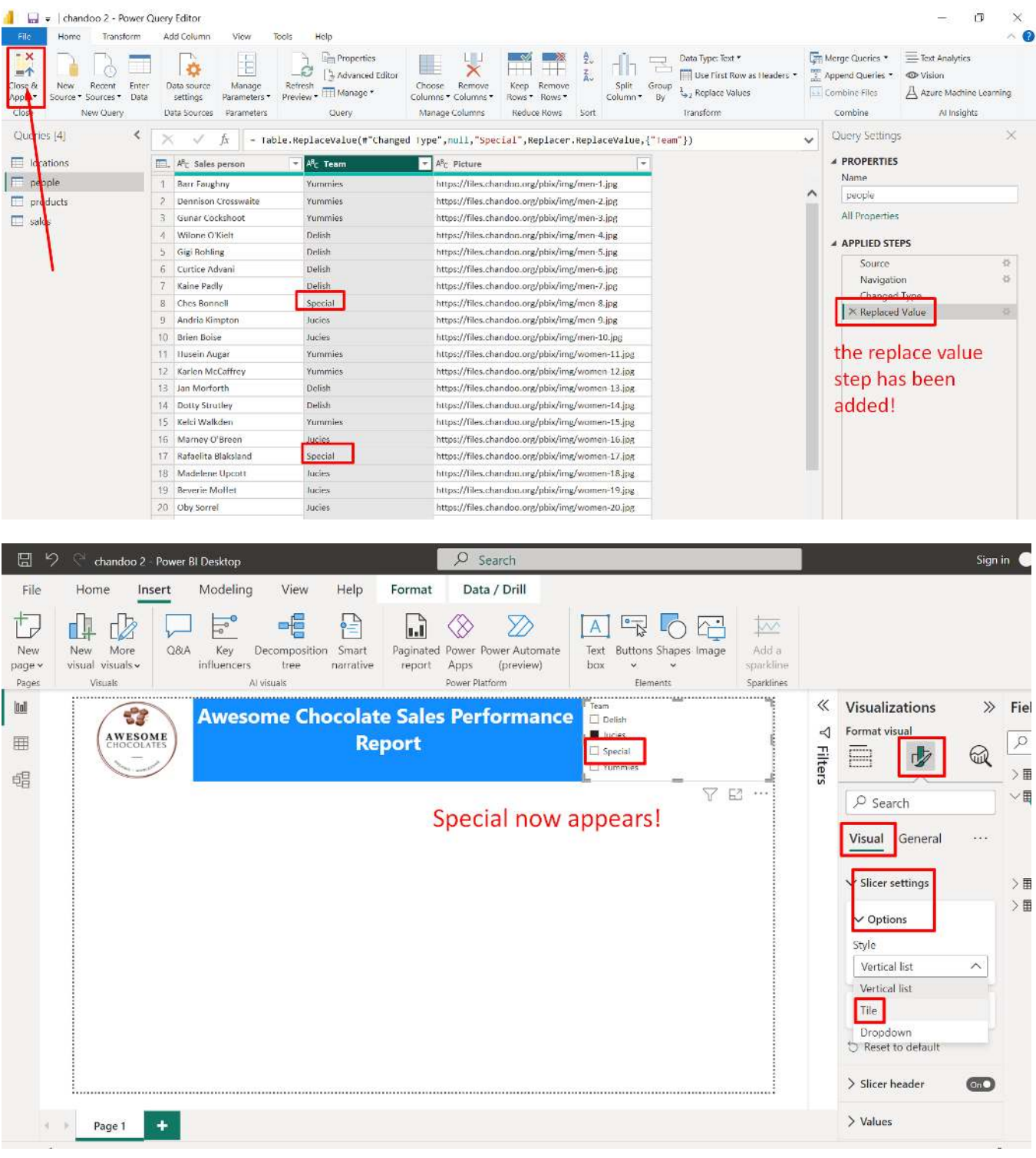

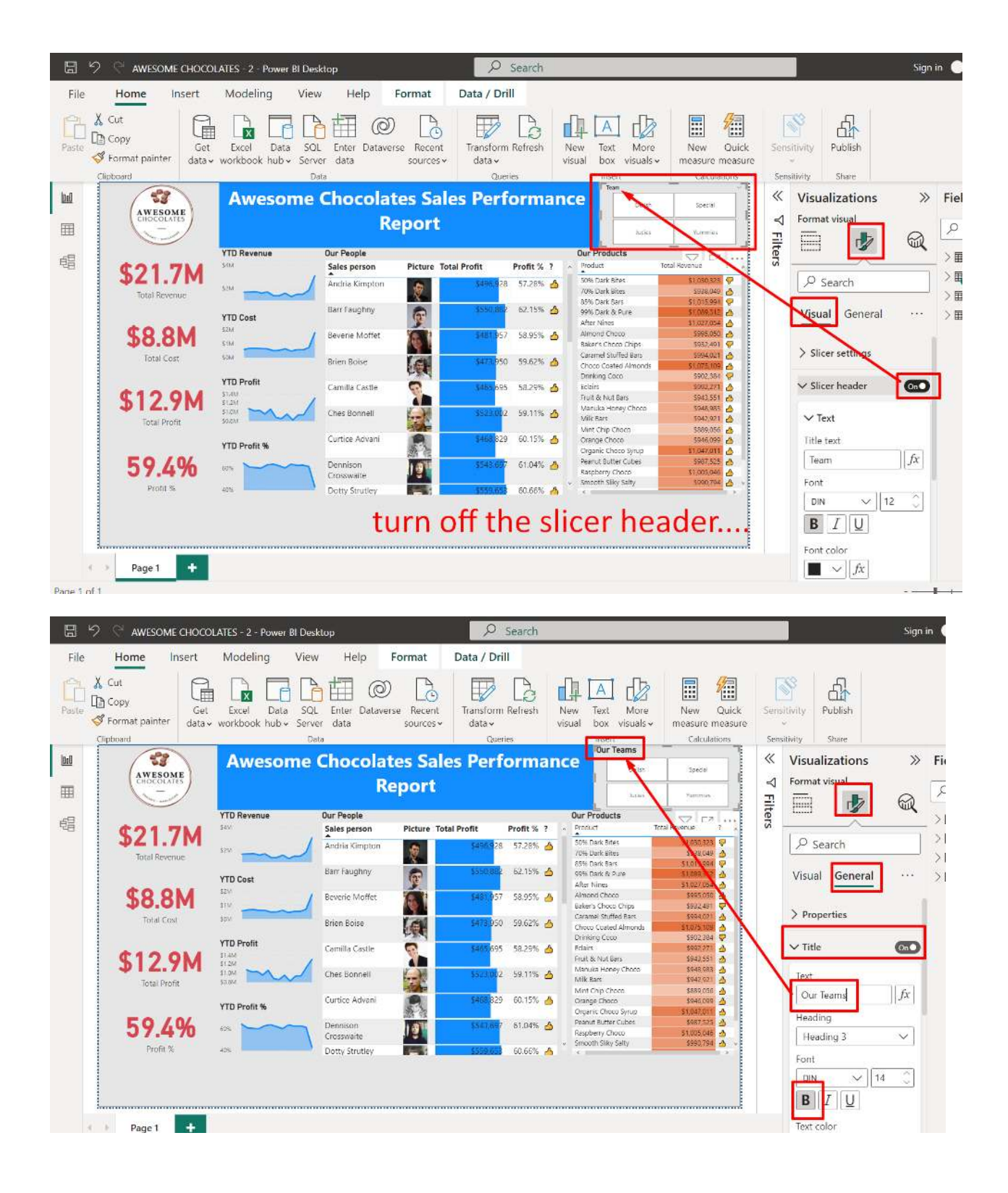

#### **E. ADDING IN NEW COLUMN TO MAIN DATABASE**

<span id="page-18-0"></span>Copy the below Column….CTRL + C

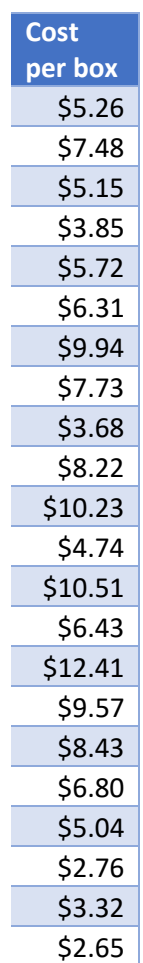

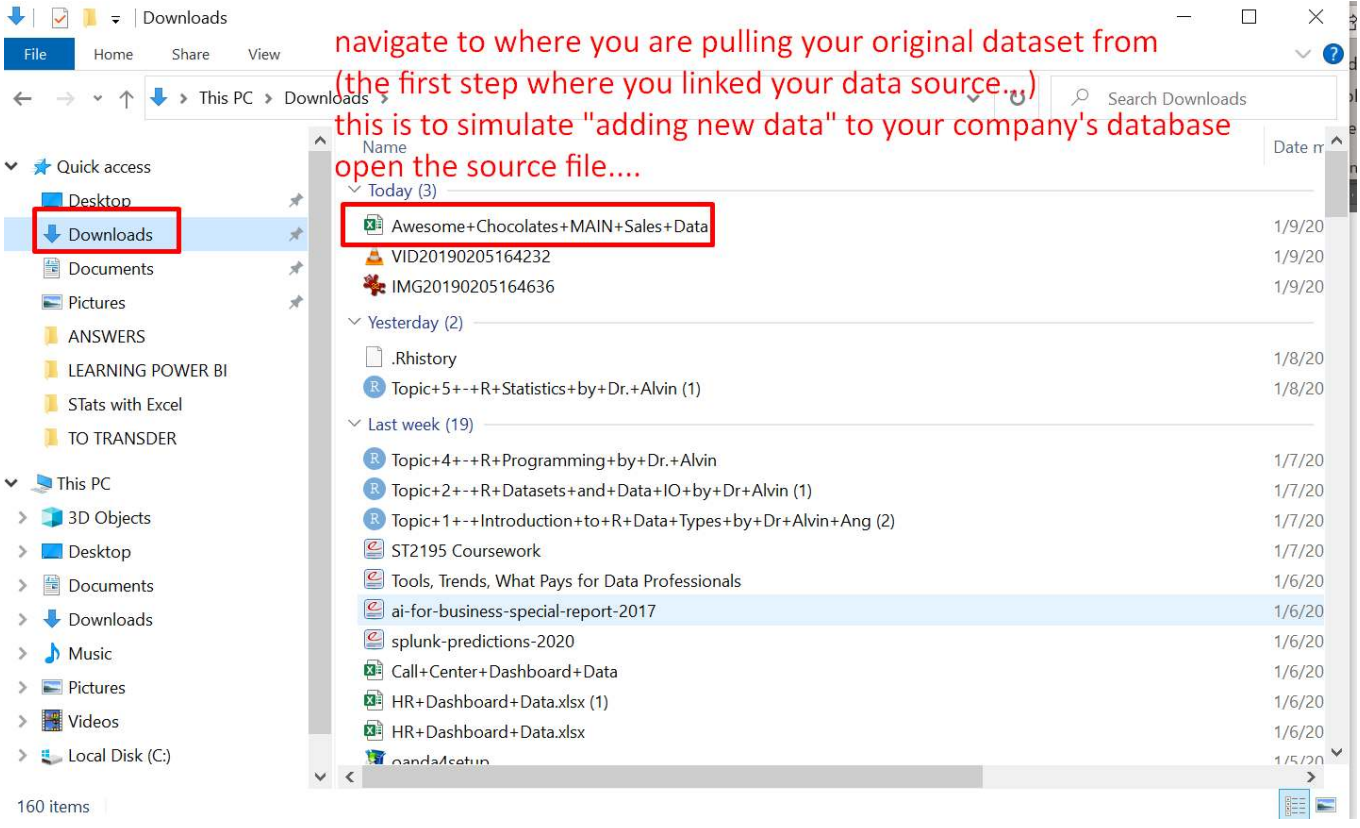

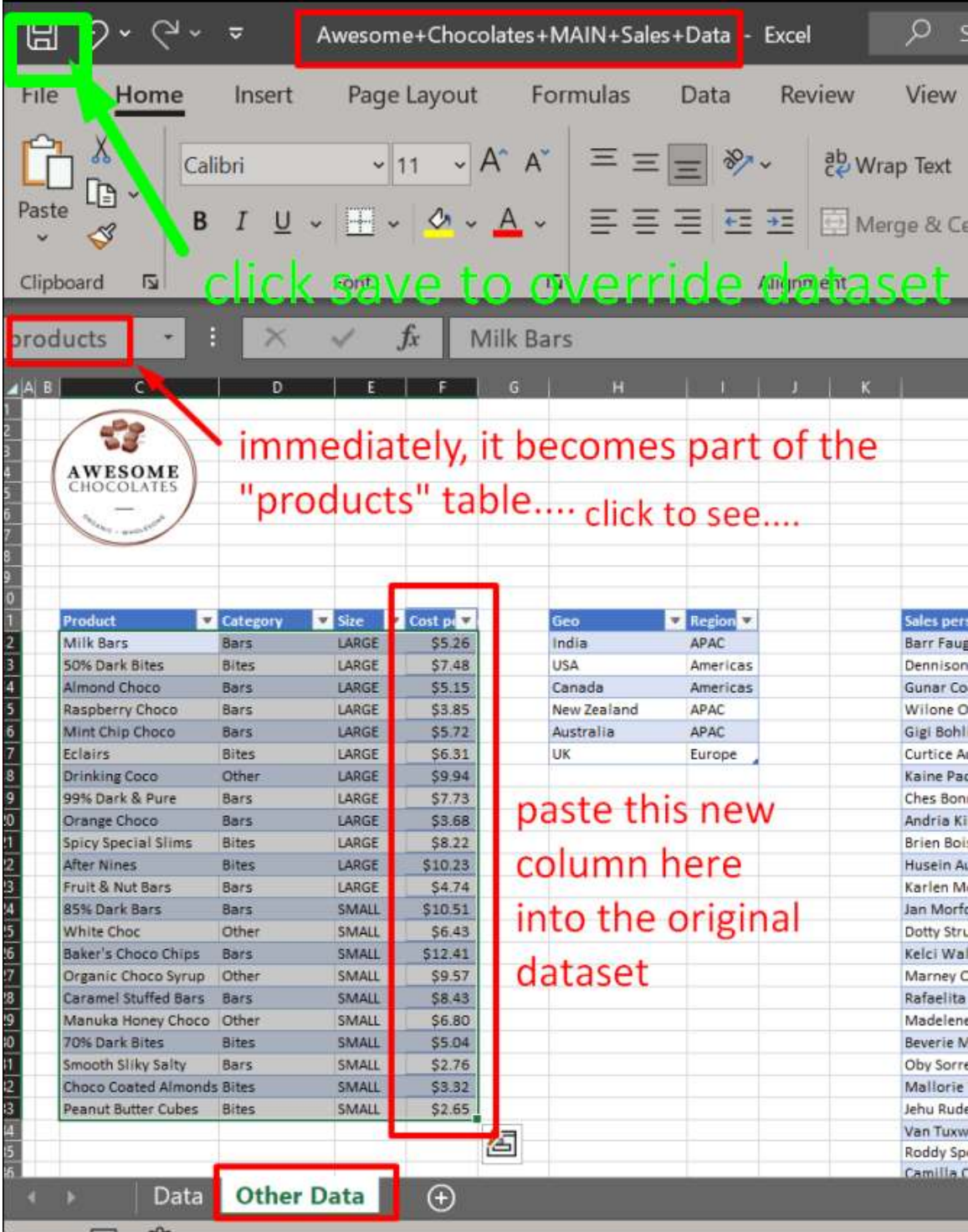

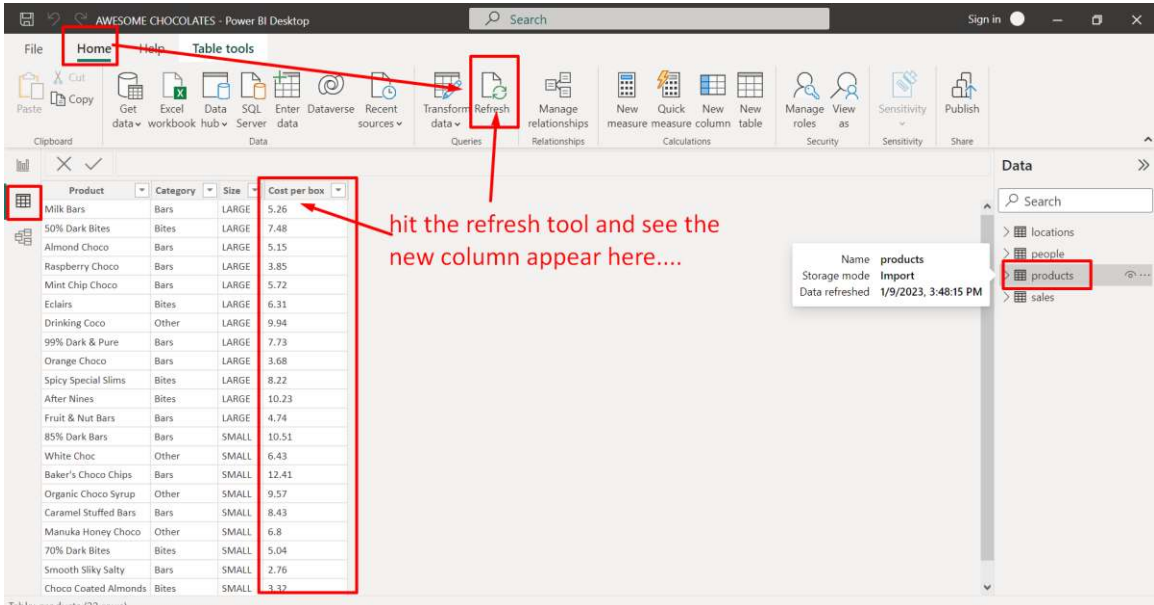

Table: products (22 rows)

#### **22 |** P A G E

#### **F. ADD NEW COLUMN: COST**

<span id="page-22-0"></span>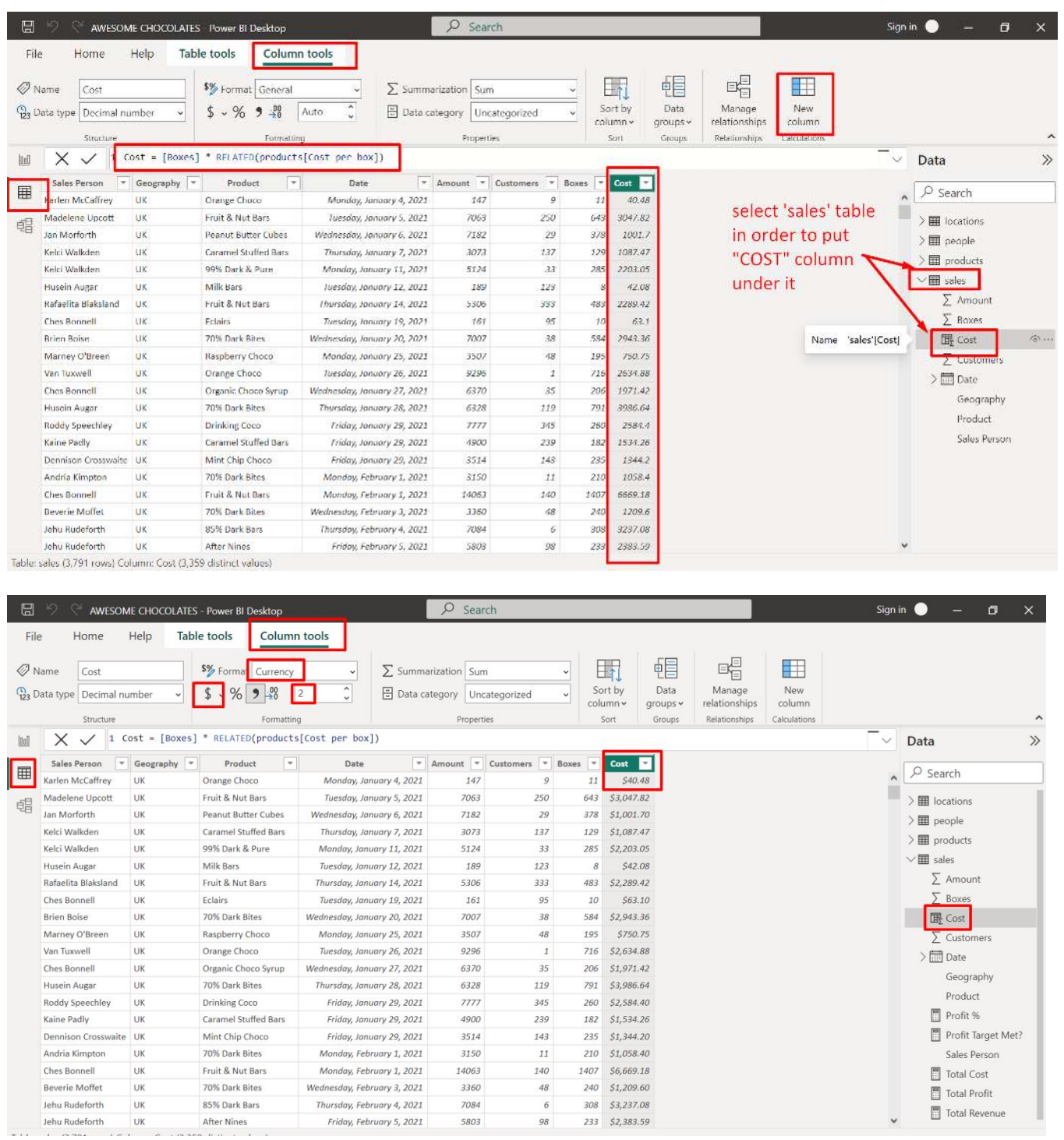

#### **23 |** P A G E

#### **G. ADD NEW MEASURES**

#### 1. ADD NEW MEASURE: TOTAL REVENUE

<span id="page-23-1"></span><span id="page-23-0"></span>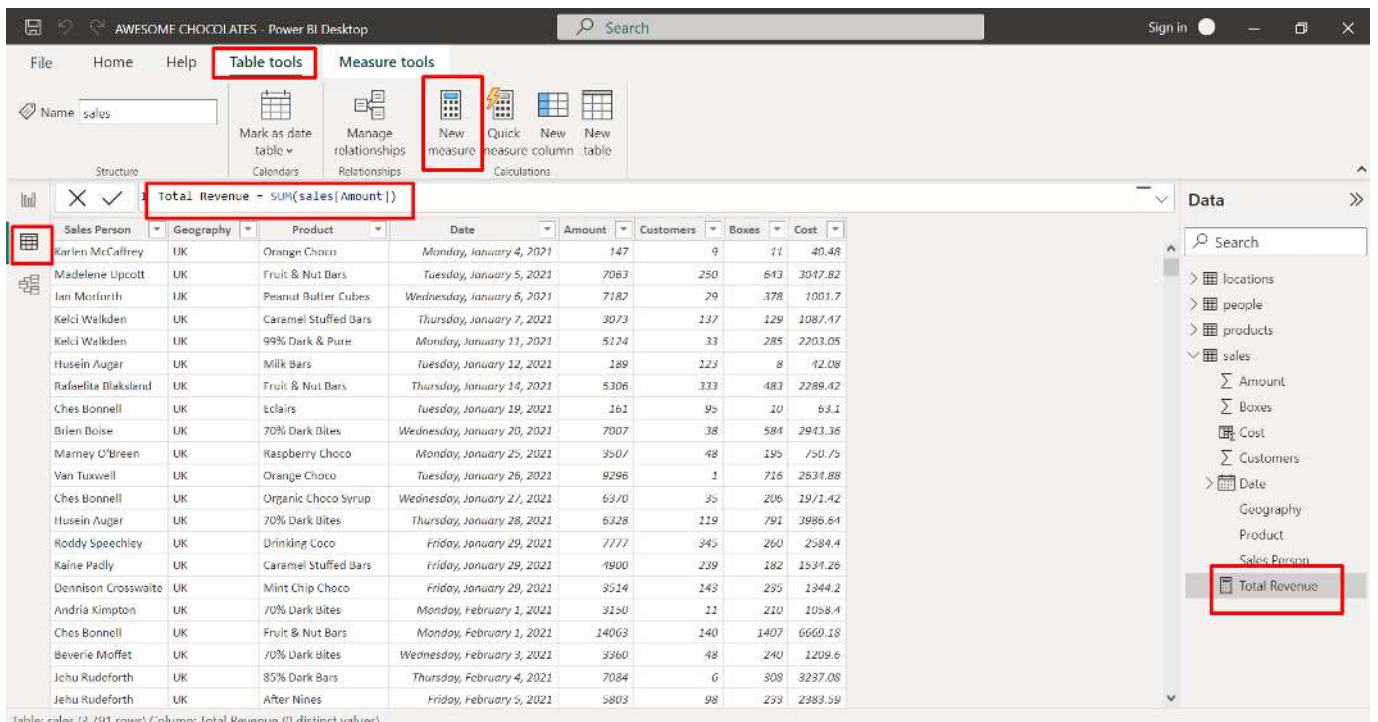

### **24 |** P A G E

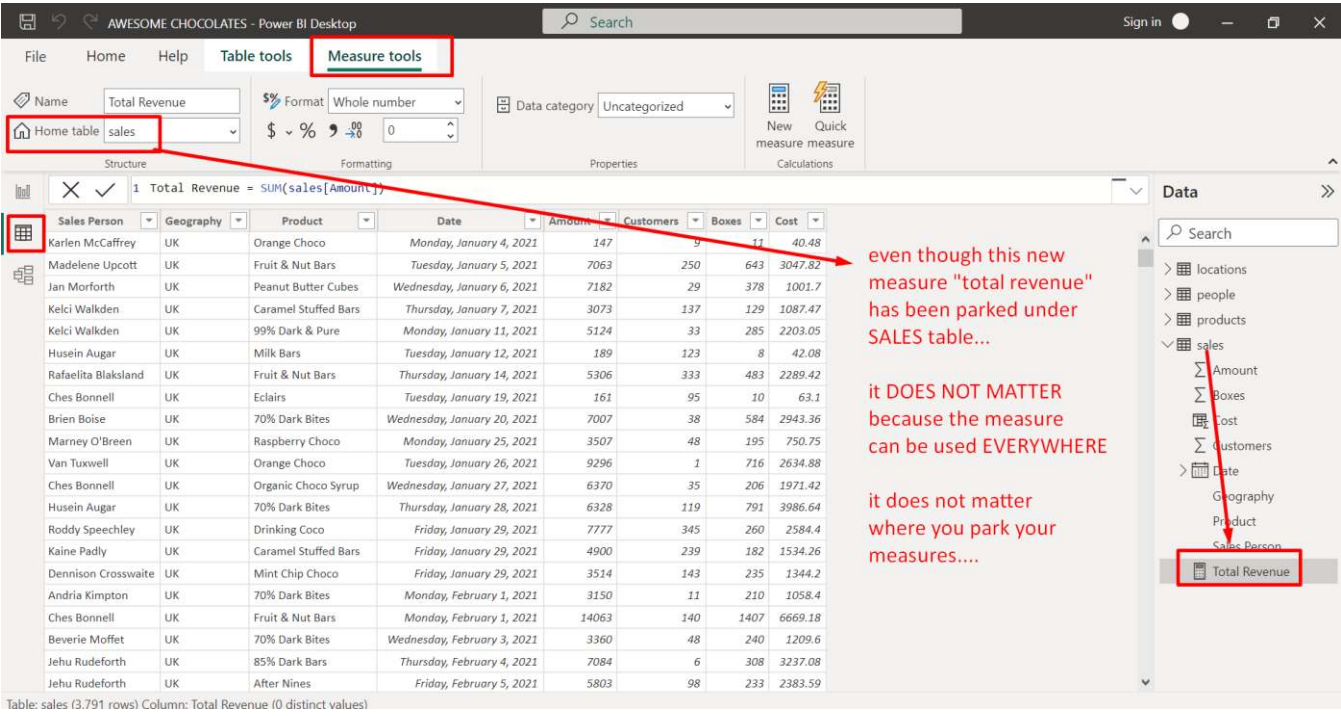

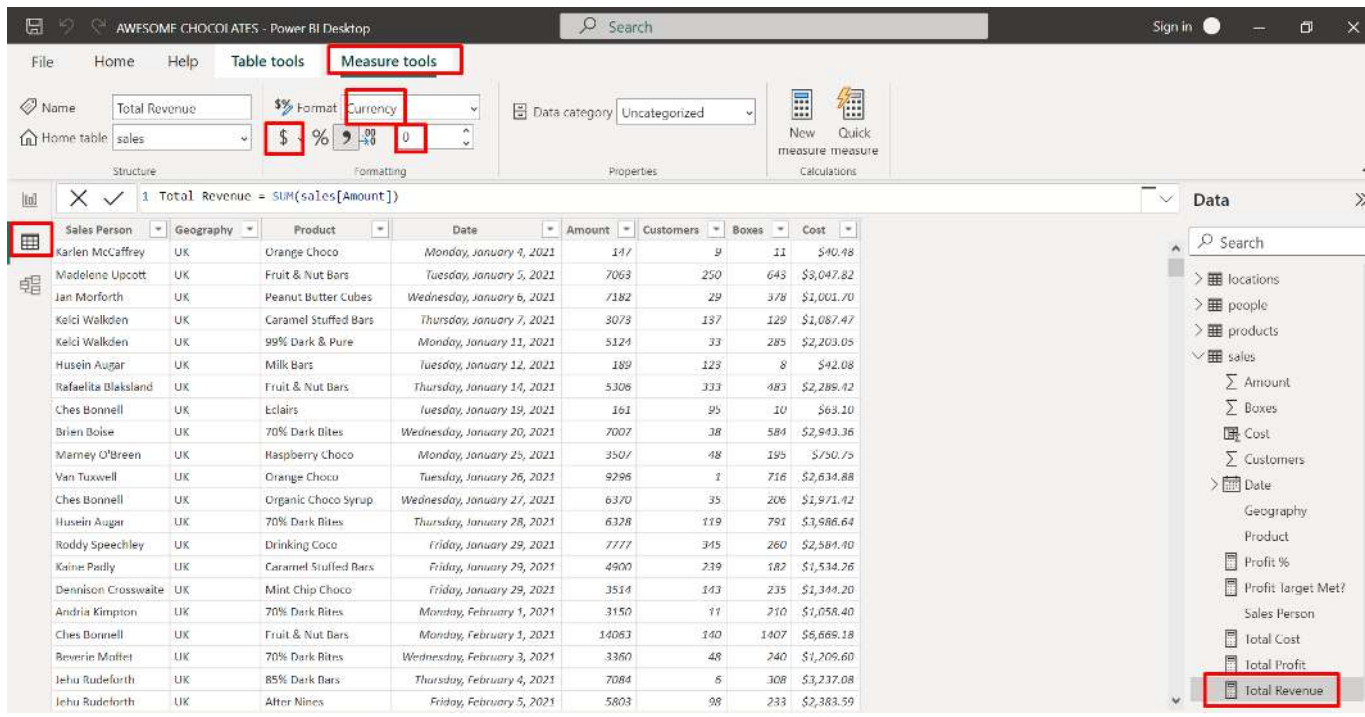

#### <span id="page-25-0"></span> $\overline{O}$  Search Sign in  $\bullet$  -  $\Box$ AWESOME CHOCOLATES - Power BI Desktop Help Table tools Measure tools File Home  $\mathbb{E}_{\mathbb{E}}^{\mathbb{E}}$  $\boxplus$ 审 行 田甲 Name sales ات<br>Manage<br>relationships Quick New New Mark as date New table v measur Relatio Calculations Struct Calendary  $\boxed{\smash{\sim}}$  Data 1 Total Cost = SUM(sales[Cost]) lool  $\times$   $\times$ Sales Perso Geography Product Date Amount V Customers V Boxes V Cost V E  $\sqrt{2}$  Search Karlen McCaffrey UK Orange Choco Monday, January 4, 2021 147  $11\,$ 40.48  $\mathfrak{g}$ ш Tuesday, January 3, 2021 643 3047.82 Madelene Upcott UK Fruit & Nut Bars 7063 250  $\frac{1}{2}$  locations 唱 Jan Morforth UK Peanut Butter Cubes Wednesday, January 6, 2021 7182  $29$ 378 1001.7  $\frac{1}{2}$  people Kelci Walkden  $11K$ Caramel Stuffed Bars Thursday, January 7, 2021  $30<sub>z</sub>$ 137 129 1087.47  $\frac{1}{2}$  products Kelci Walkden  $\overline{u}$ 99% Dark & Pure Monday, January 11, 2021 5124  $\overline{33}$ 285 2203.05  $\vee \boxplus$  sales Husein Augar UK Milk Bars 189  $123$ 42.08 Tuesday, January 12, 2021  $\boldsymbol{s}$  $\sum$  Amount Rafaelita Blaksland UK Fruit & Nut Bars Thursday, January 14, 2021 5306 333  $485$ 2289.42  $\Sigma$  Boxes  $10<sup>10</sup>$  $\overline{\phantom{0}}$ Ches Bonnell UK Eclairs Tuesday, January 19, 2021 161 95 Brien Boise LIK 70% Dark Bites Wednesday, January 20, 2021 7007 38 584 2943.36 屏 Cost Marney O'Breen UK Raspberry Choco Monday, January 25, 2021 3507 48 195 750.75  $\Sigma$  Customers Van Tuxwell UK Tuesday, January 26, 2021 716 2634.88 Orange Choco 9296  $\overline{1}$  $\frac{1}{2}$  m Date Ches Bonnell UK Organic Choco Syrup Wednesday, January 27, 2021 6370 35 206 1971.42 Geography Husein Augar  $\overline{\mathbf{u}}$ 70% Dark Bites Thursday, January 28, 2021 6328 119 791 3986.64  $\ensuremath{\mathsf{Product}}$ Roddy Speechley  $UK$ Drinking Coco Friday, January 29, 2021 7777 345 260 2584.4 Sales Person Kaine Padly UK Caramel Stuffed Bars Friday, January 29, 2021 4900 239 182 1534.26 Total Cost Dennison Crosswaite UK Mint Chip Choco Friday, January 29, 2021 143 235 1344.2 3514 Andria Kimpton UK 70% Dark Bites Monday, February 1, 2021 3150 11 210 1058.4 Total Revenue Ches Bonnell UK Fruit & Nut Bars Monday, February 1, 2021 14063 140 1407 6669.18 Beverie Moffet UK 70% Dark Bites Wednesday, February 3, 2021 3360  $\sqrt{48}$ 240 1209.6 Jehu Rudeforth UK 85% Dark Bars Thursday, February 4, 2021 7084  $6^{\circ}$ 308 3237.08 Jehu Rudeforth UK After Nines Friday, February 5, 2021 5803 98 233 2383.59 Table: sales (3,791 rows) Column: Total Cost (0 distinct values)

#### 2. ADD NEW MEASURE: TOTAL COST

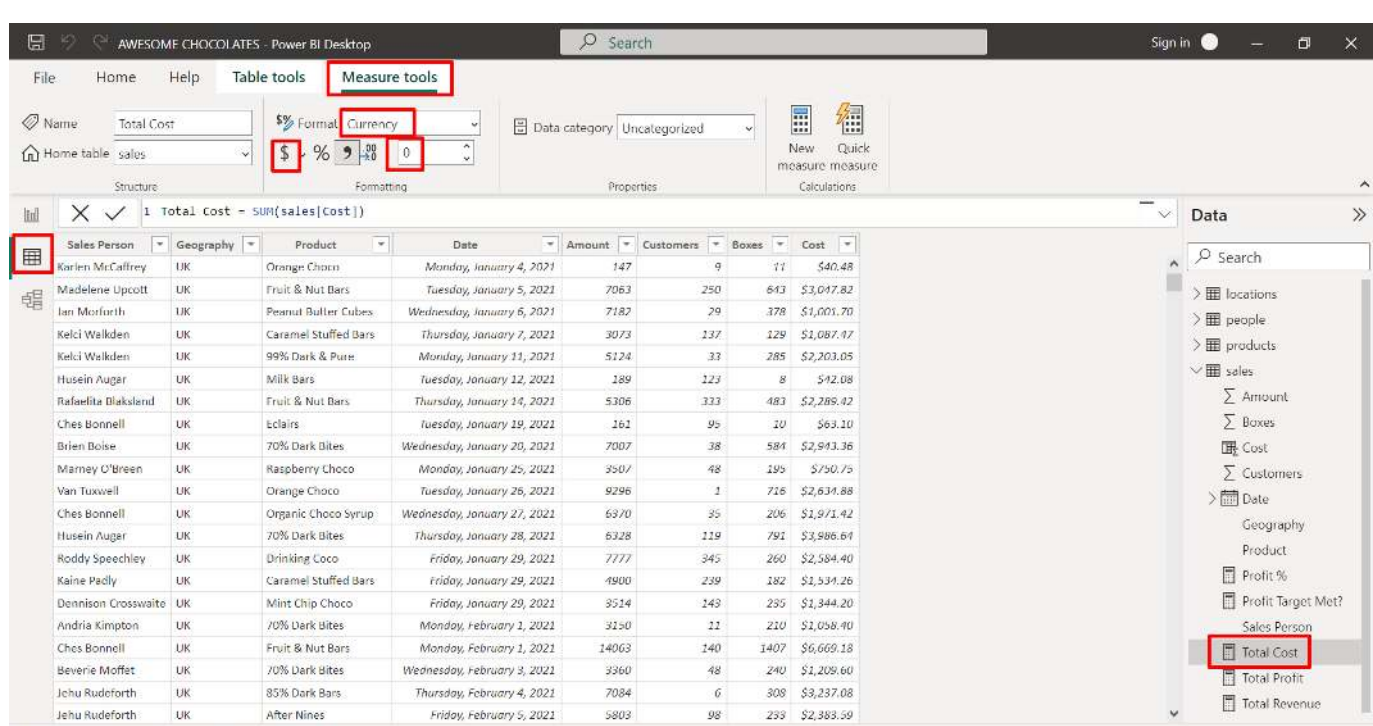

#### **26 |** P A G E

#### 3. ADD NEW MEASURE: TOTAL PROFIT

<span id="page-26-0"></span>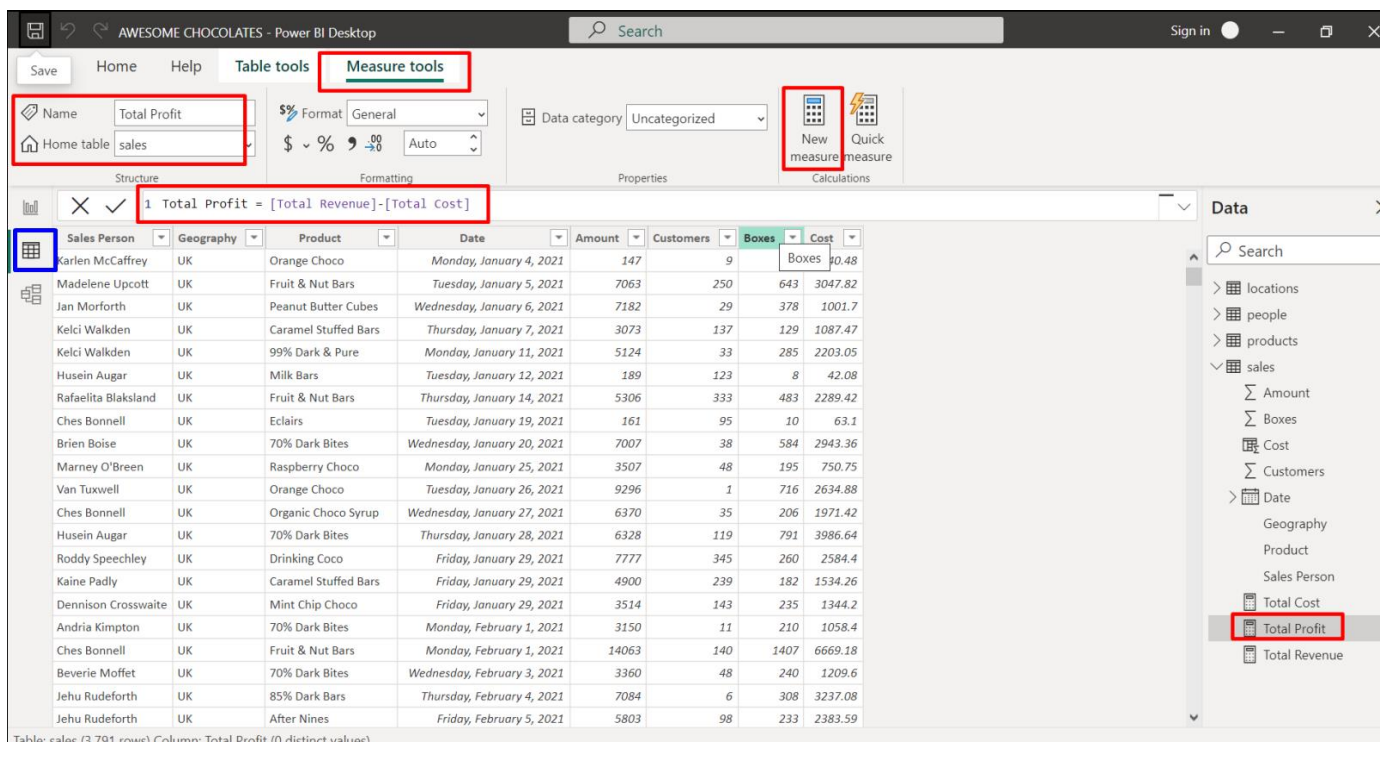

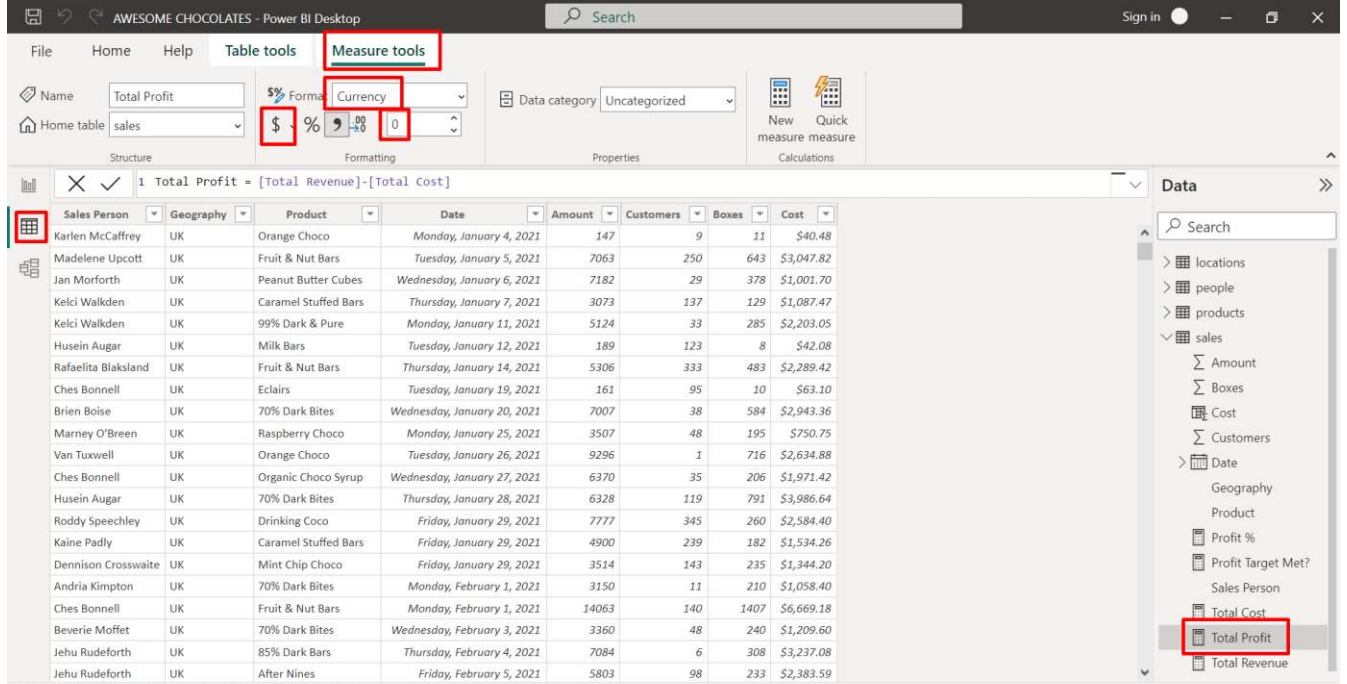

Table: sales (3,791 rows) Column: Total Profit (0 distinct values)

**27 |** P A G E

<span id="page-27-0"></span>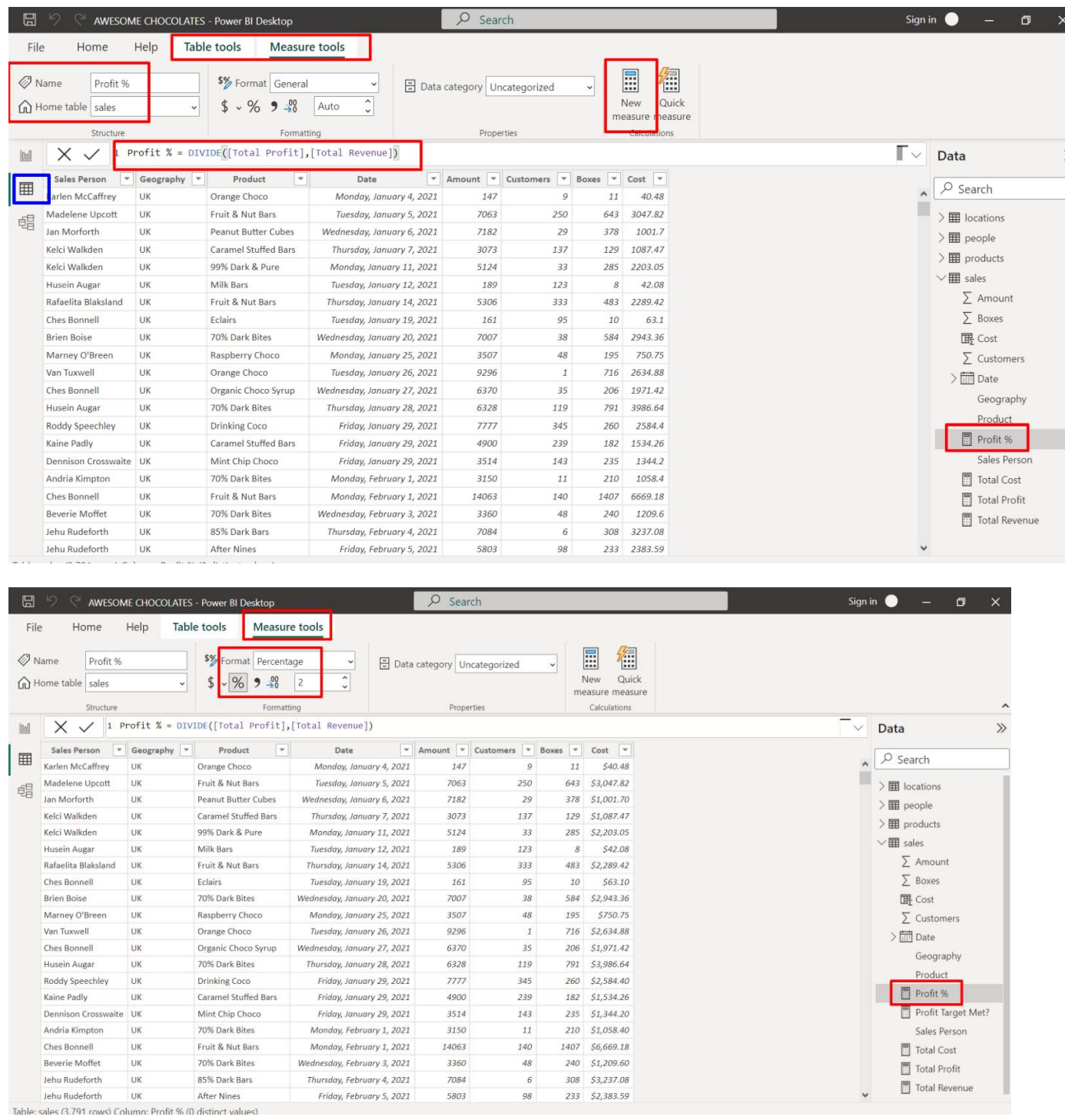

#### 4. ADD NEW MEASURE: PROFIT PERCENTAGE

**28 |** P A G E

<span id="page-28-0"></span>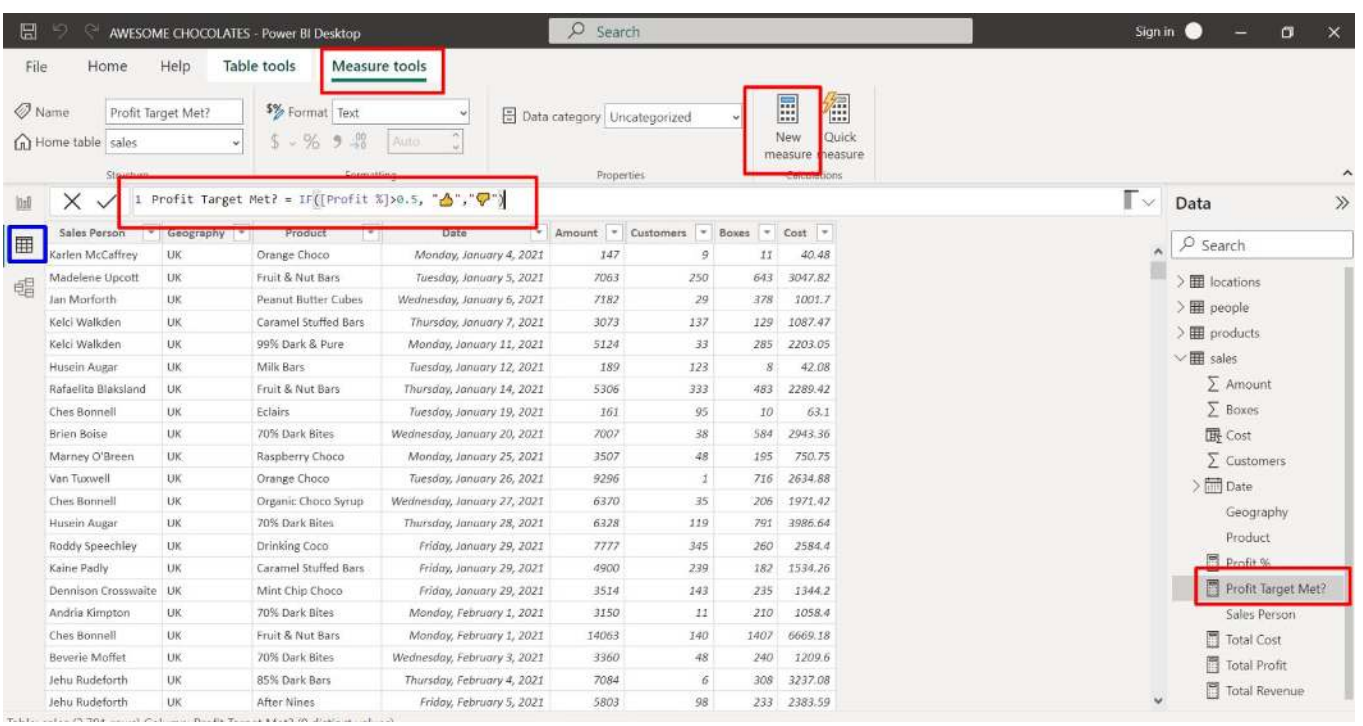

#### 5. ADD NEW MEASURE: PROFIT TARGET MET?

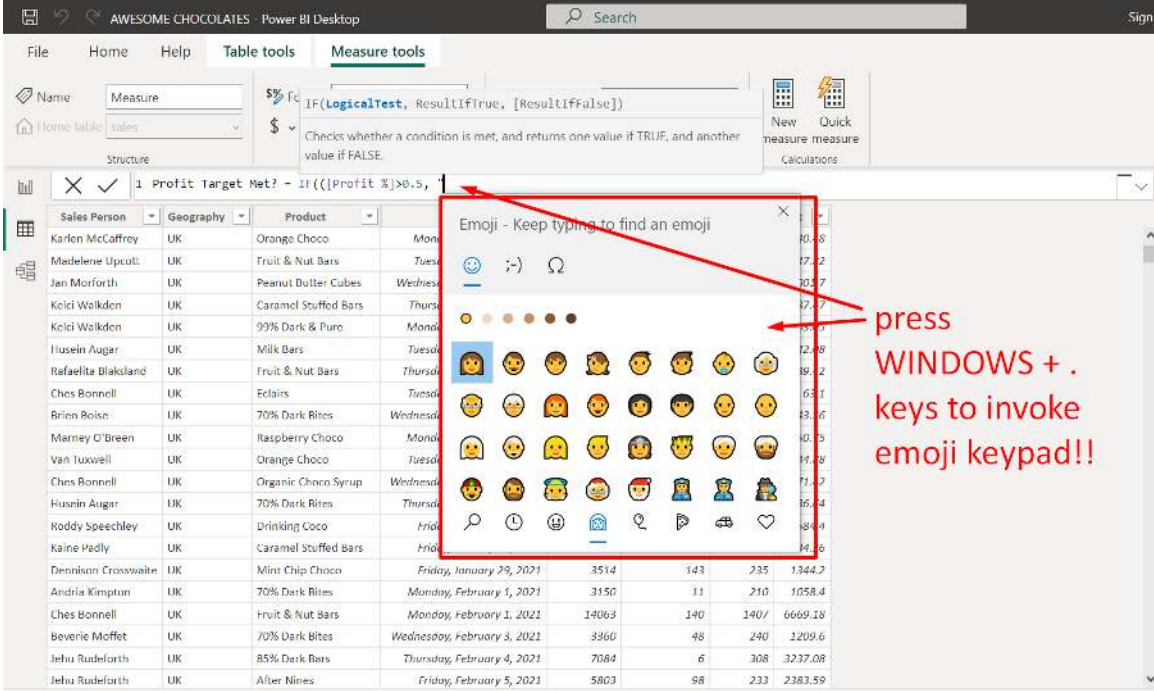

and a comment of the comment of distance in the

#### **29 |** P A G E

#### **H. INSERT CARDS**

<span id="page-29-1"></span><span id="page-29-0"></span>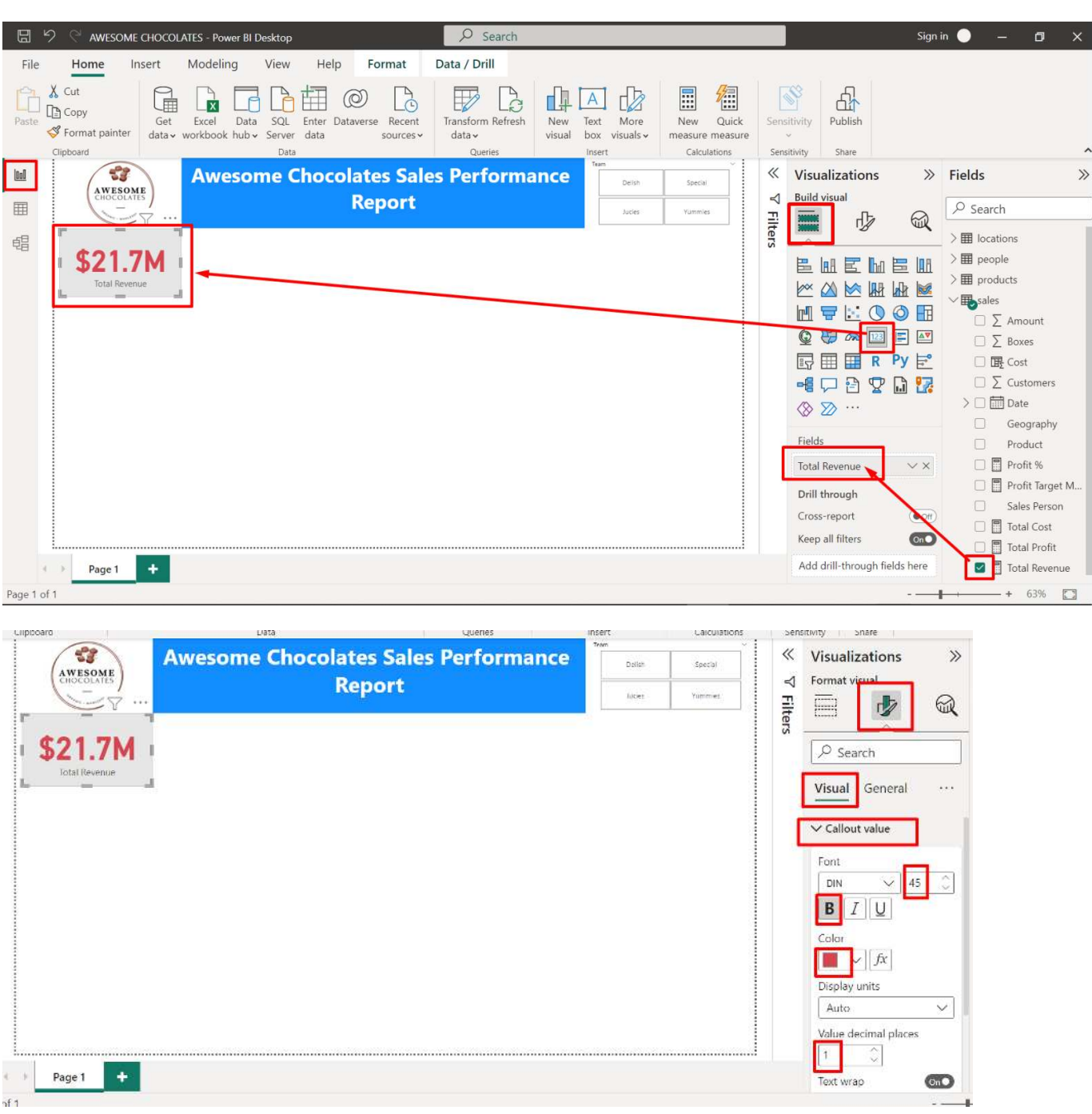

#### 1. INSERT A TOTAL REVENUE CARD

**30 |** P A G E

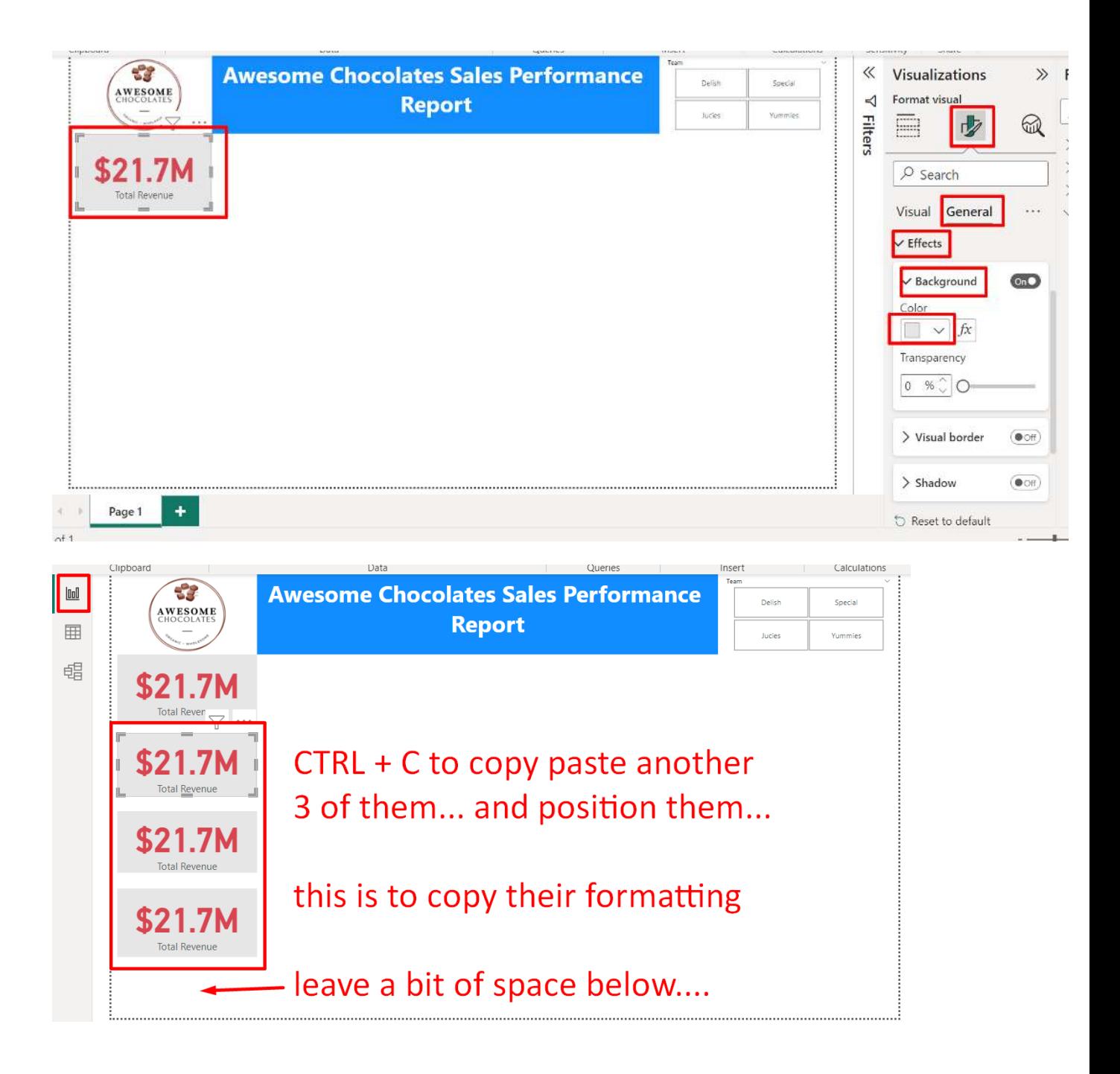

<span id="page-31-0"></span>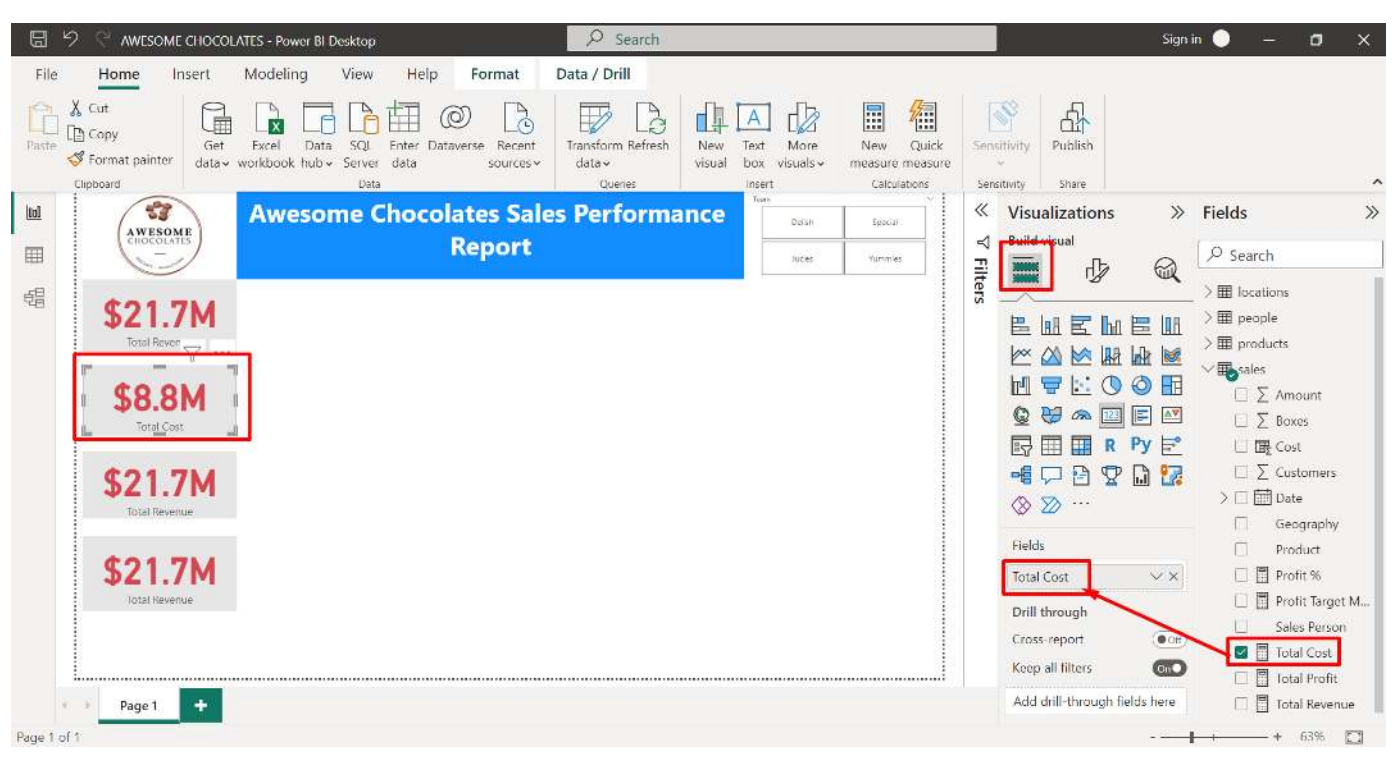

#### 2. INSERT A TOTAL COST CARD

#### **32 |** P A G E

<span id="page-32-0"></span>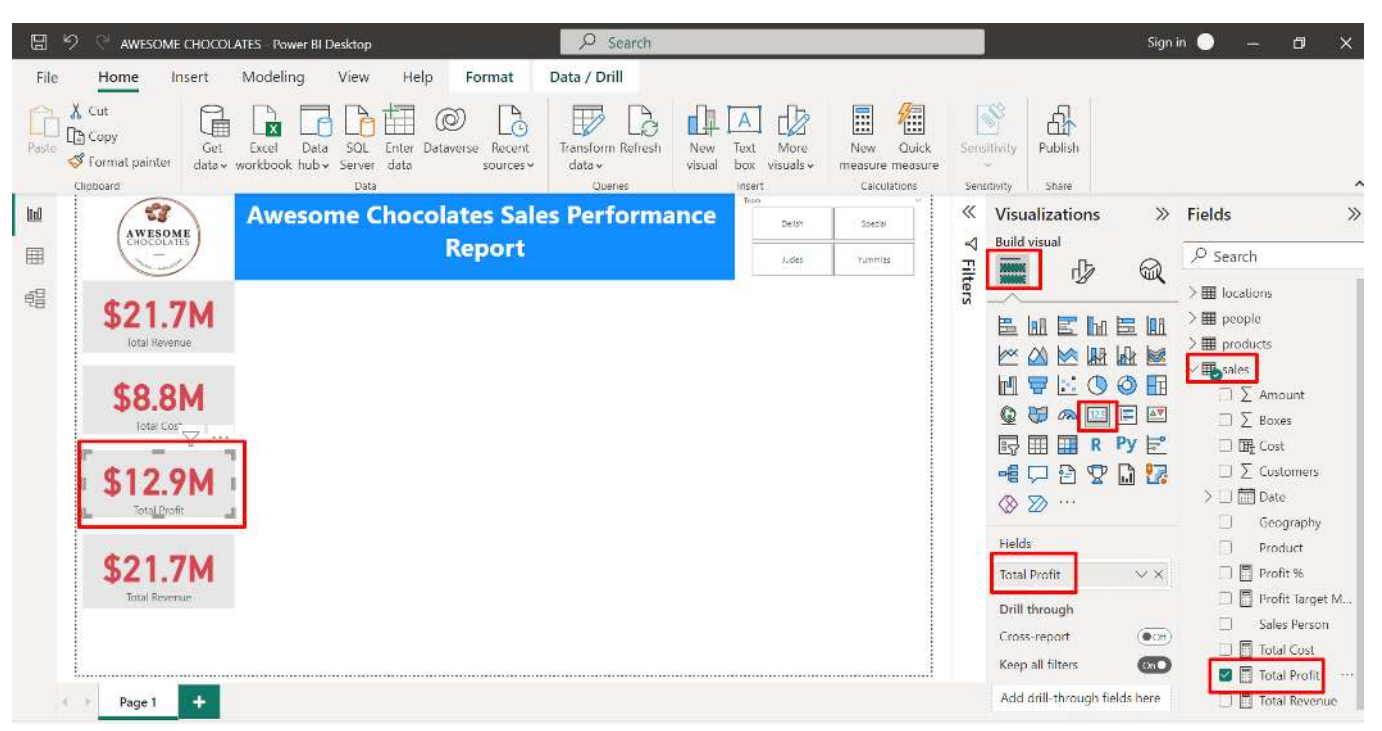

#### 3. INSERT A TOTAL PROFIT CARD

#### **33 |** P A G E

<span id="page-33-0"></span>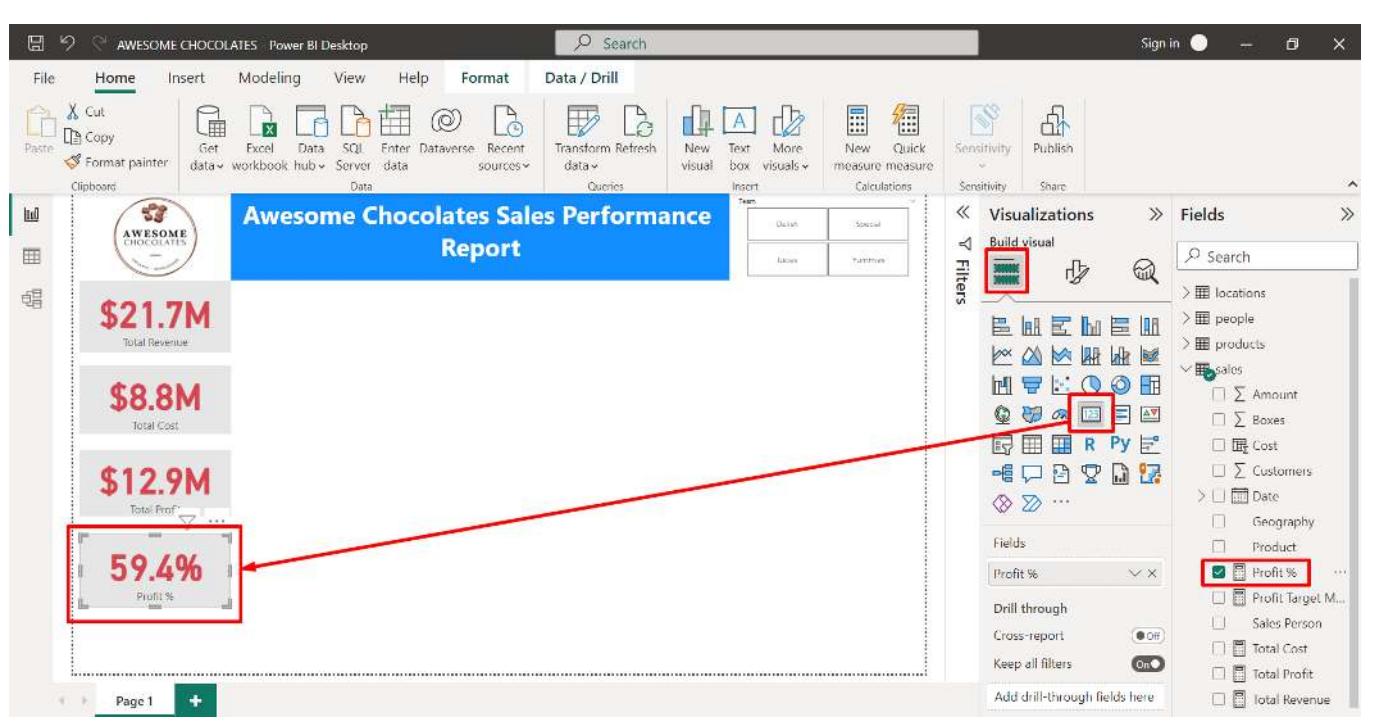

#### 4. INSERT A PROFIT % CARD

#### **34 |** P A G E

<span id="page-34-0"></span>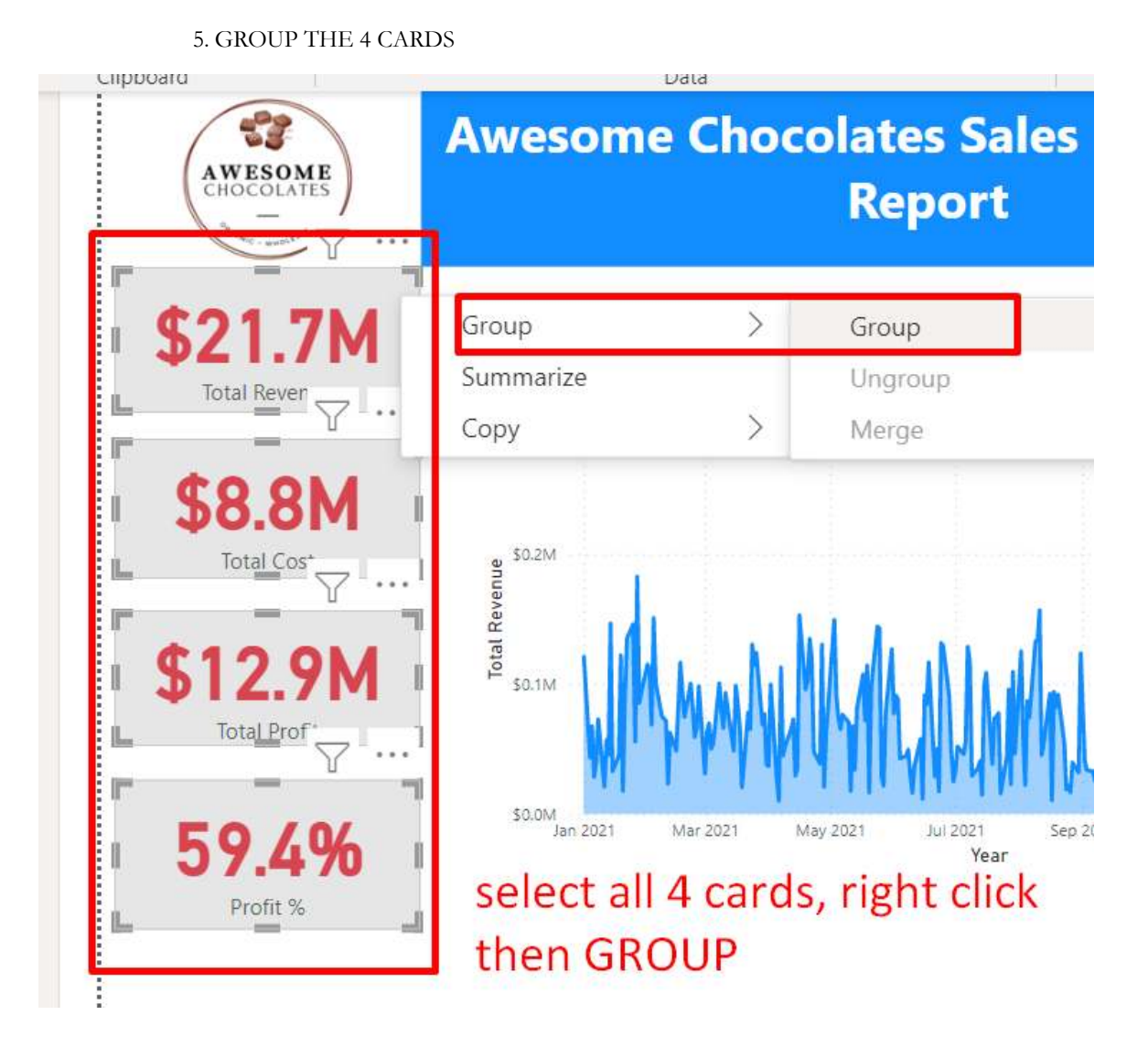

**So that you can shift them together like as in 1 whole chunk / block together….** 

#### **I. INSERT AREA CHARTS**

<span id="page-35-1"></span><span id="page-35-0"></span>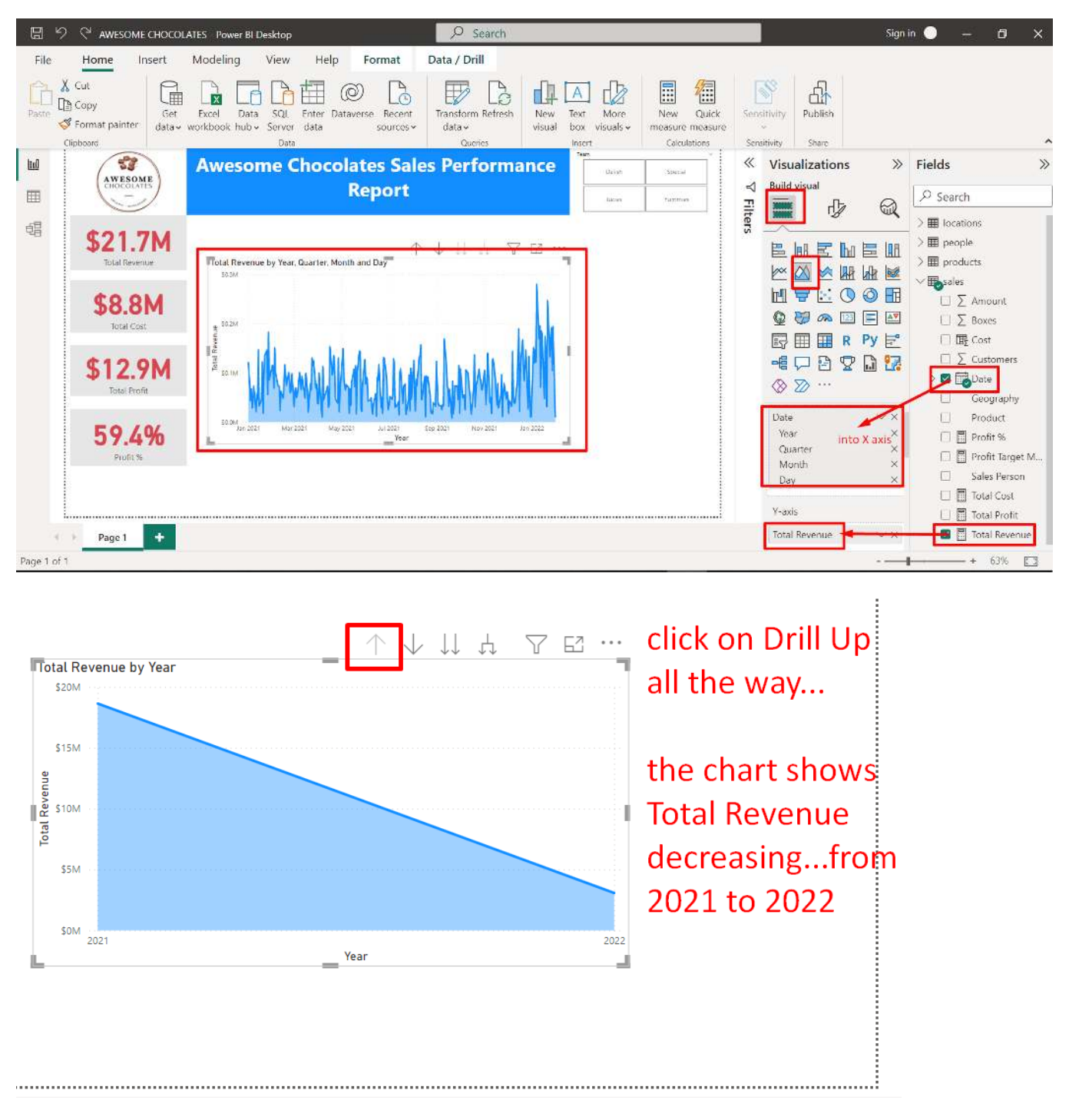

#### 1. INSERT AREA CHART: TOTAL REVENUE

**36 |** P A G E
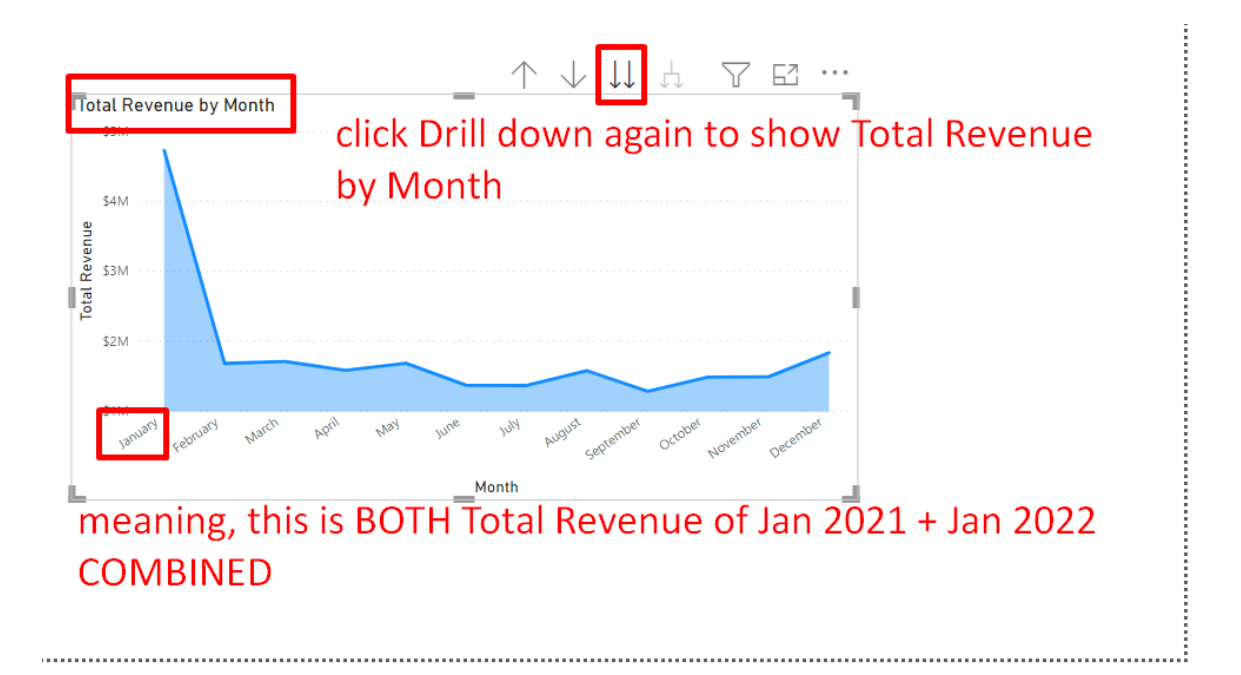

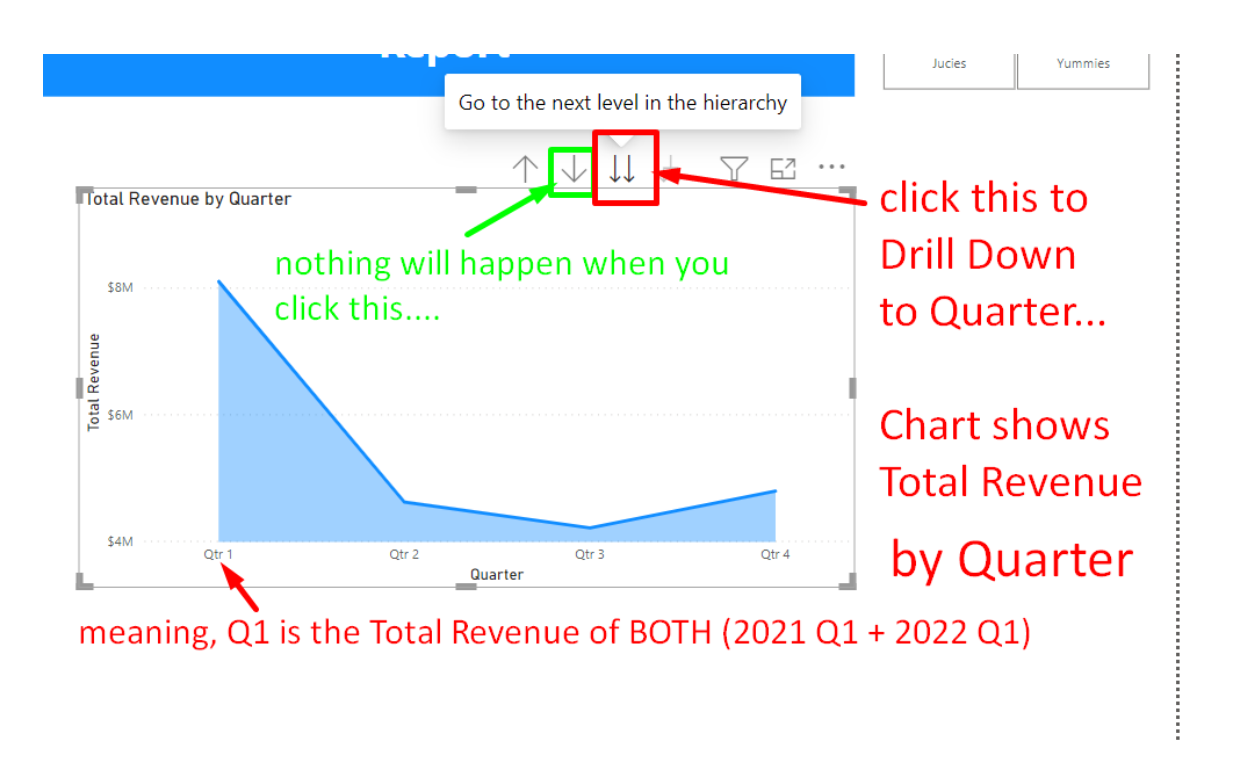

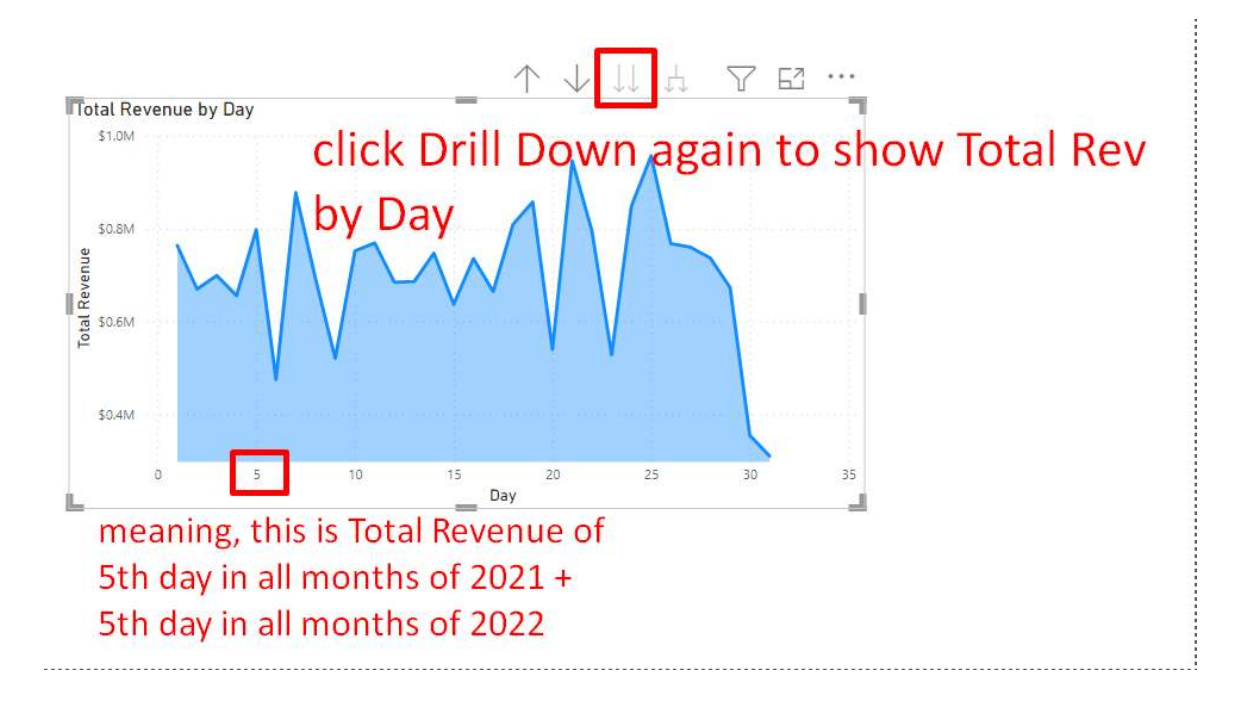

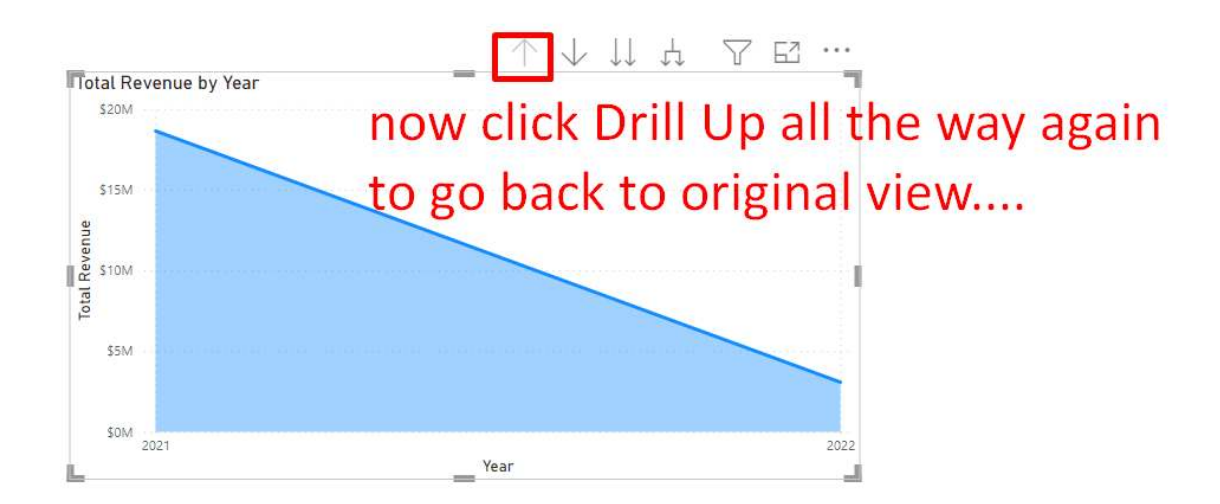

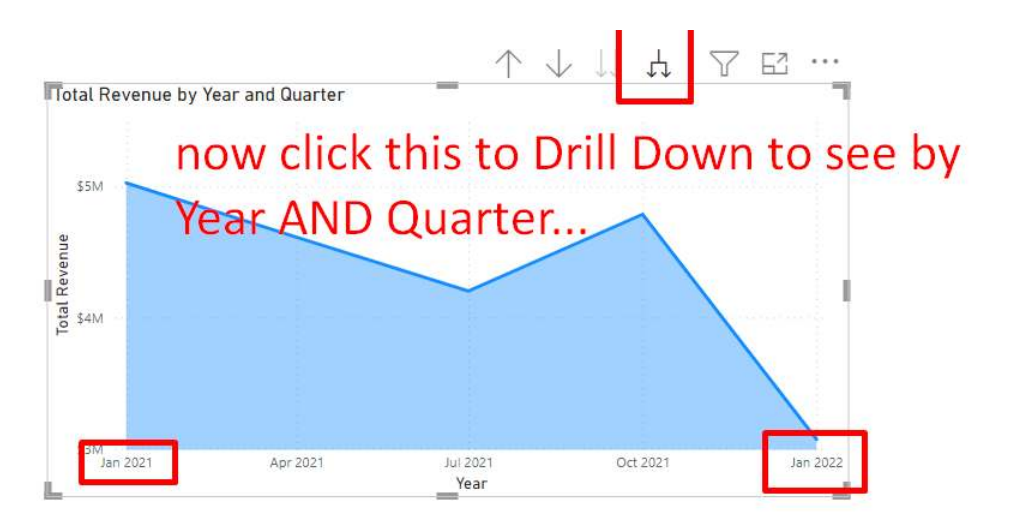

meaning, there's a difference now between Jan 2021 and Jan 2022!!!

**The last quarter… did poorly…..**

**But looking below, Revenue surged at the end! Strange!**

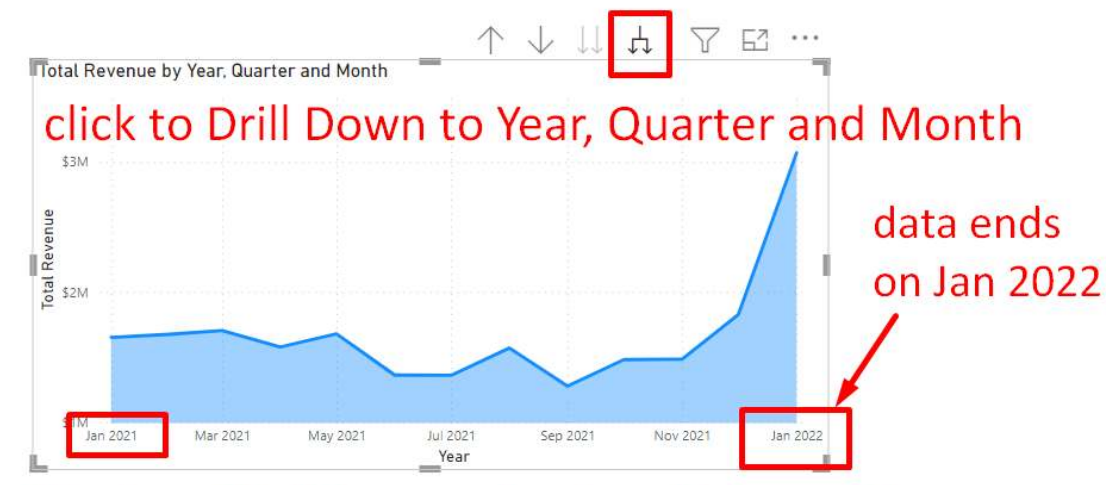

this shows Total Revenue of each particular month.....

# **39 |** P A G E

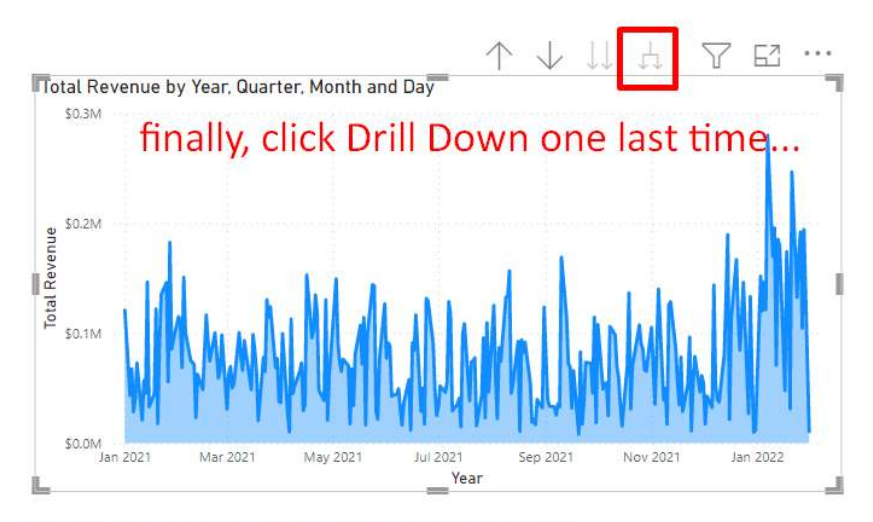

this shows Total Revenue DAILY....

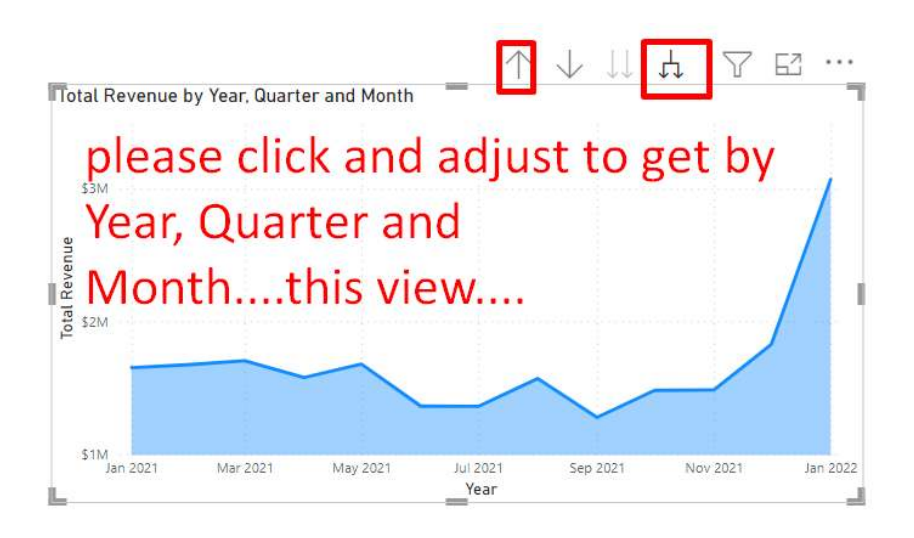

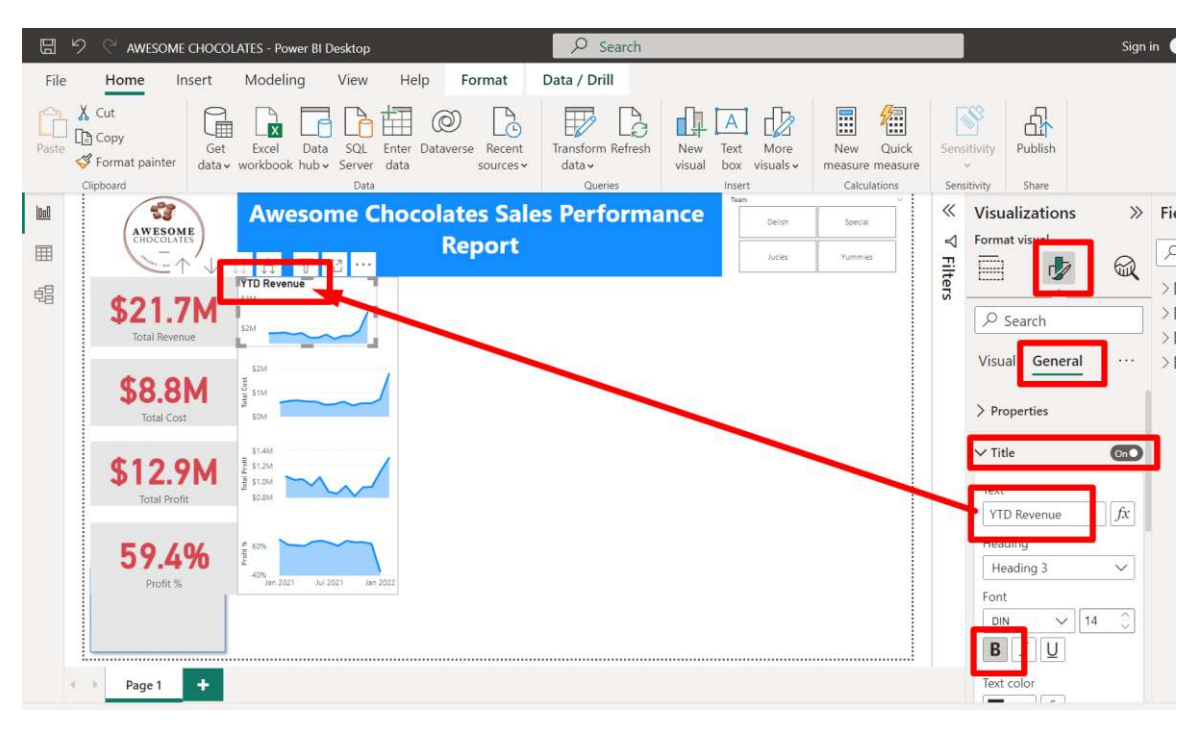

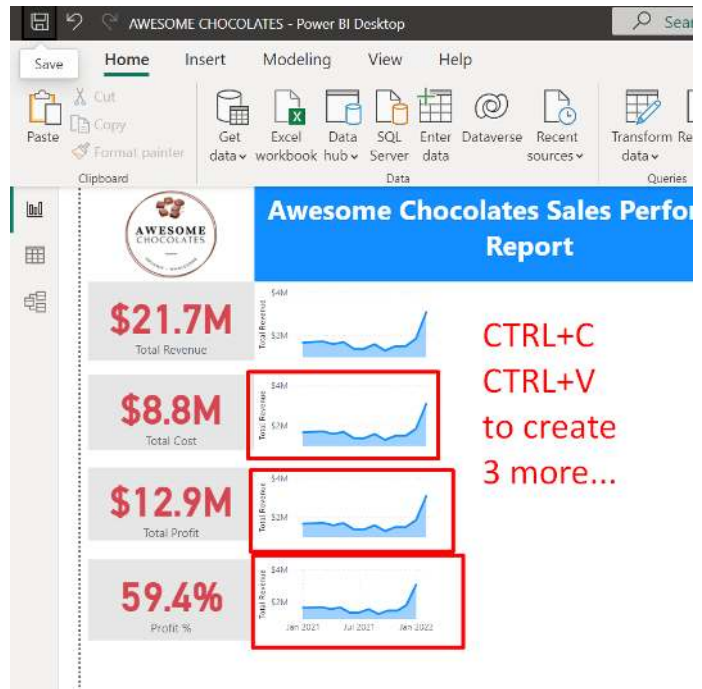

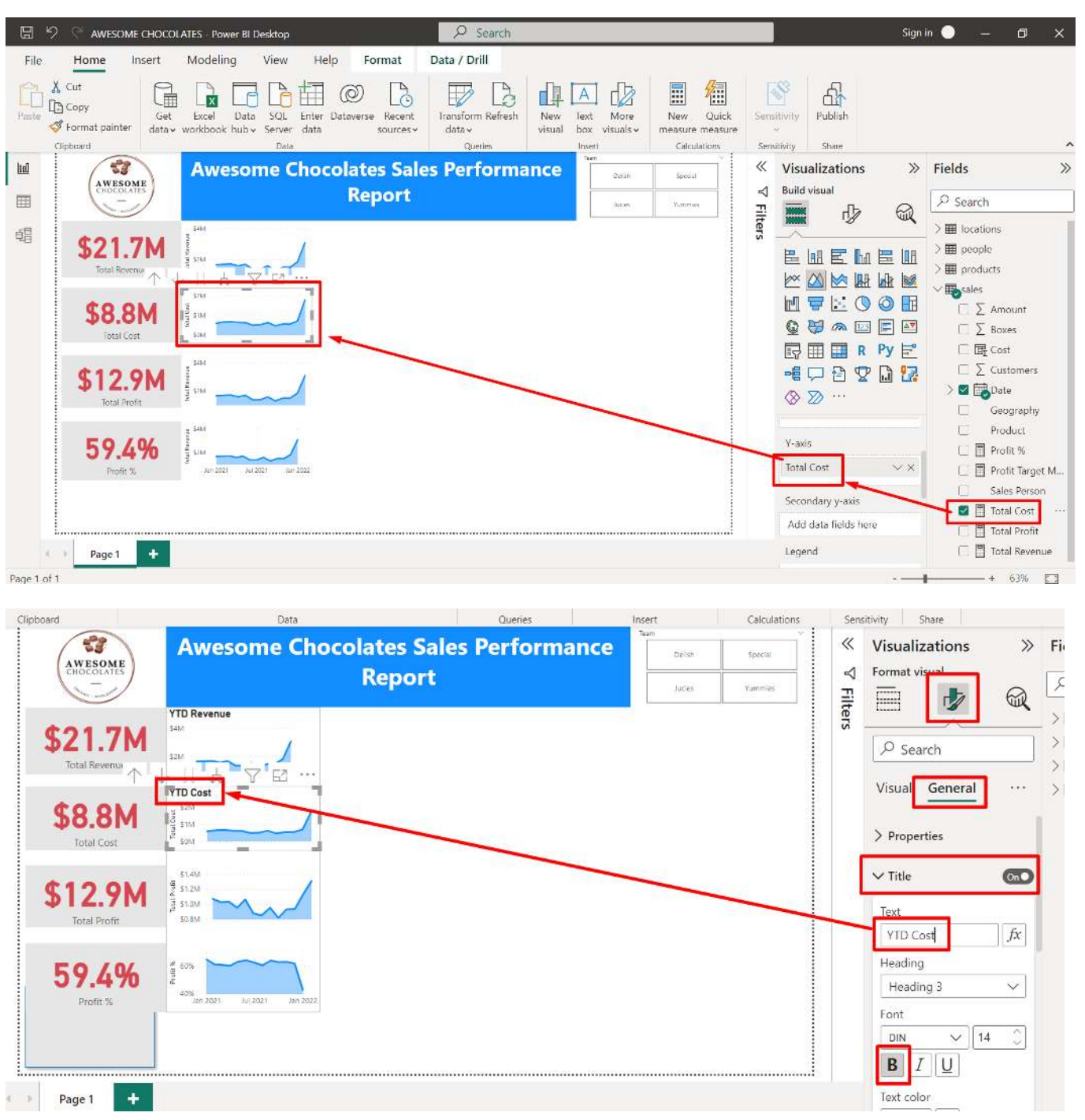

## 2. INSERT AREA CHART: TOTAL COST

**42 |** P A G E

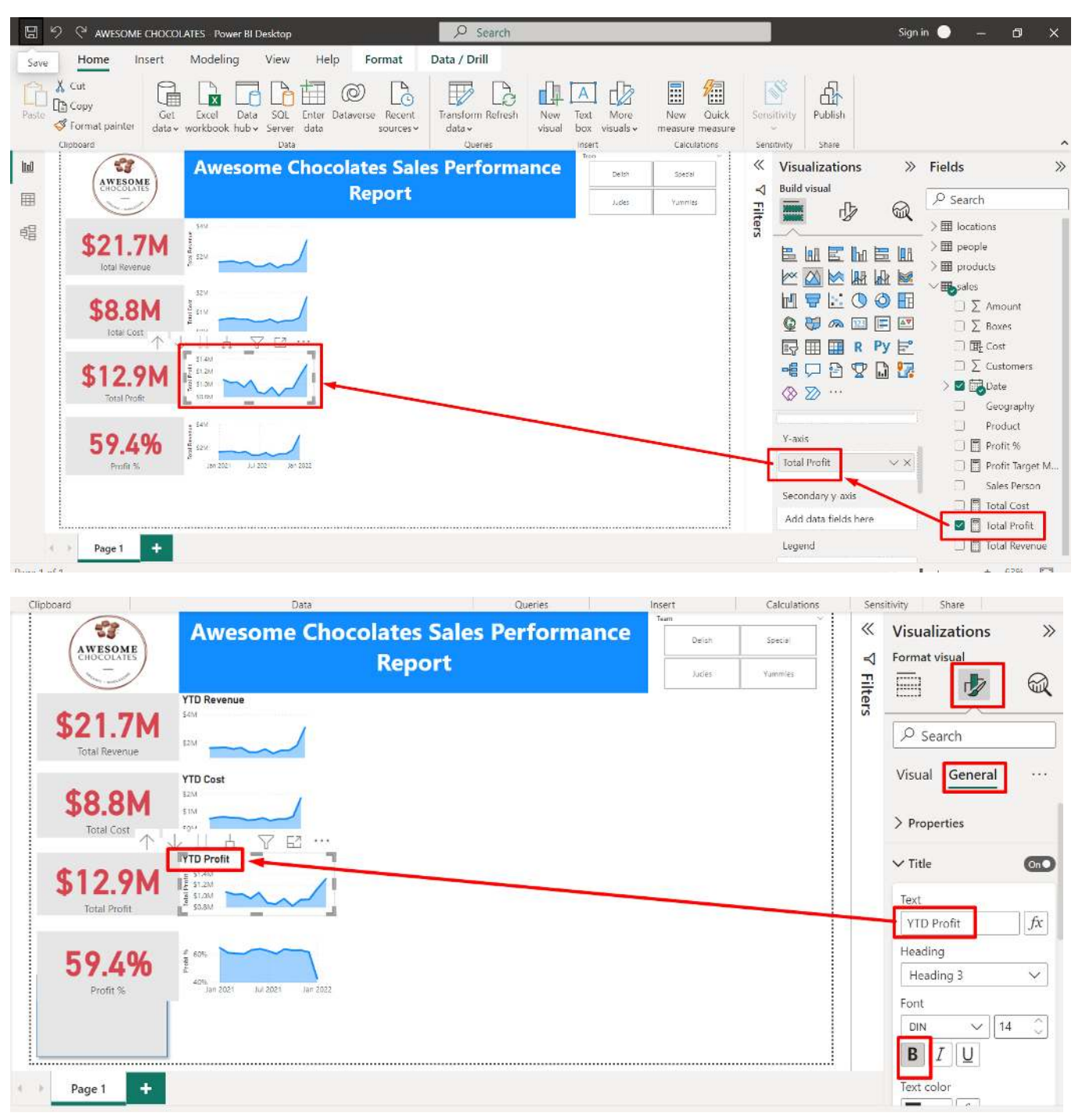

### 3. INSERT AREA CHART: TOTAL PROFIT

**43 |** P A G E

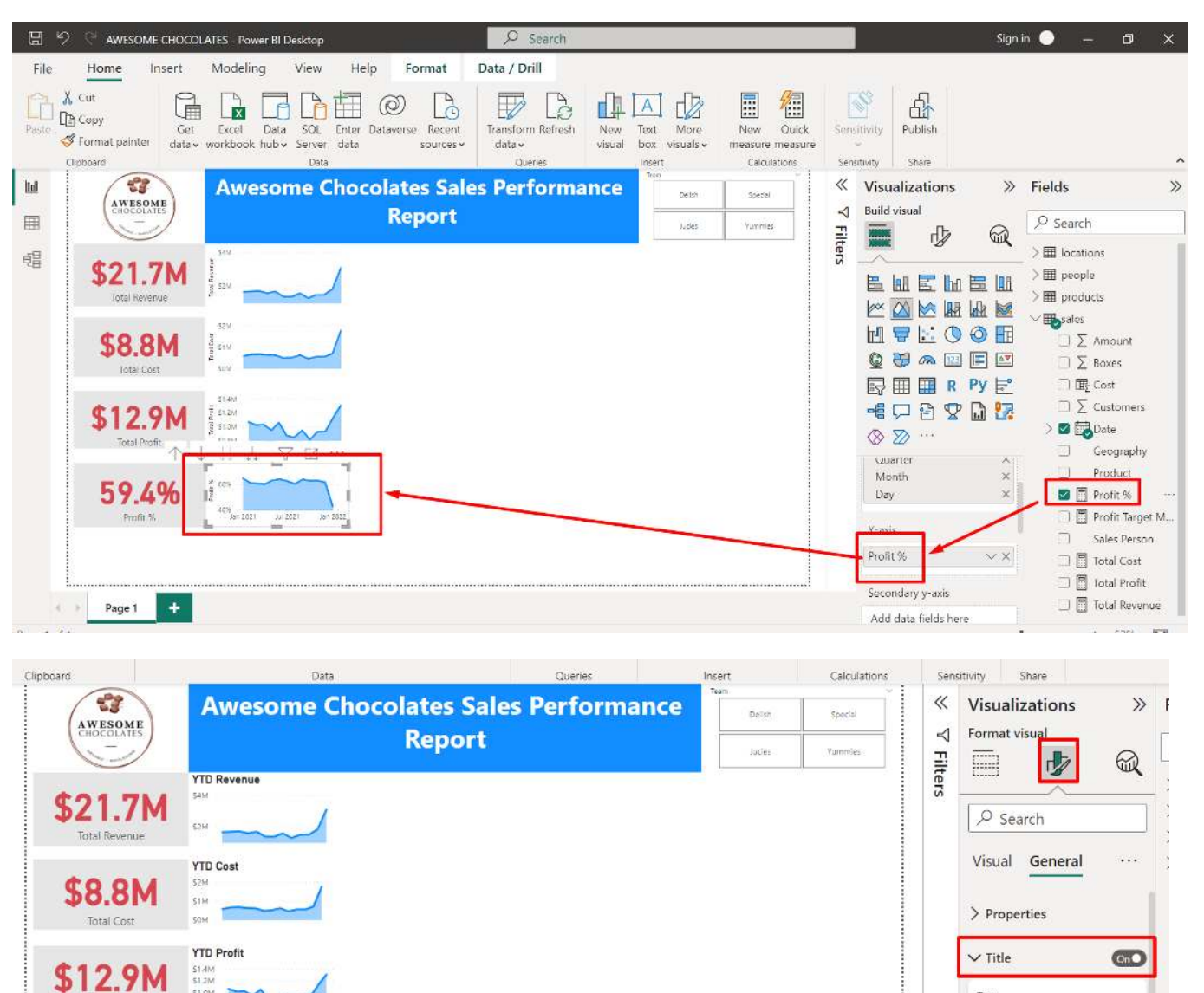

Text

Font DIN

YTD Profit %

Heading 3

 $B$   $I$   $\underline{U}$ 

Text color

 $\overline{\phantom{0}}$ 

Heading

 $|| f x$ 

 $\checkmark$ 

 $\vee$  14

### 4. INSERT AREA CHART: PROFIT %

Total P  $\ddot{\wedge}$ 

59.4%

Profit %

Page 1

 $\epsilon$  in

 $\ddot{}$ 

ITTD Profit %

1603

 $\mathbb{E}^{\infty}$ 

## **44 |** P A G E

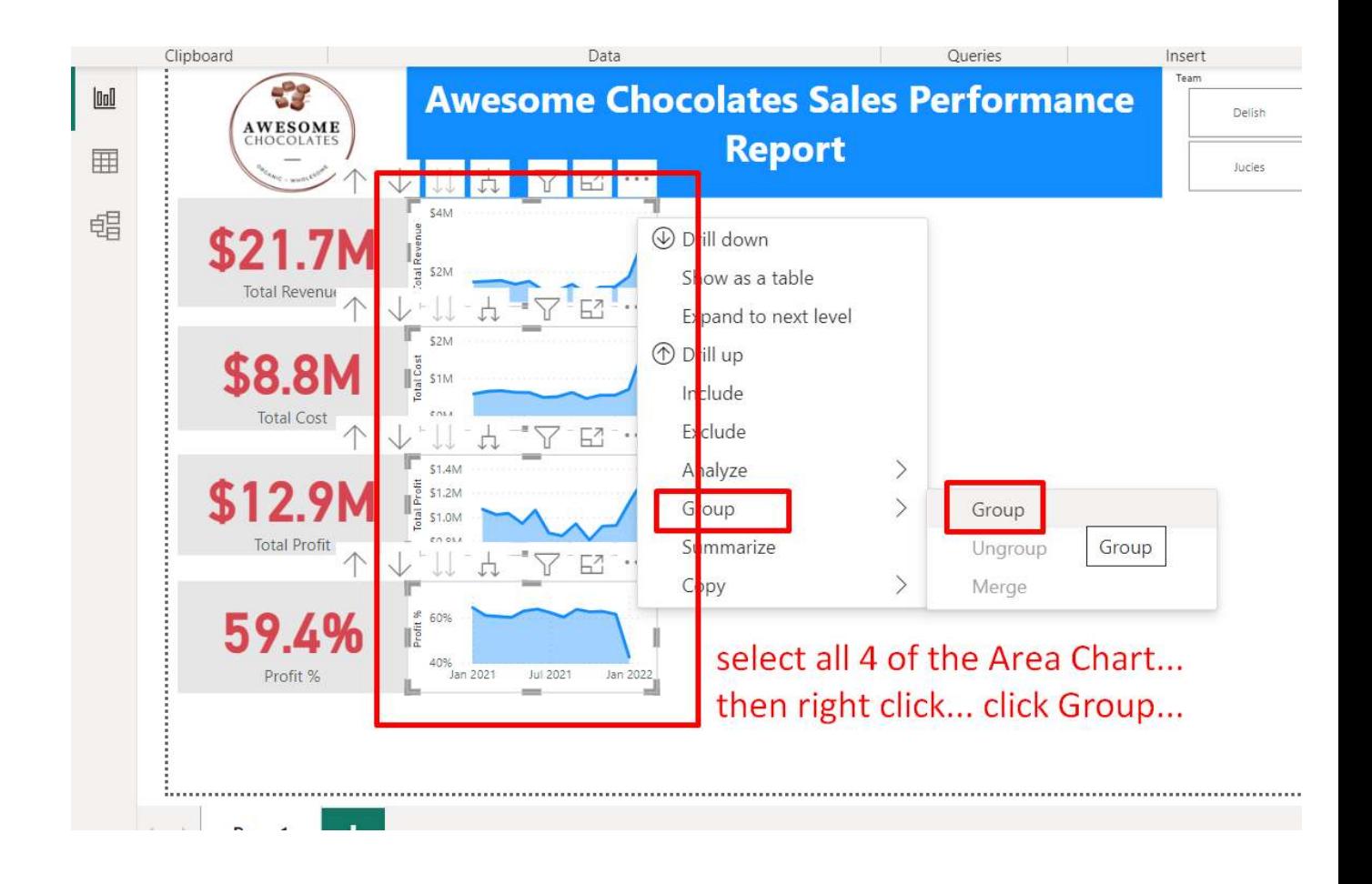

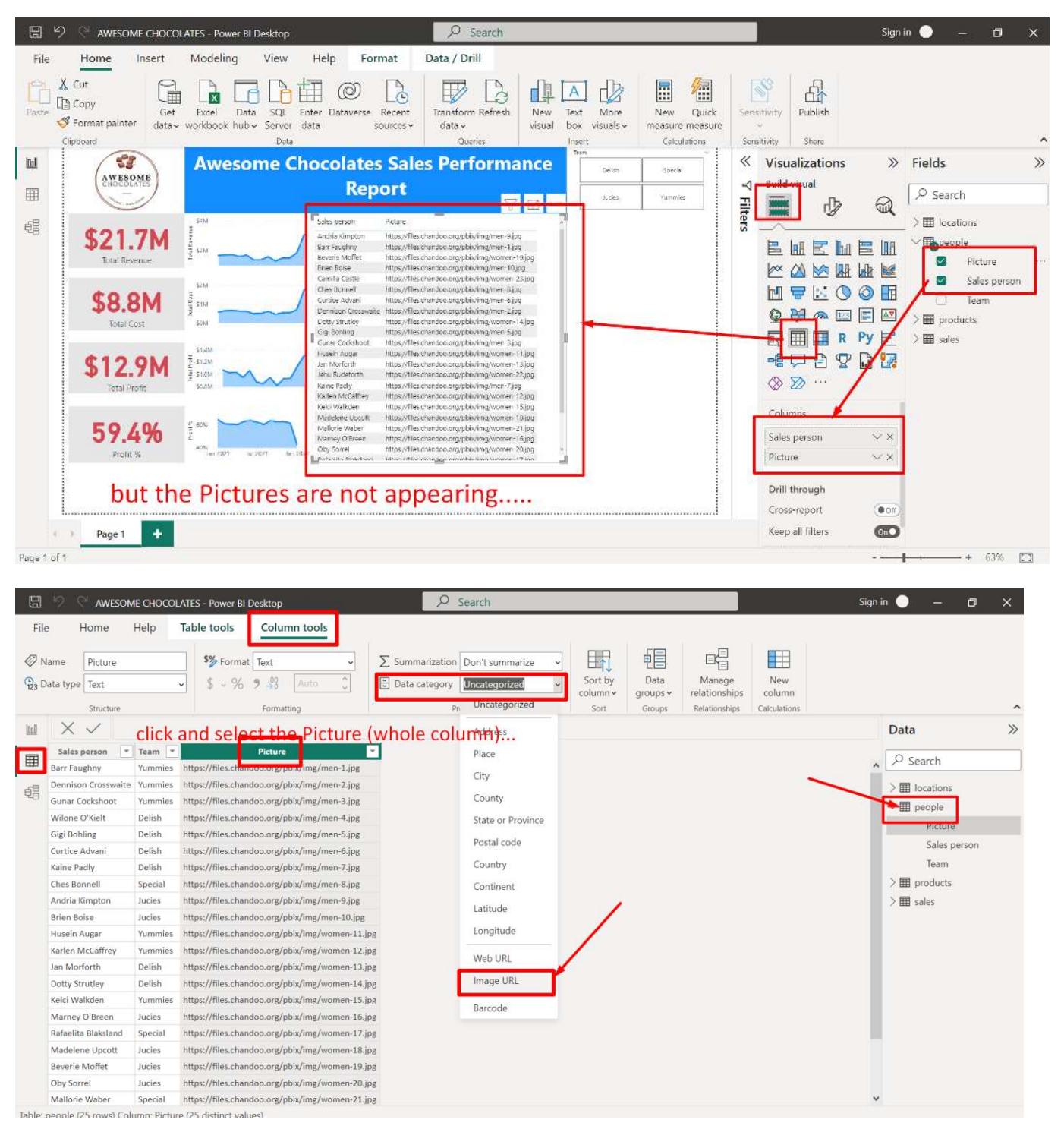

#### **J. CREATE A TABLE….(WITH PICTURES OF STAFF)**

**46 |** P A G E

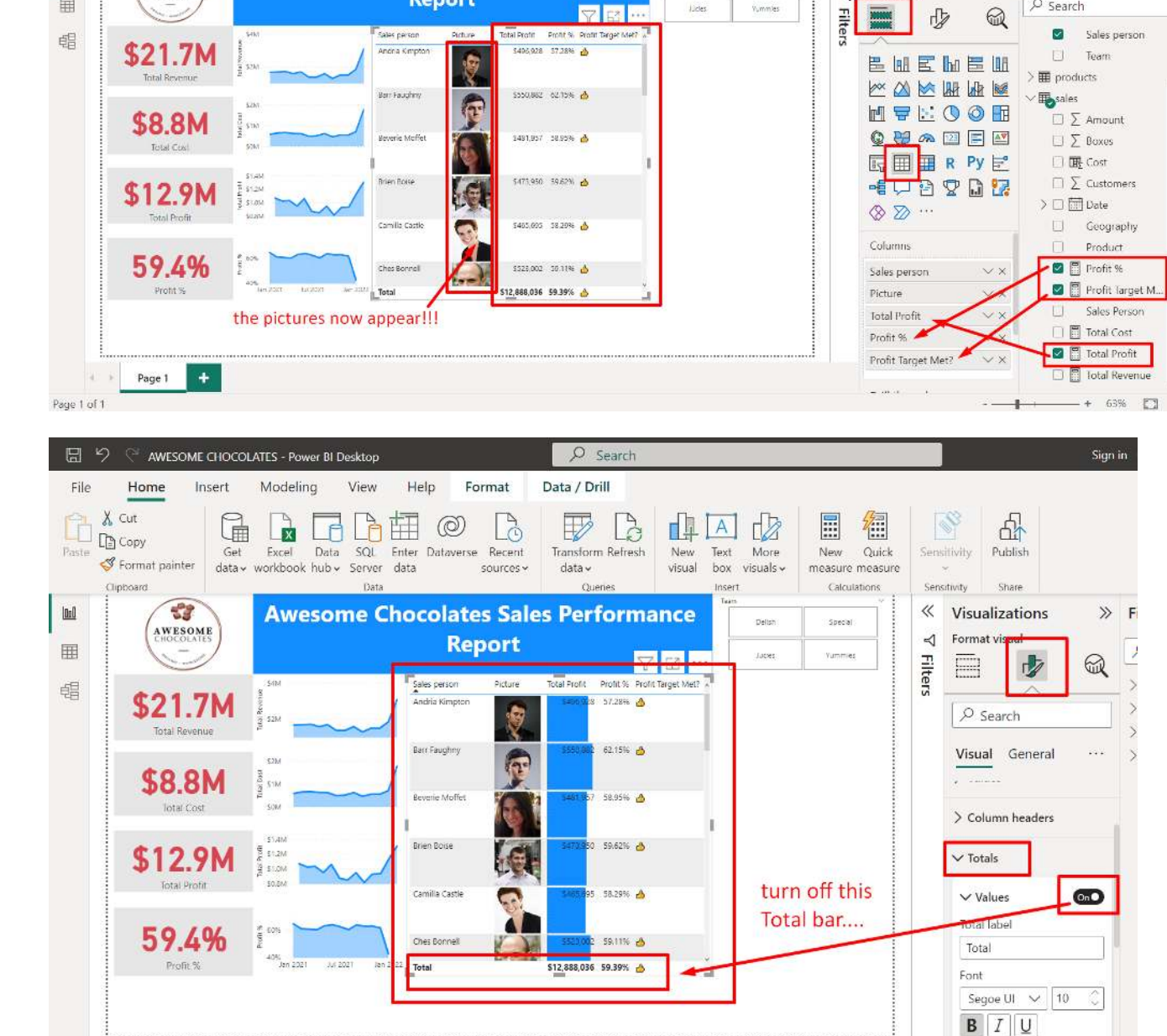

 $Q_{\text{C}apr}$ 

Transform Refresh

 $\mathbb{B}$ 

山口山

Text More

hox visuale

Delsh

Lister

New<br>visual

 $\nabla$   $\mathbb{R}$   $\cdot$ 

 $\blacksquare$ 儒

New Quick<br>measure measure

Calculations

Special

Yummles

Data / Drill

 $\mathbb{R}$ 

 $data \sim$ 

 $\circ$ 

 $\Box$ 

**Awesome Chocolates Sales Performance** 

**Report** 

Sign in  $\bullet$  -  $\Box$  X

 $\gg$ 

 $\gg$  Fields

Text color

 $\equiv$ 

 $O$  Search

욦

Publish

**Share** 

 $\ll$  Visualizations

**Build visual** 

R

Sensitivity

Sensitivity

 $\overline{\mathcal{A}}$ 

AWESOME CHOCOLATES Power BI Desktop

 $\mathbb{G}$ 

Insert

File

Paste

 $\boxed{001}$ 

 $\qquad \qquad \boxplus$ 

Home

S Format painter

 $\frac{1}{2}$ 

AWESOME

Clipticiand

河 一杯

 $D_{n,m}$  1  $\neg i$  1

Page 1

 $+$ 

Modeling View Help Format

Get Excel Data SQL Enter Dataverse Recent<br>data workbook hub > Server data

COPYRIGHTED BY DR ALVIN ANG

**47 |** P A G E

WWW.ALVINANG.SG

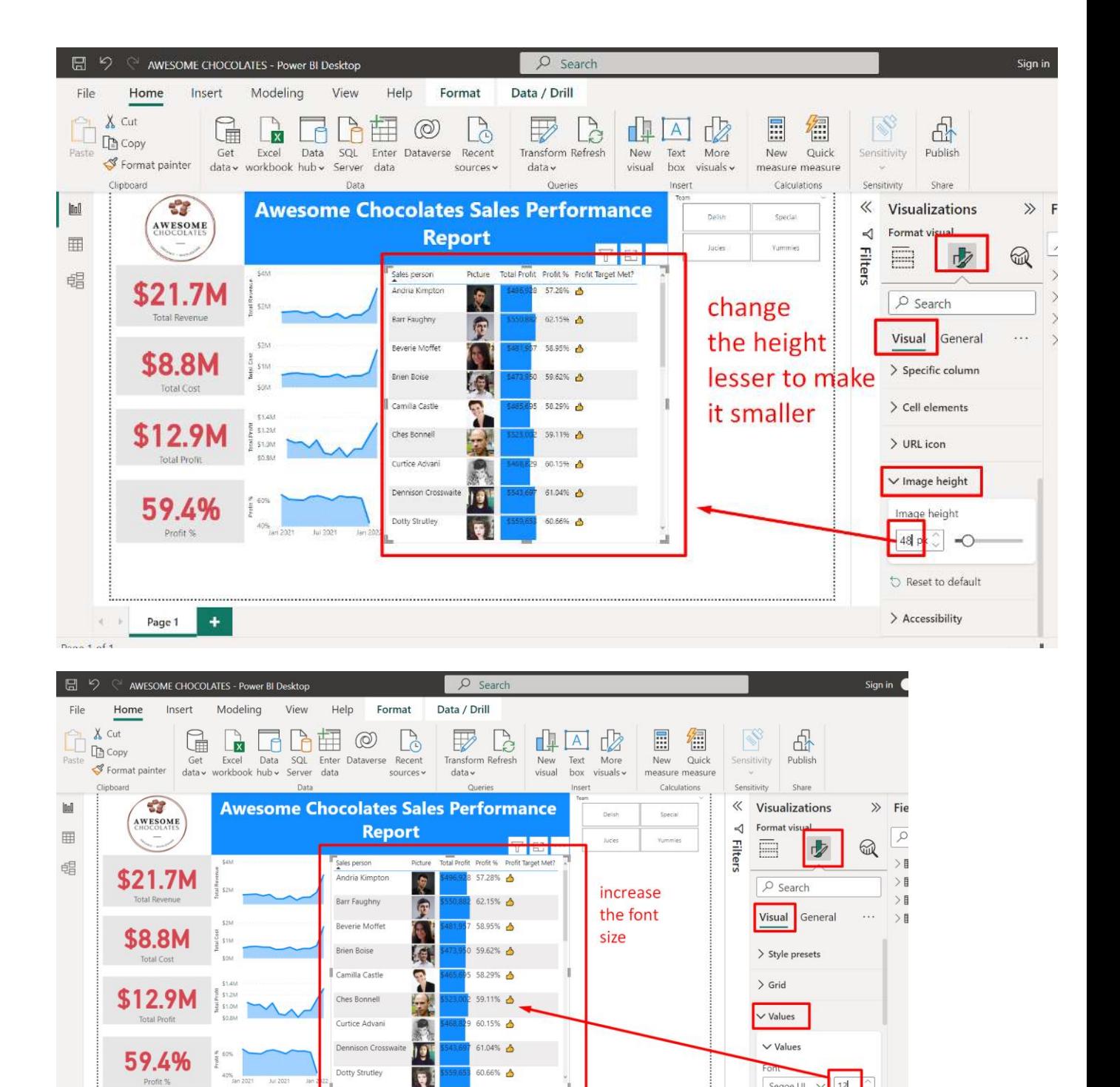

Segoe Ul  $\sqrt{12}$  $B$   $I$   $U$ Text color  $\blacksquare$   $\vee$ 

## **48 |** P A G E

Page 1 +

 $\left\langle \cdot\right\rangle$  ).

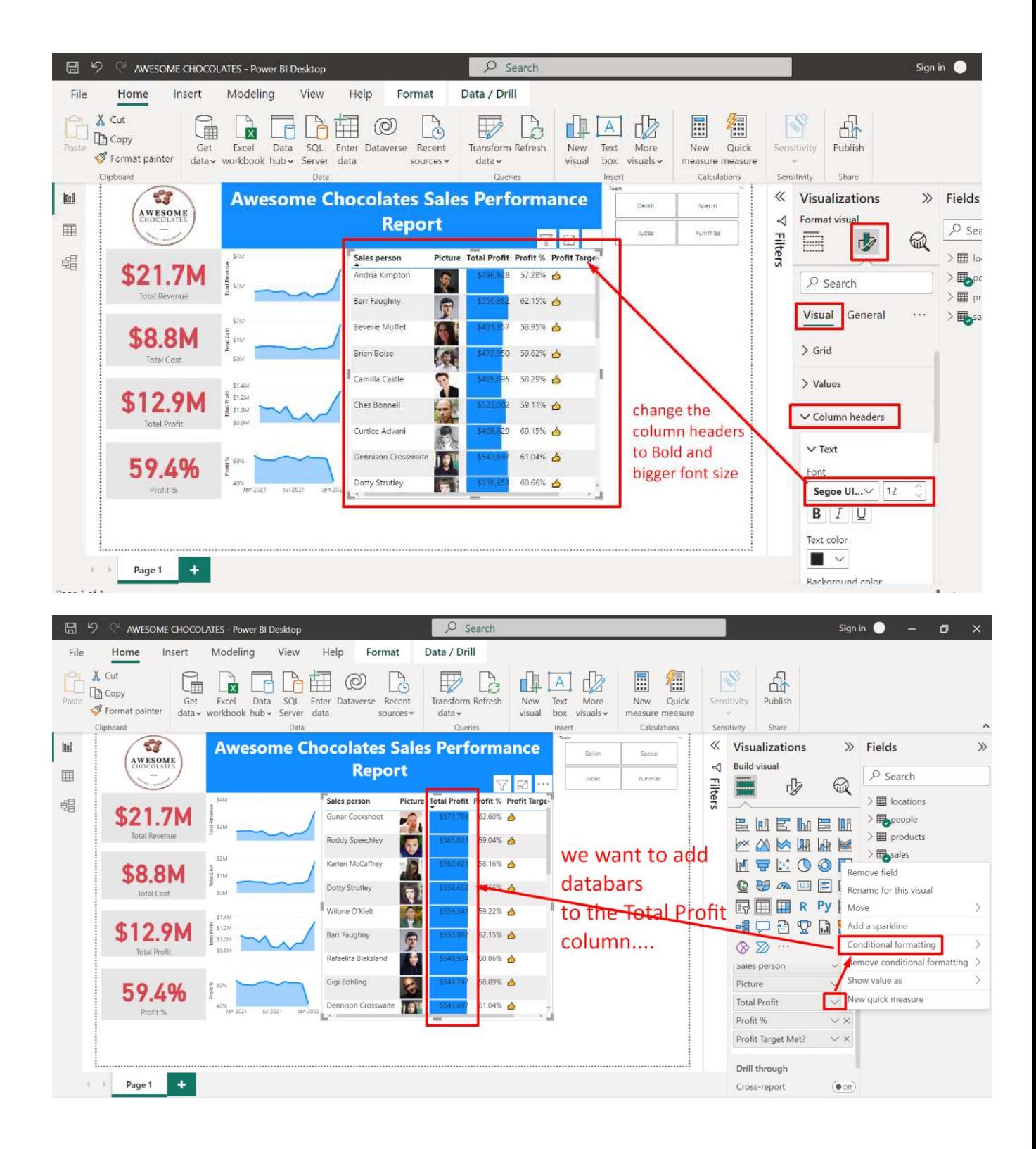

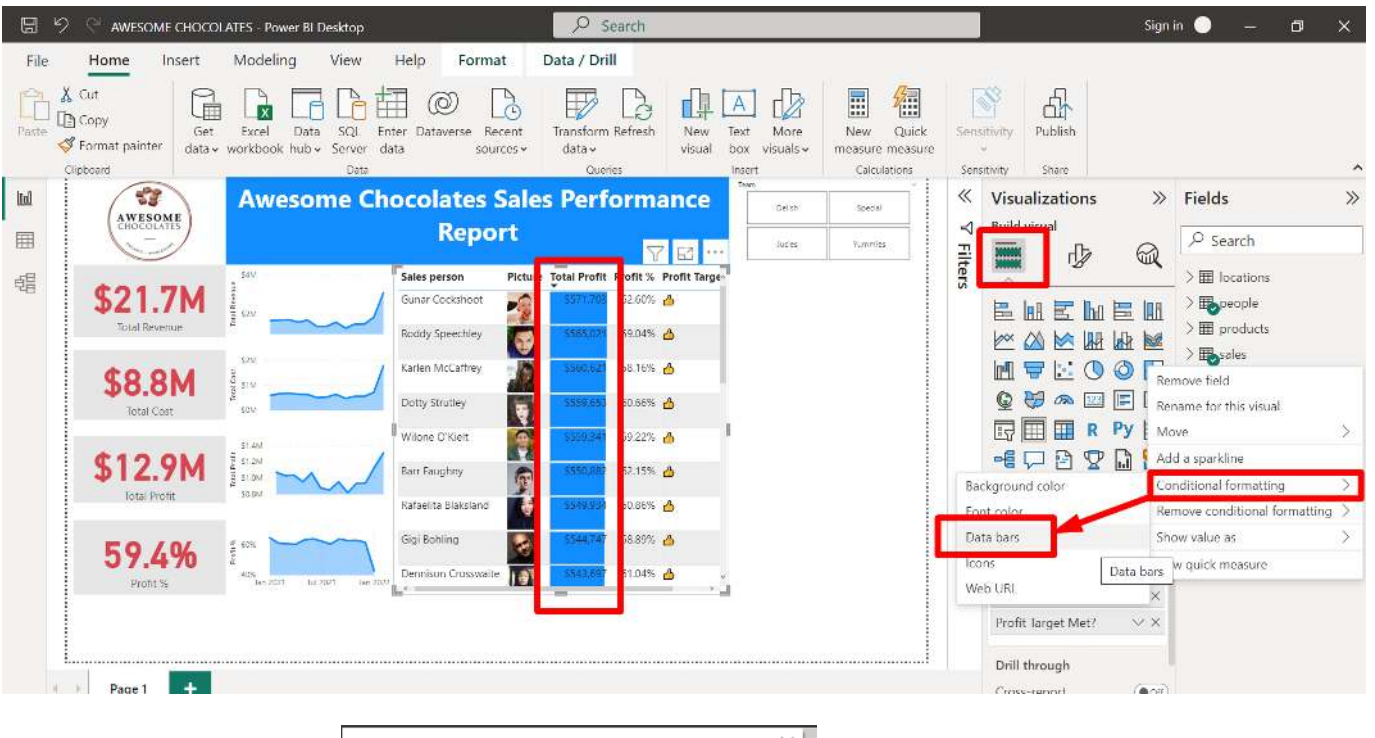

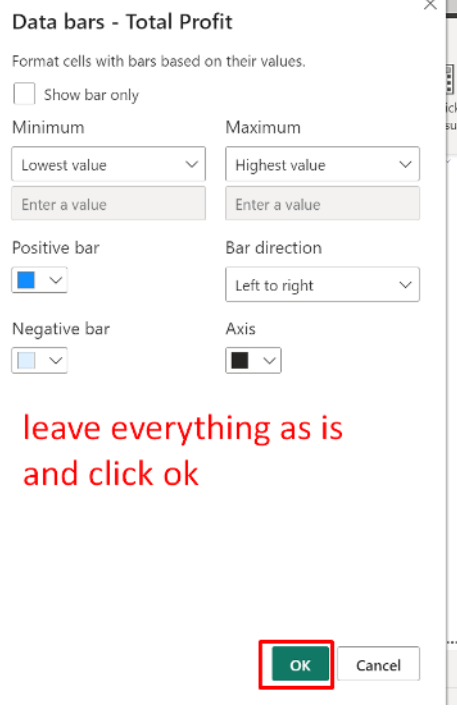

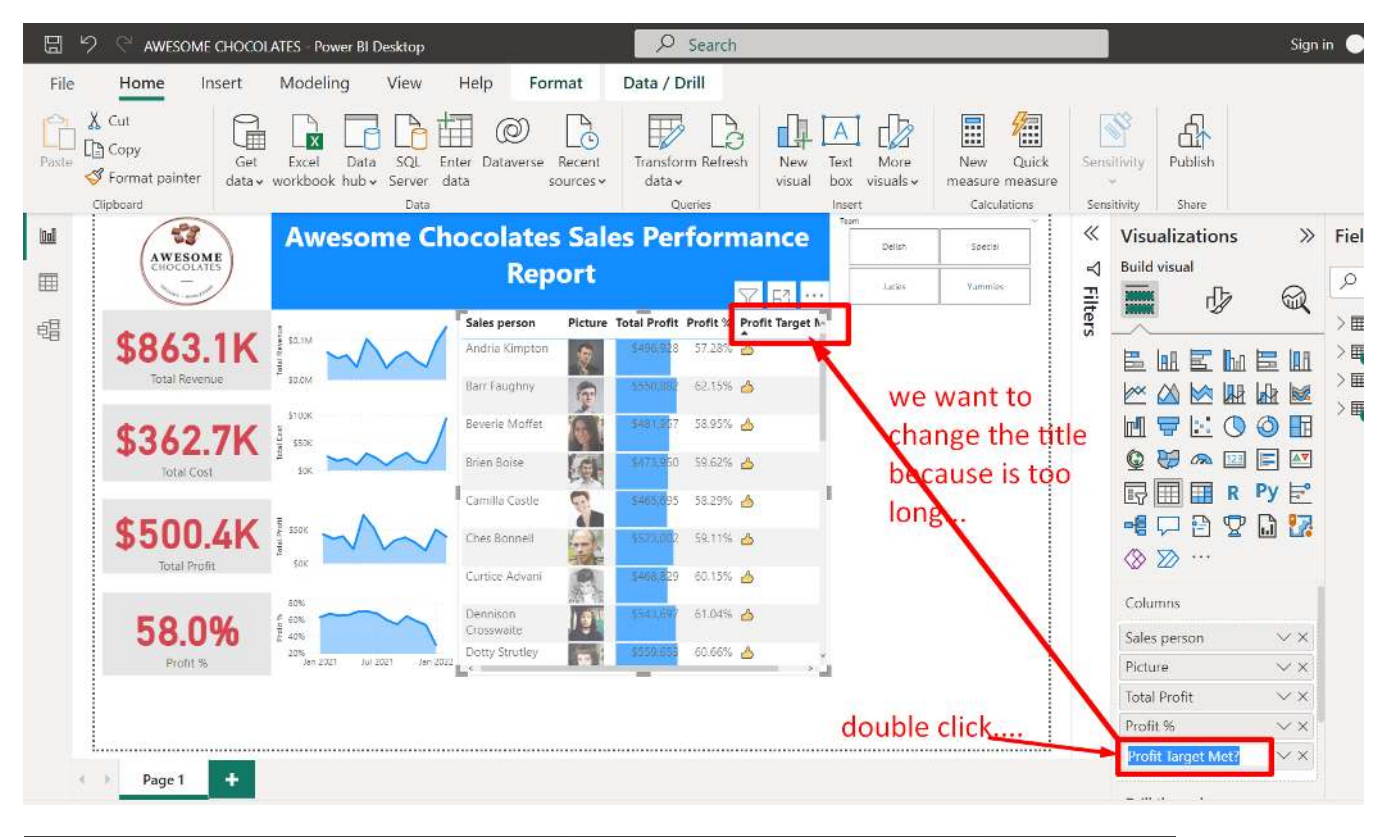

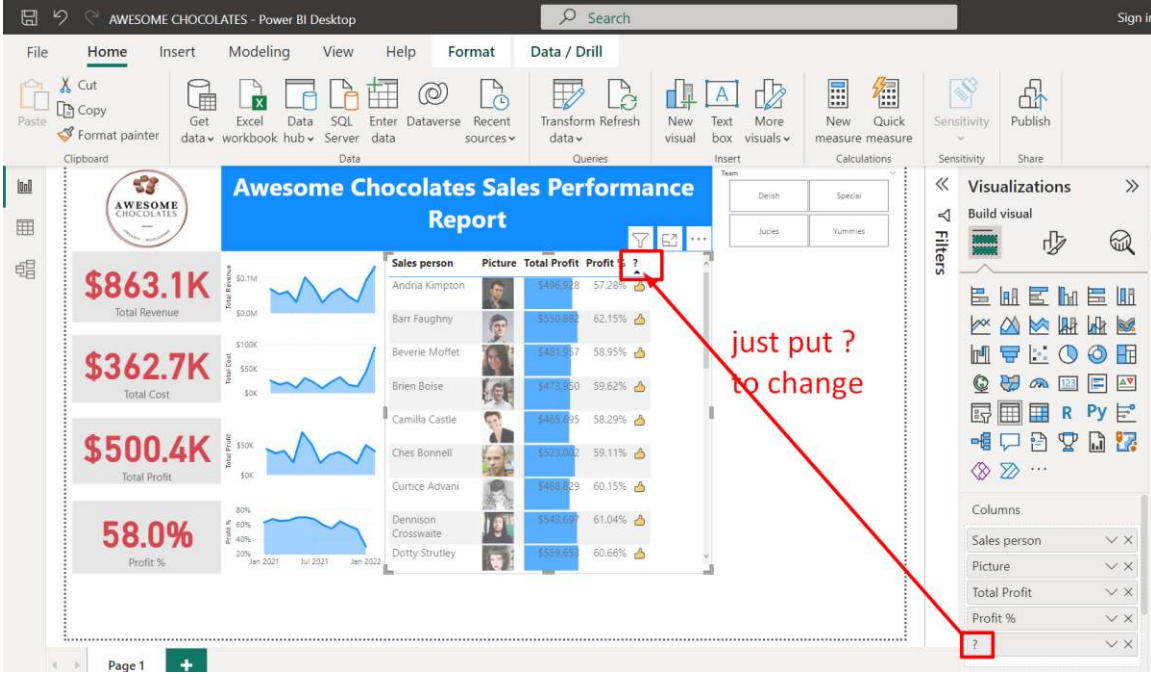

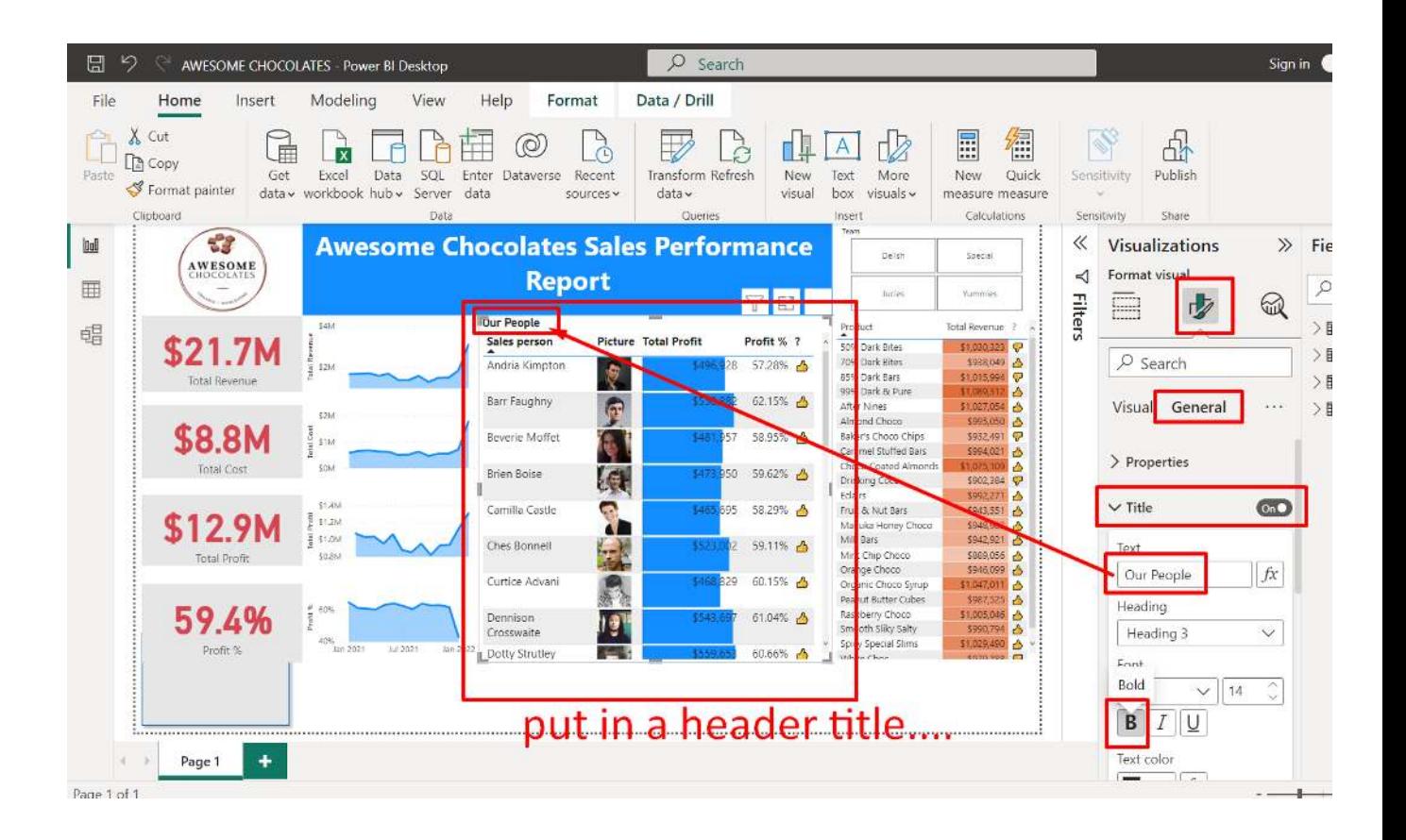

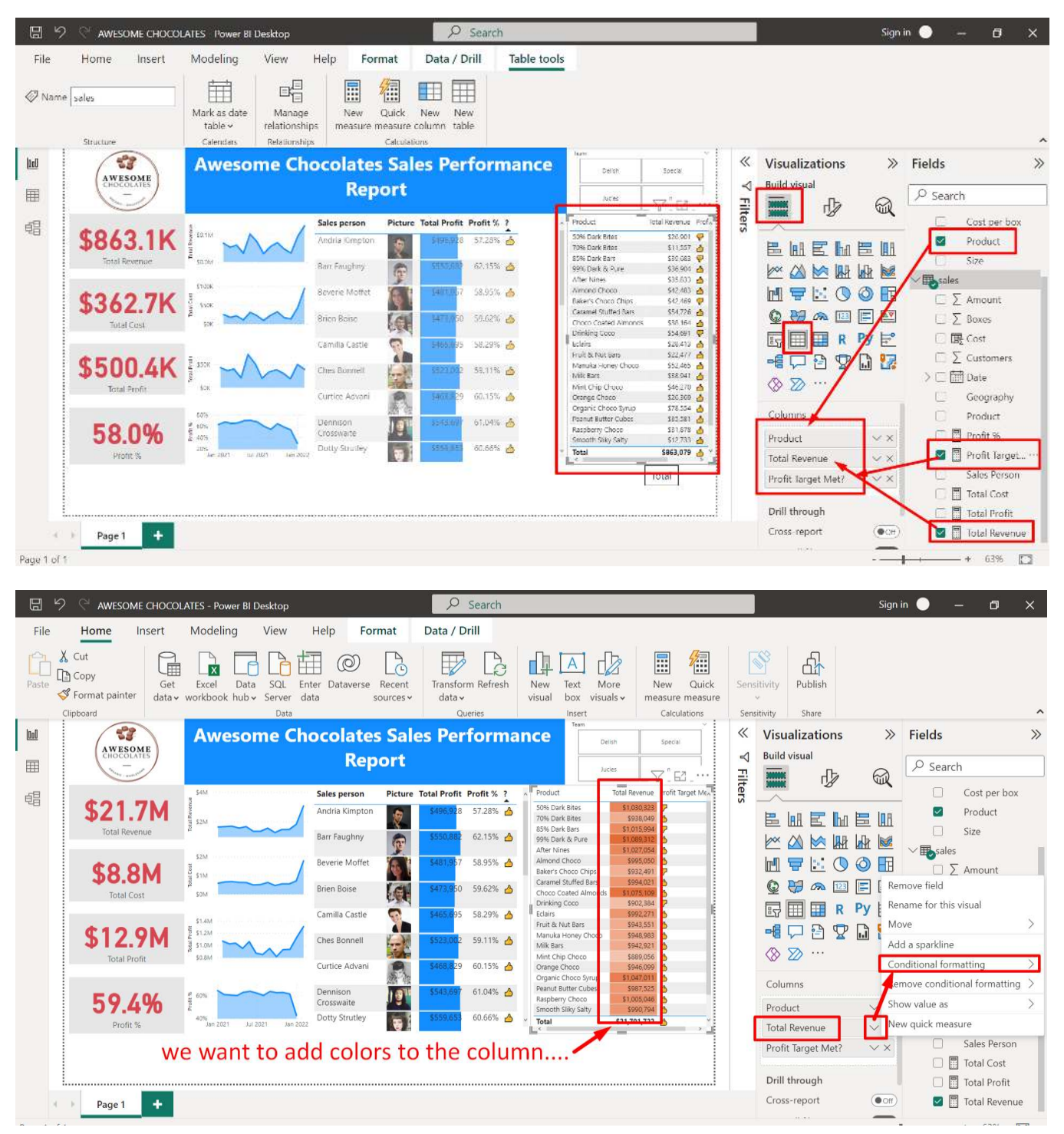

#### **K. CREATE ANOTHER TABLE (ABOUT PRODUCTS)**

### **53 |** P A G E

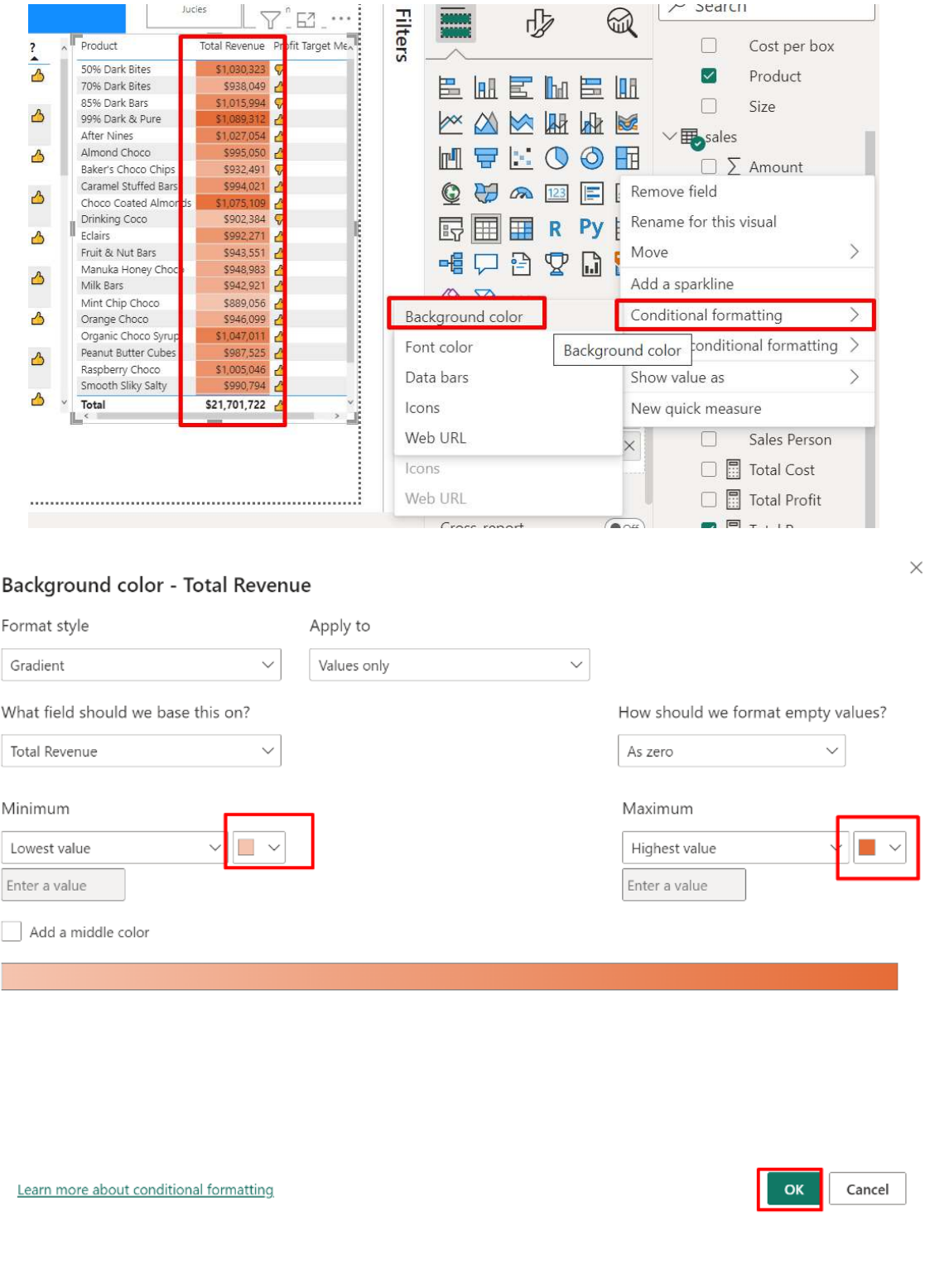

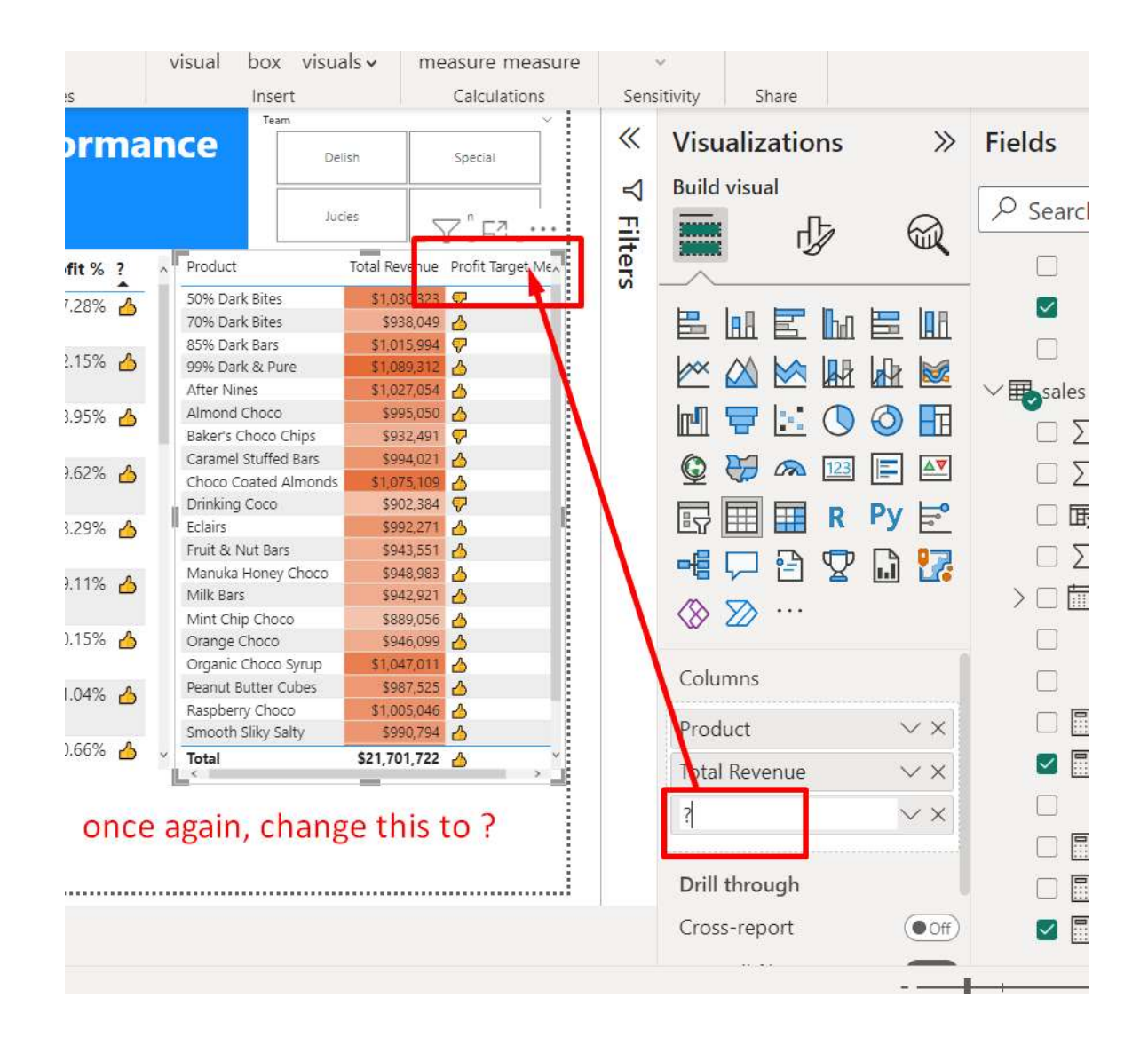

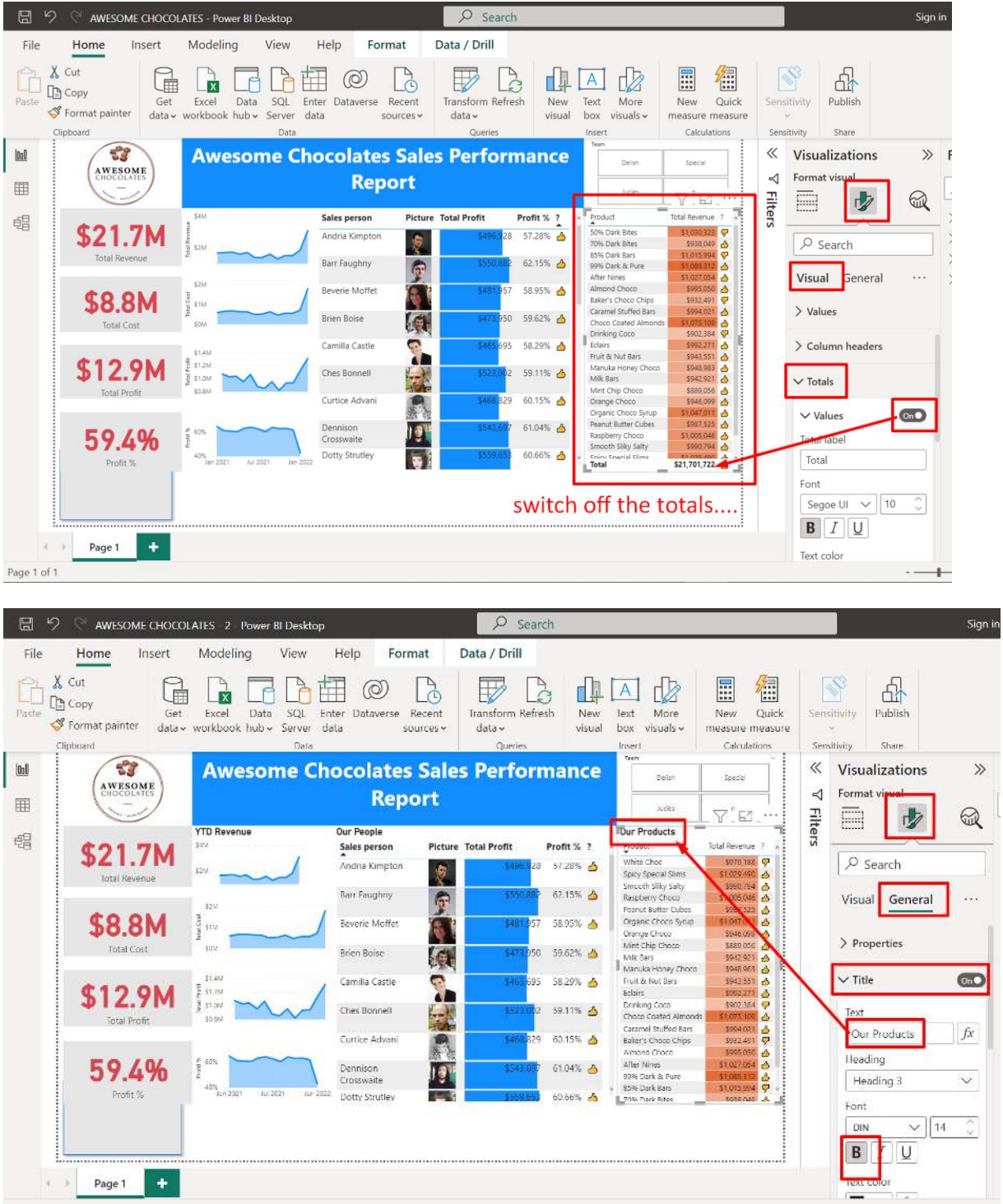

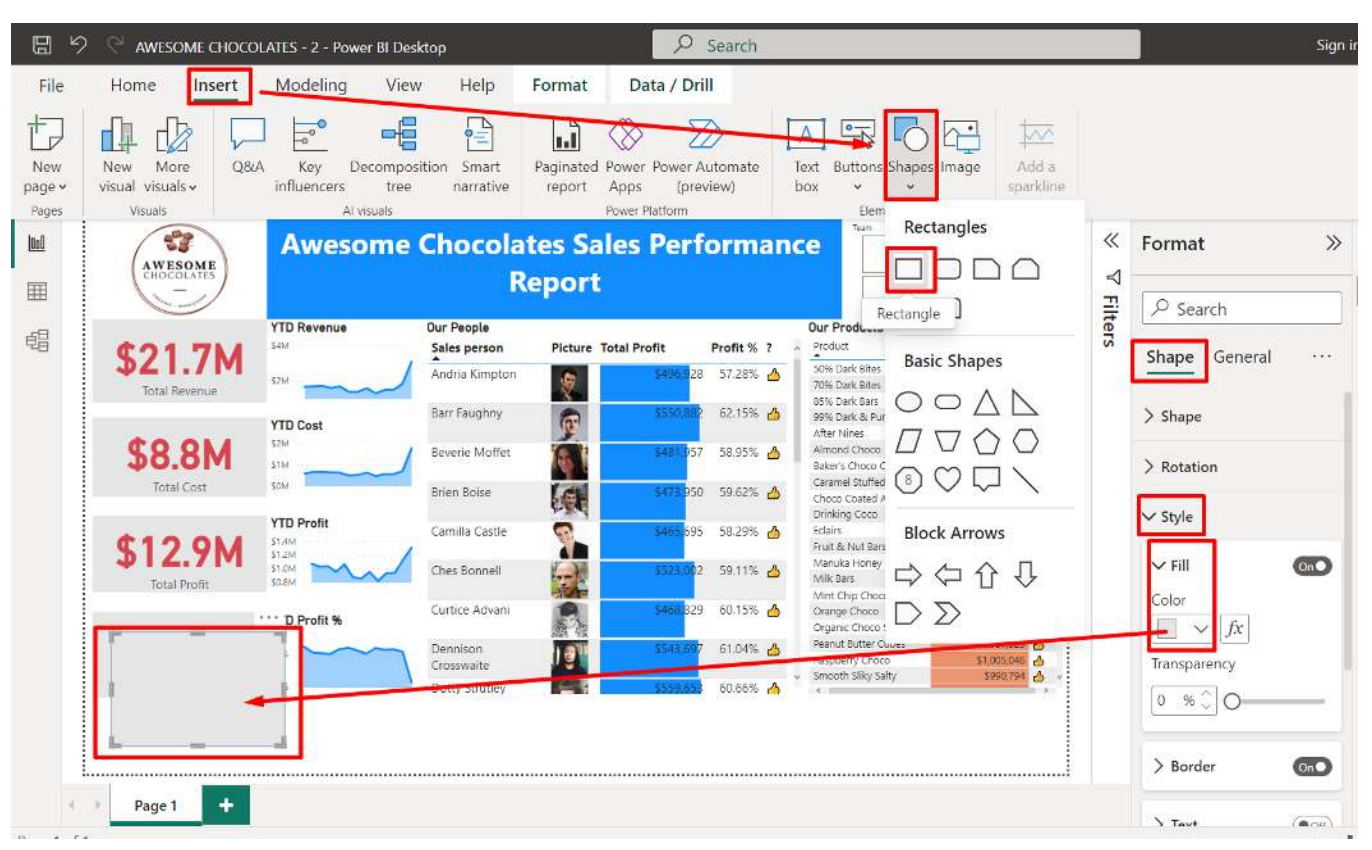

### **L. INSERT A BACKGROUND CANVAS**

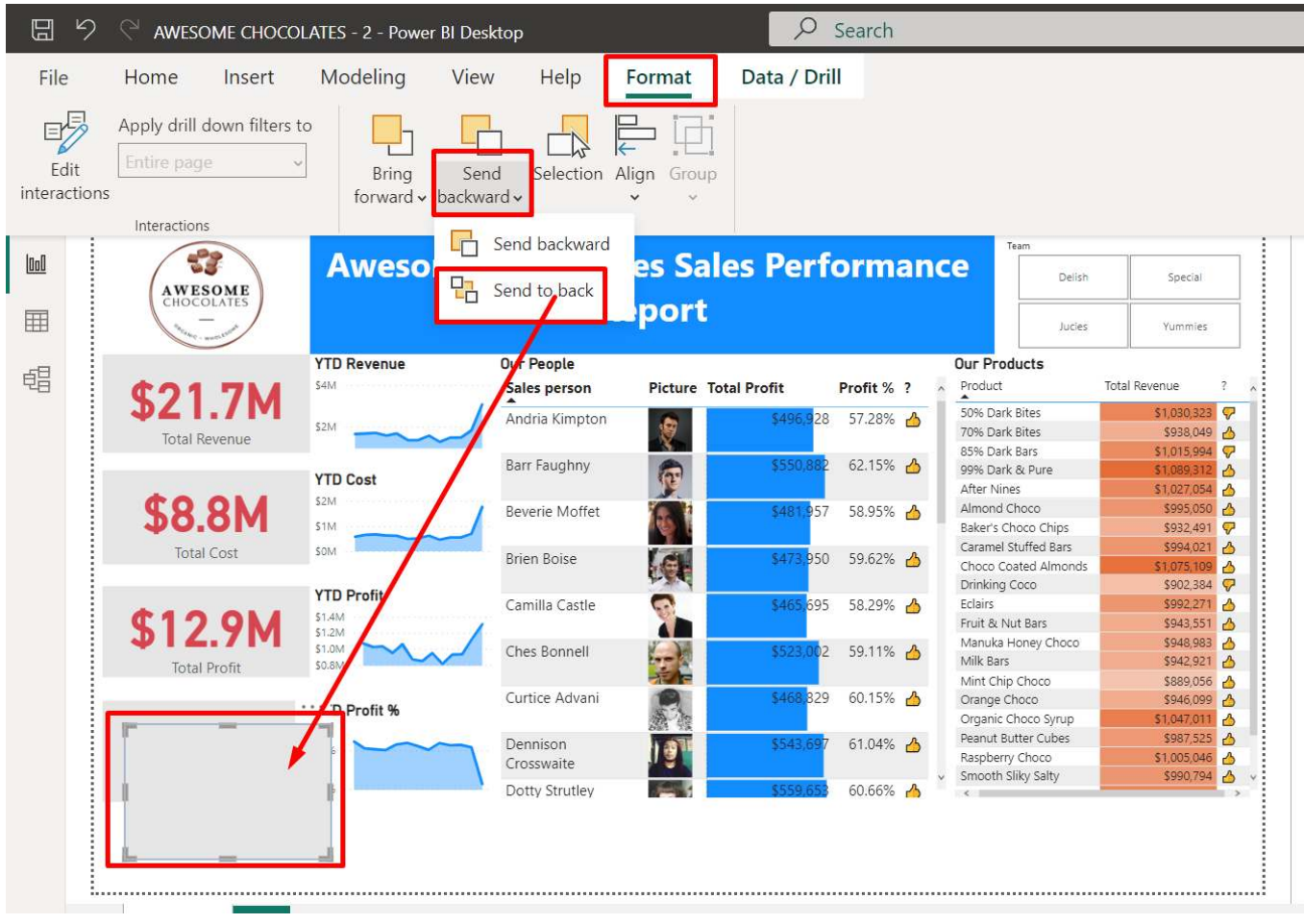

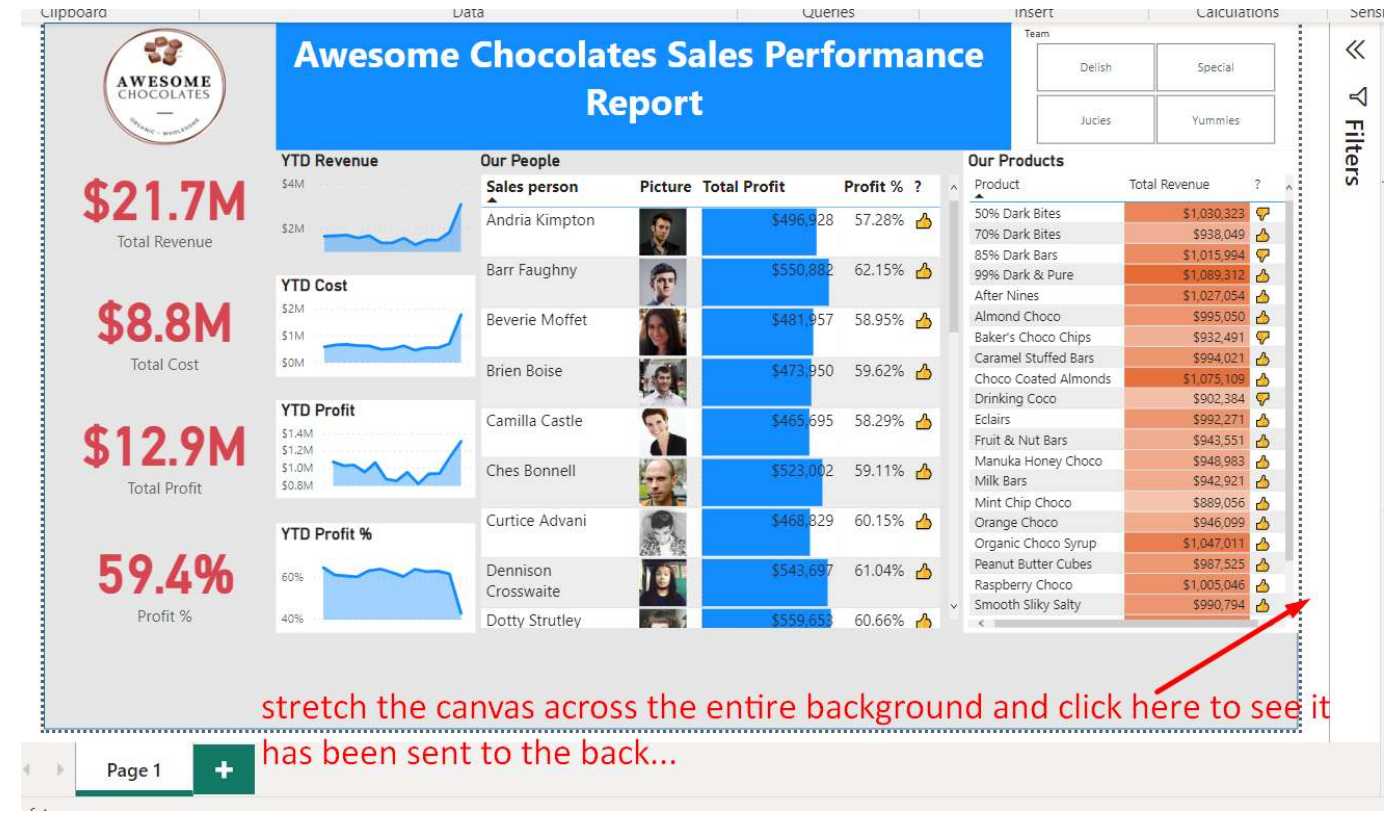

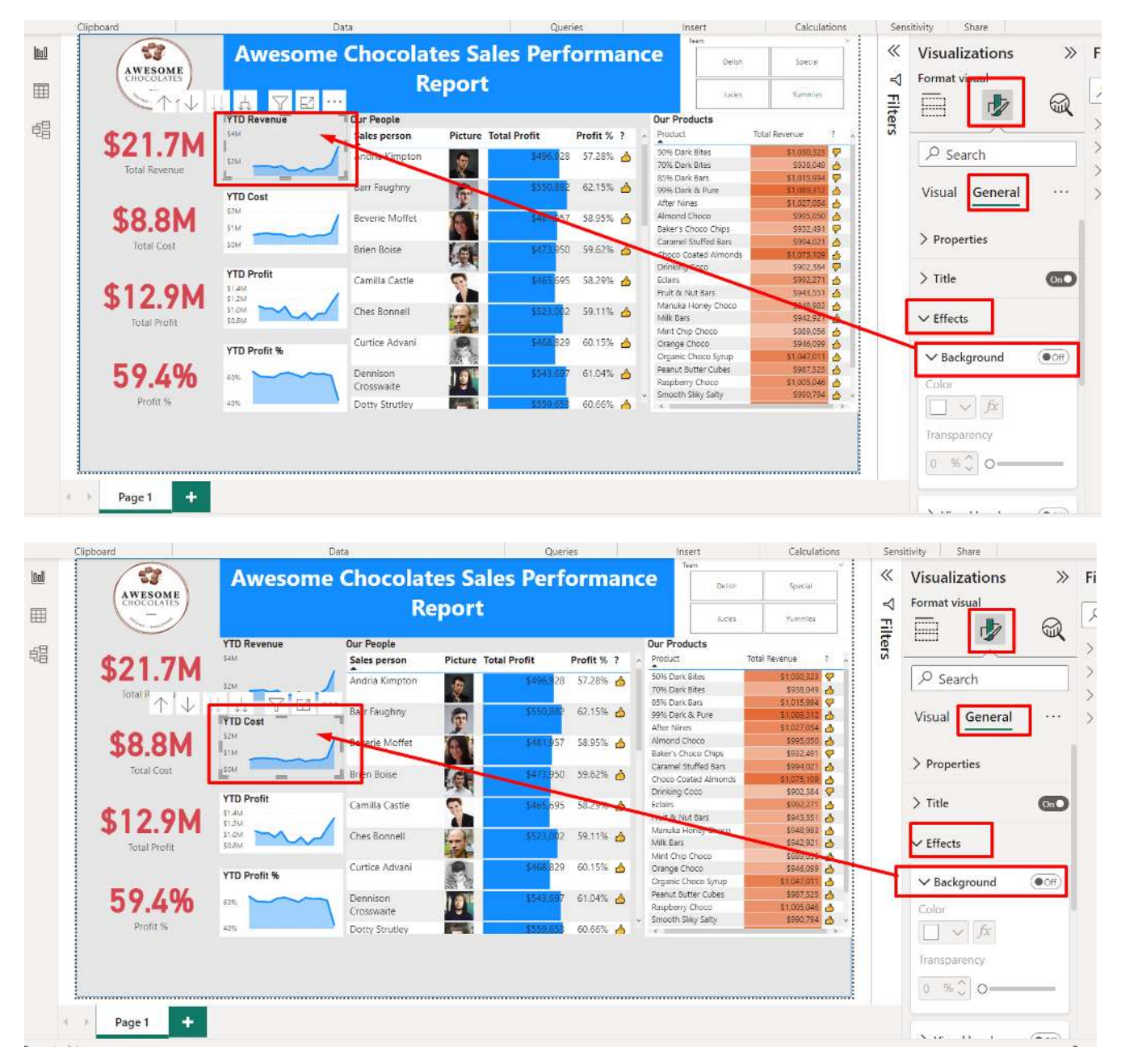

#### **M. REMOVE THE BACKGROUND COLOUR OF ALL OTHER CHARTS**

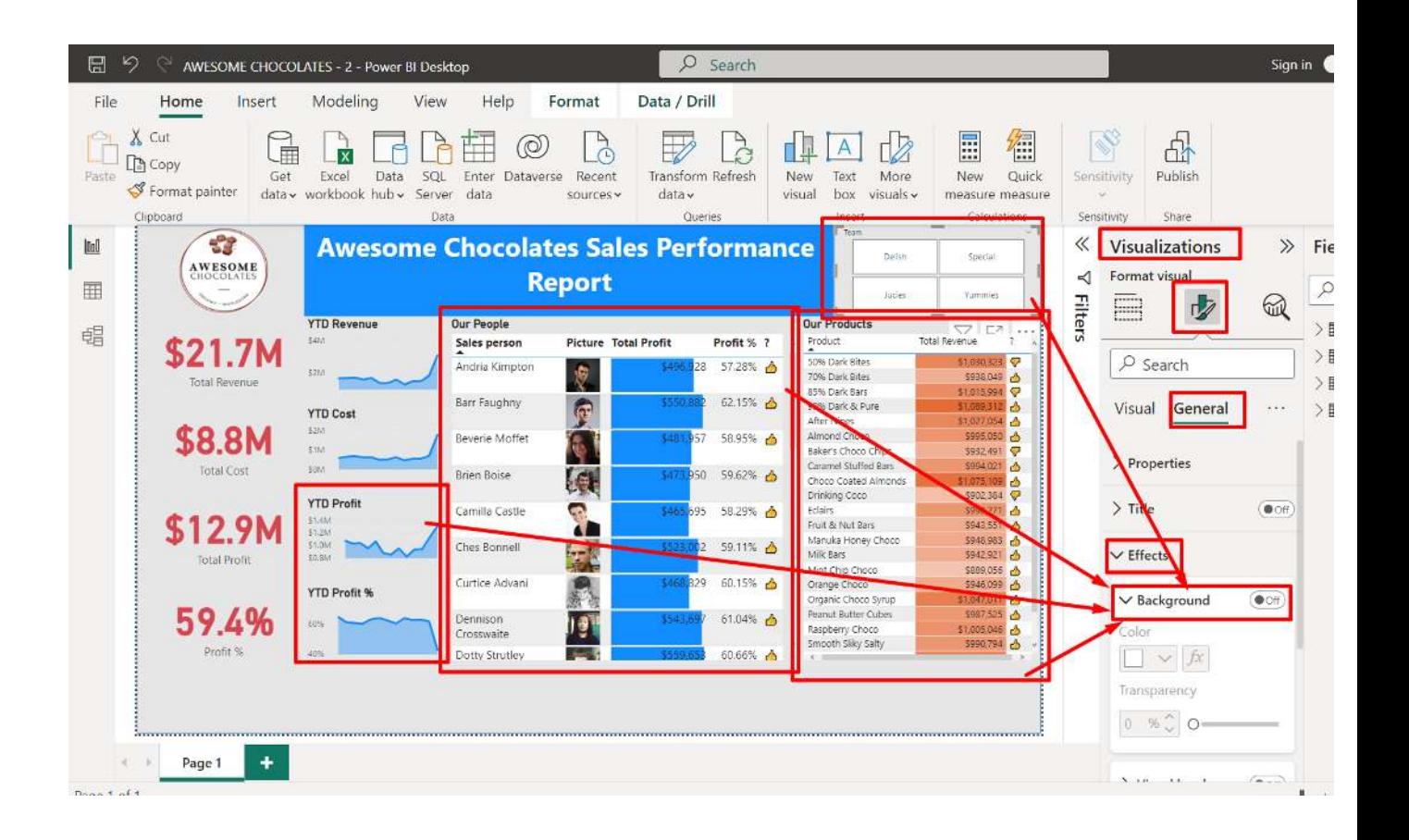

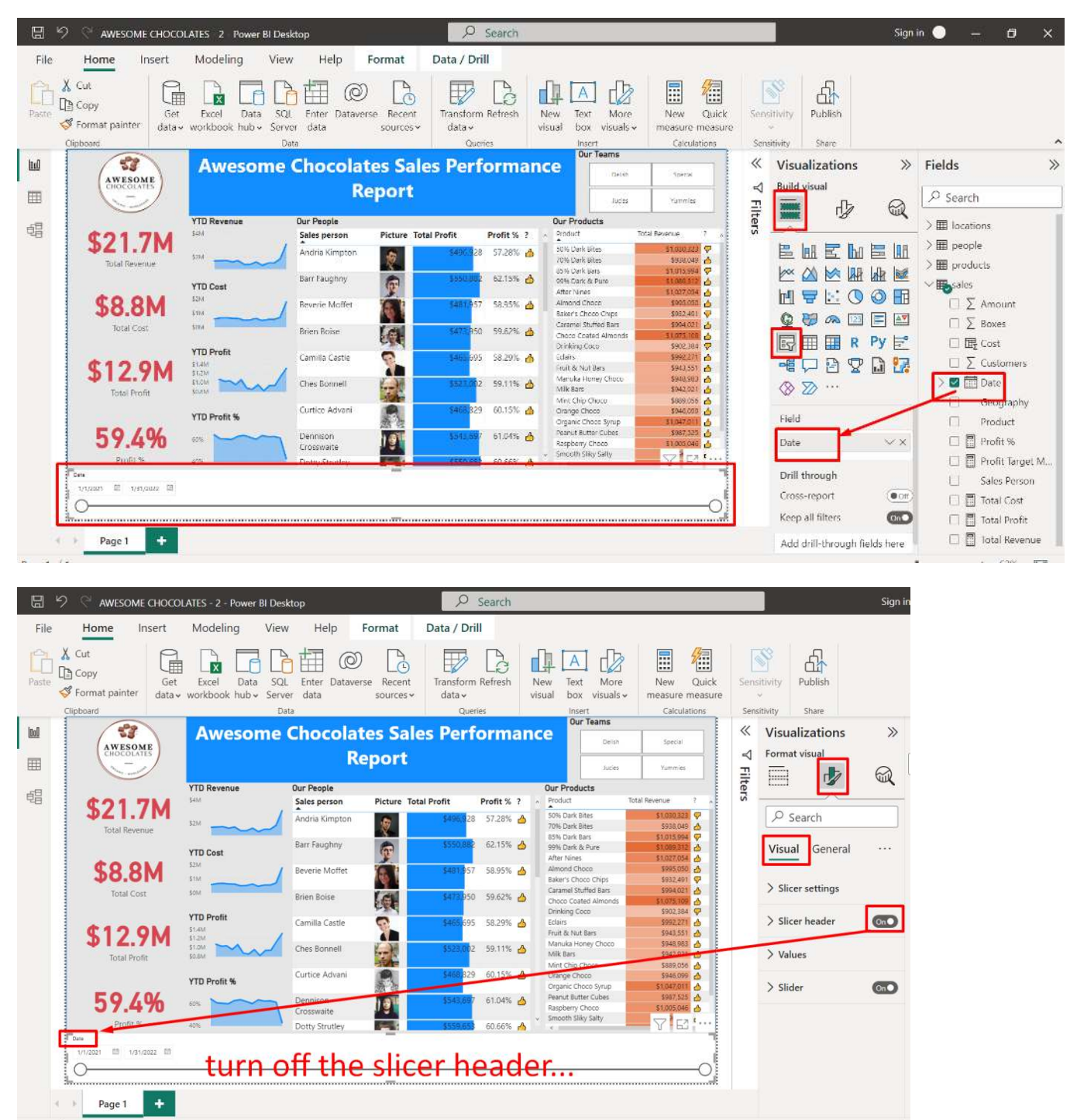

#### **N. INSERT A DATE SLICER**

**62 |** P A G E

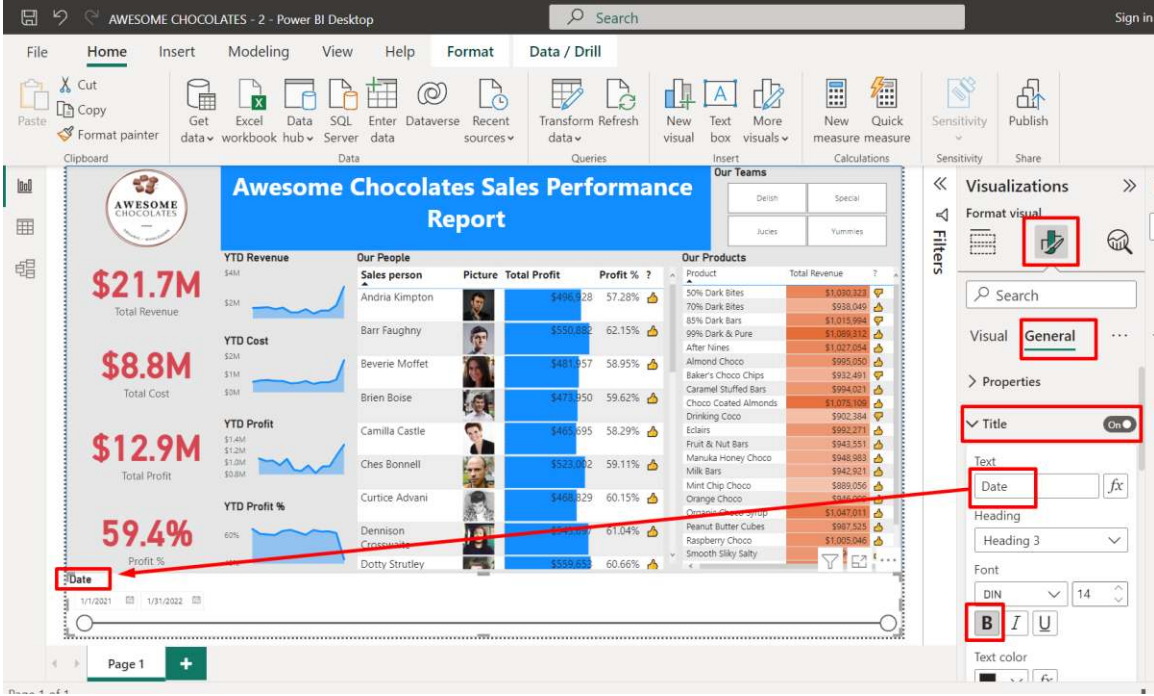

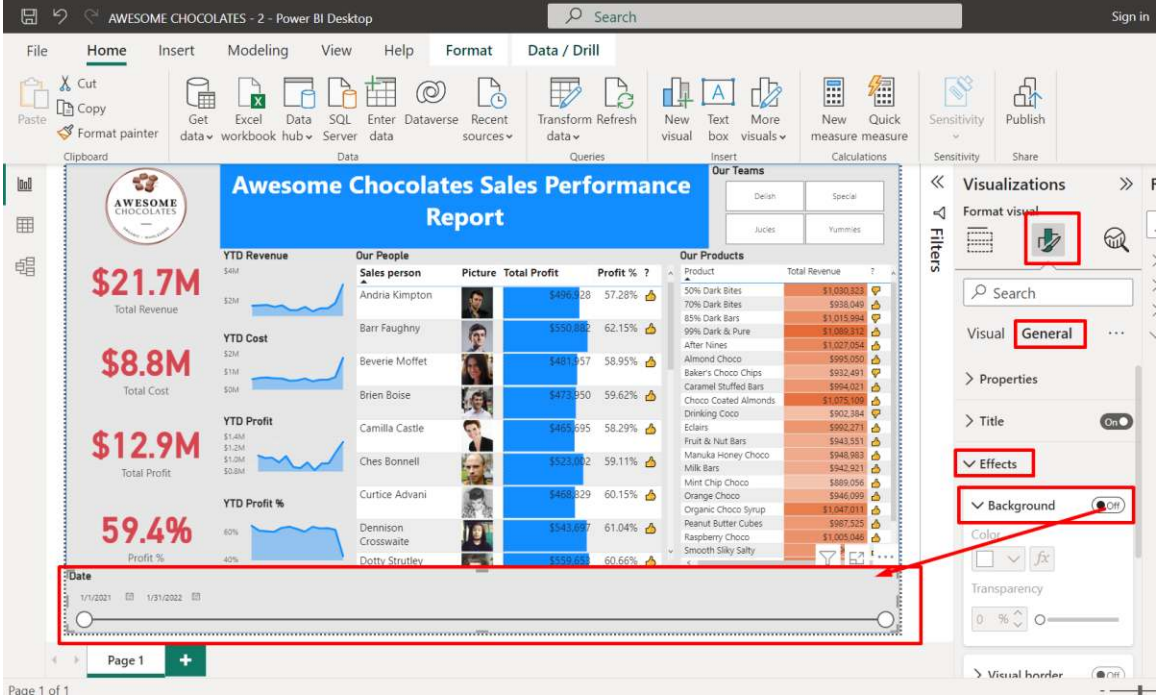

## **O. ADDING IN EXTRA DATA**

Go to<https://www.alvinang.sg/s/Awesome-Chocolates-EXTRA-DATA.xlsx>

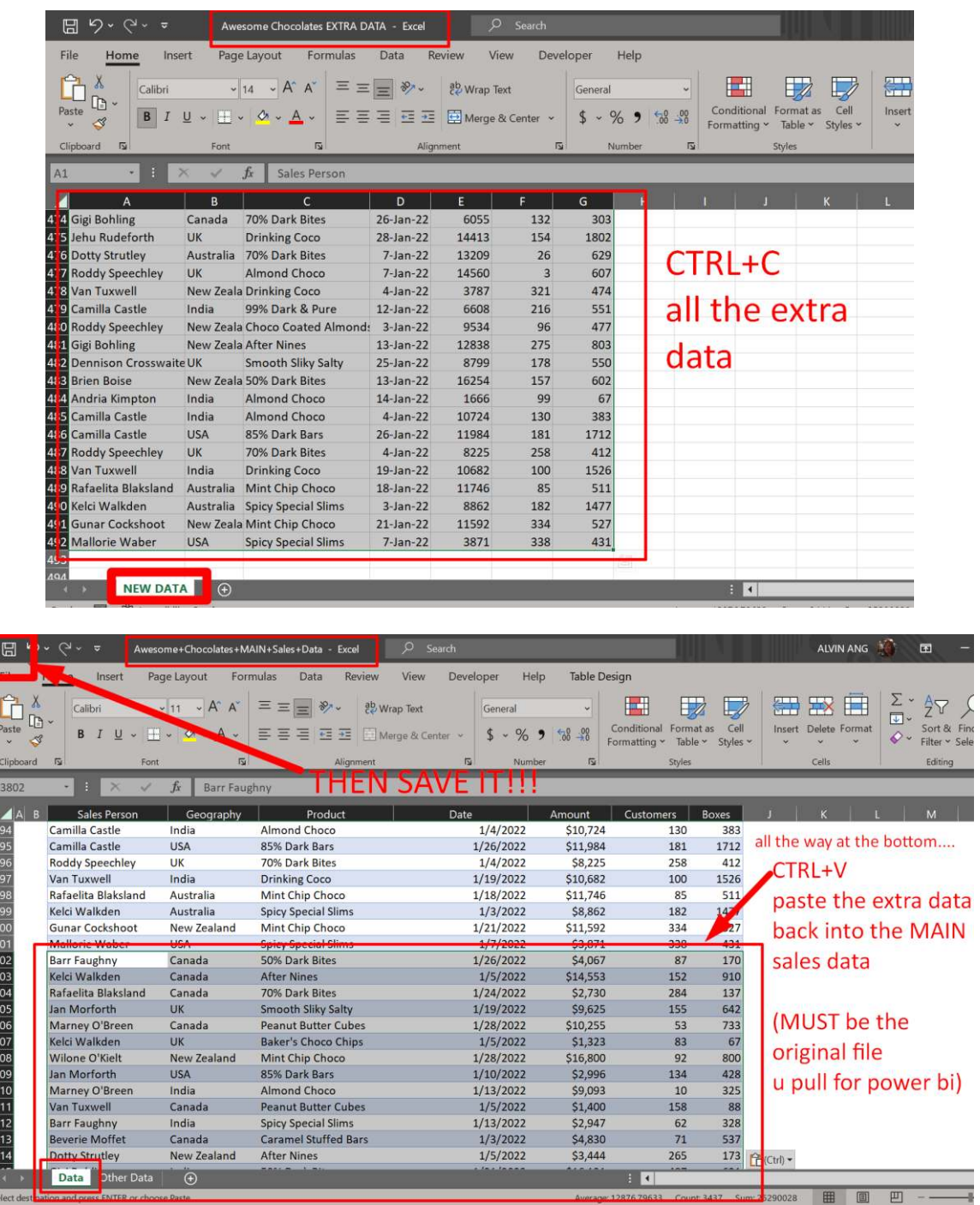

## **64 |** P A G E

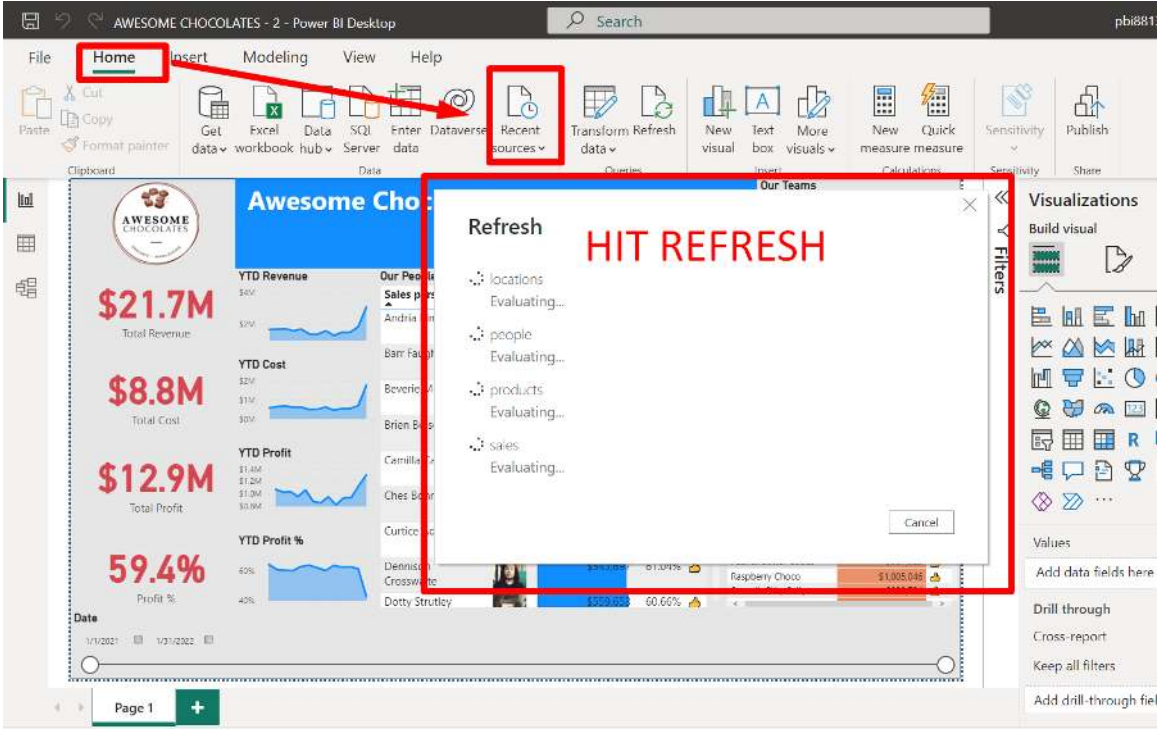

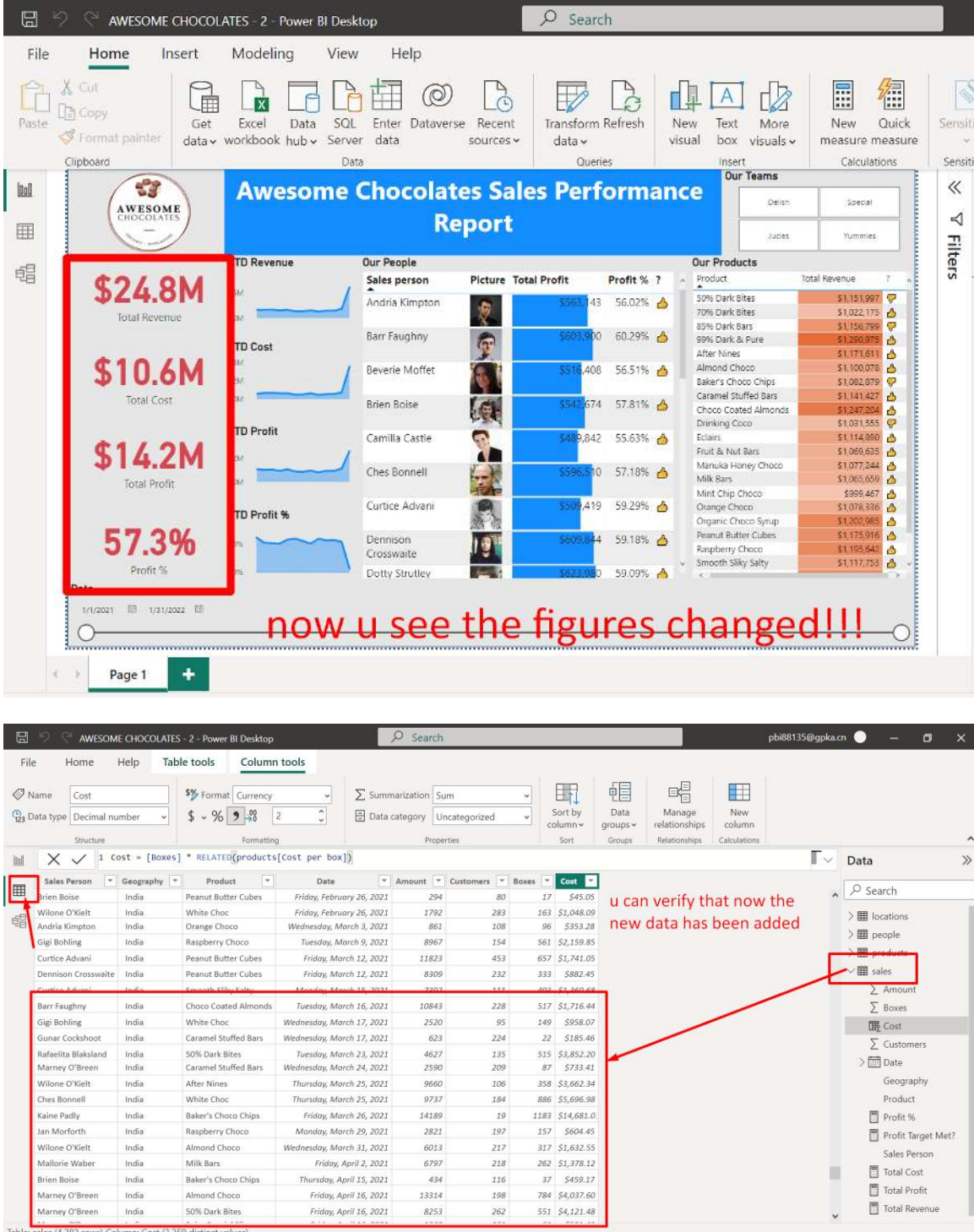

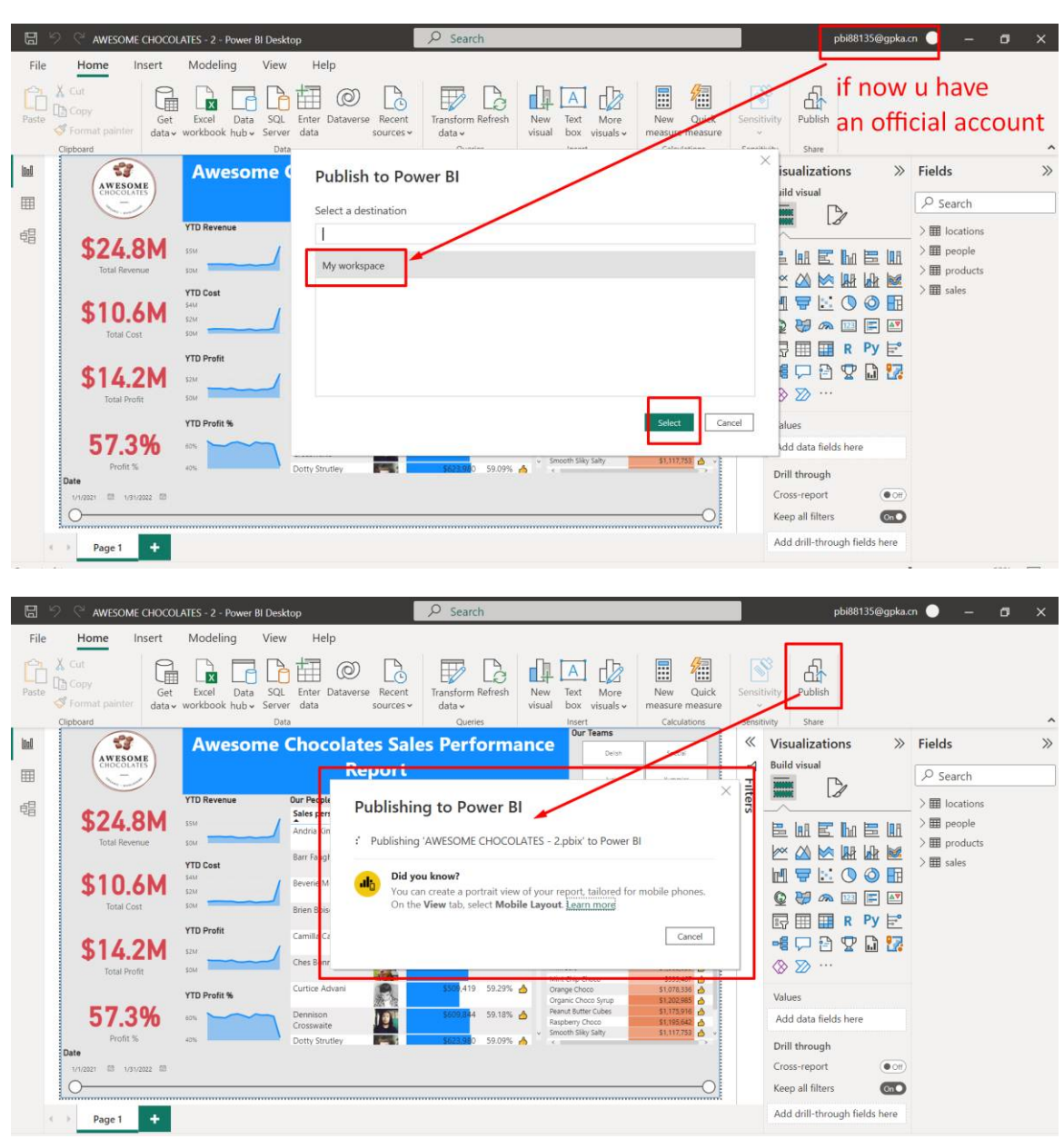

**P. PUBLISH** 

### **67 |** P A G E

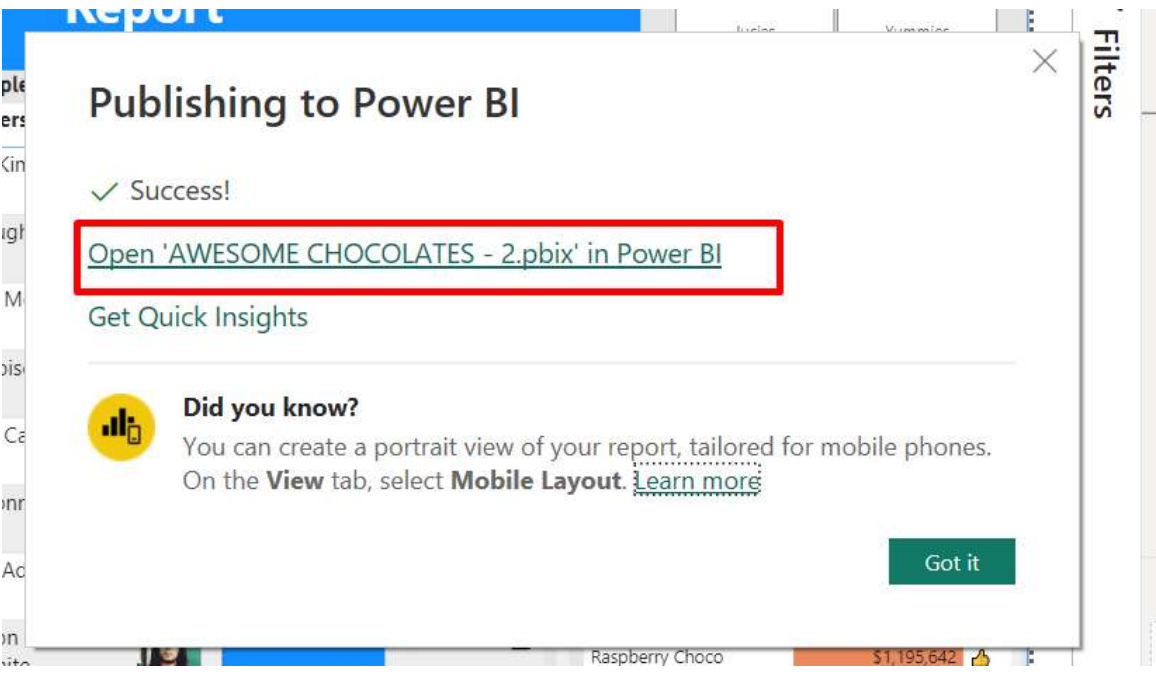

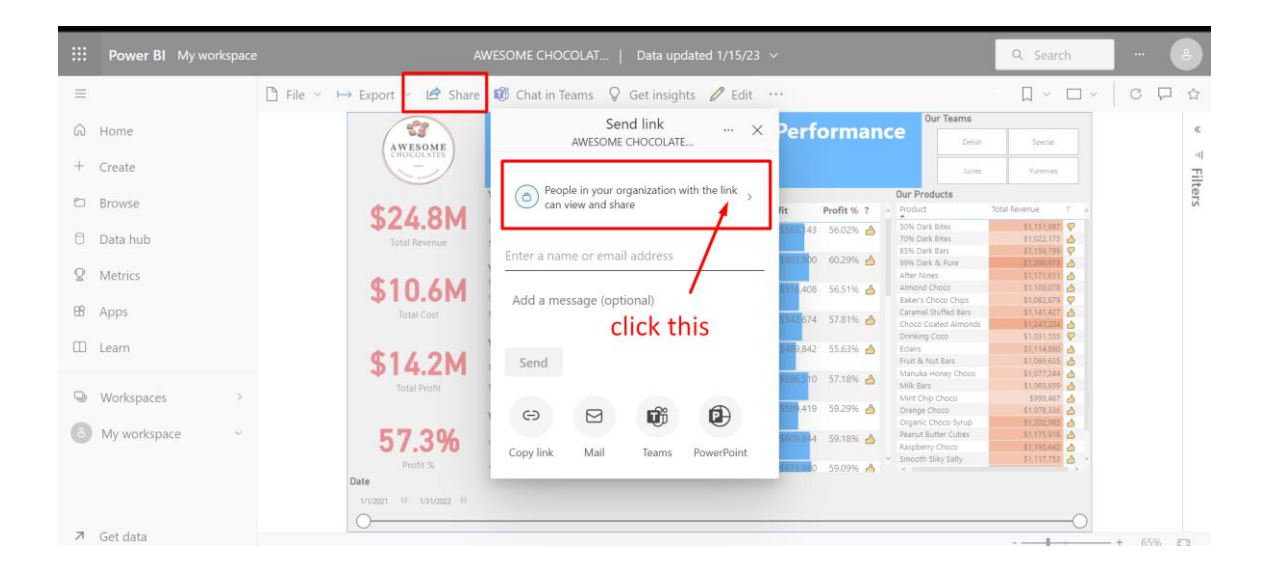

### 1. PEOPLE IN YOUR ORGANIZATION

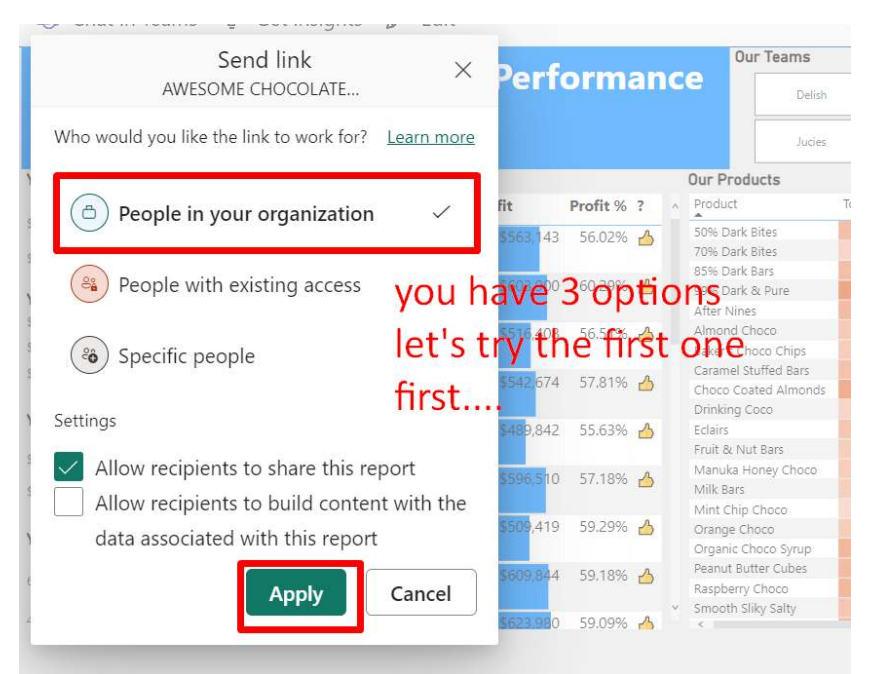

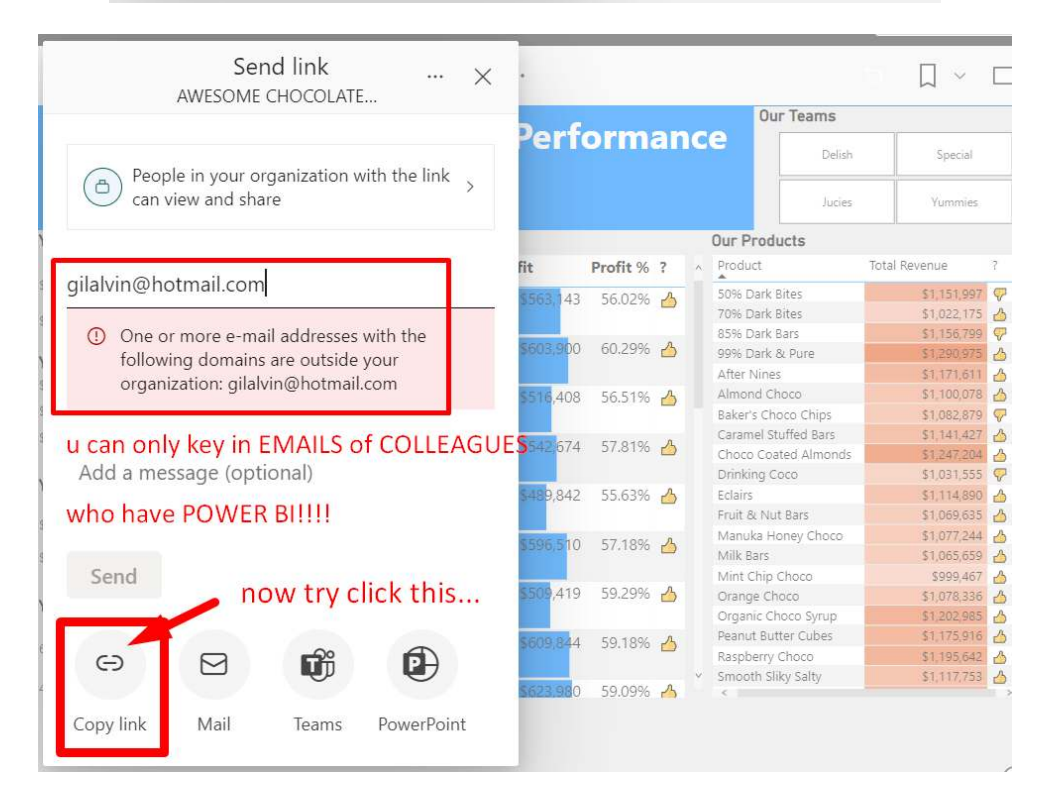

**69 |** P A G E

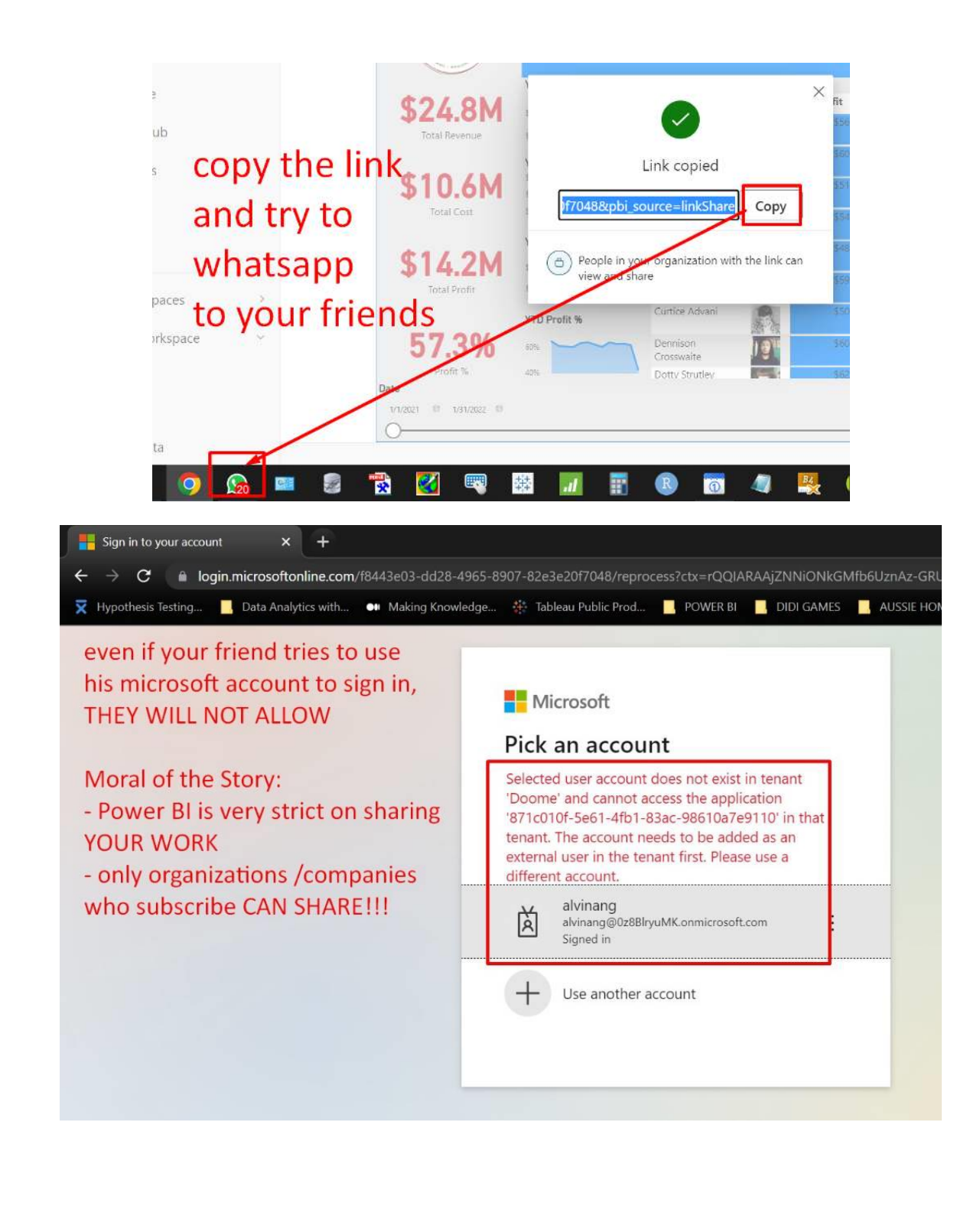

### 2. PEOPLE WITH EXISTING ACCESS

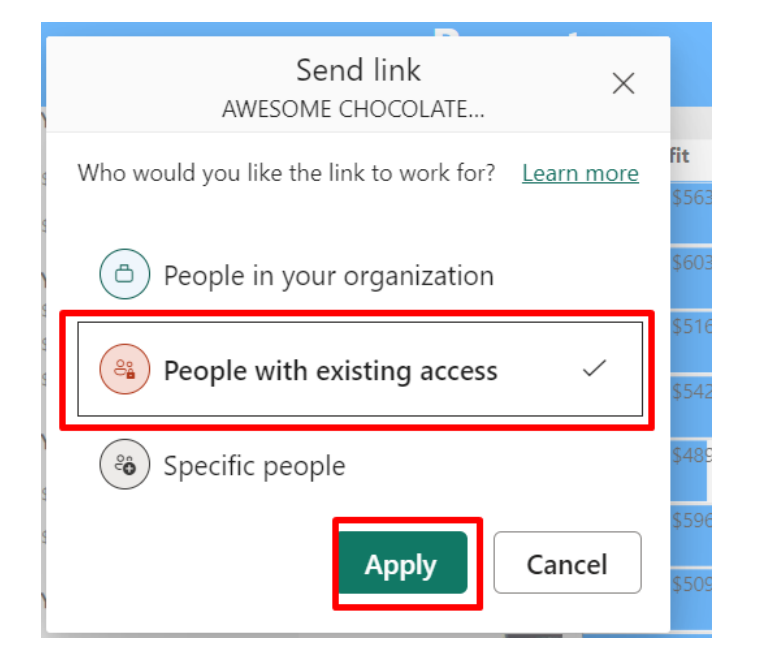

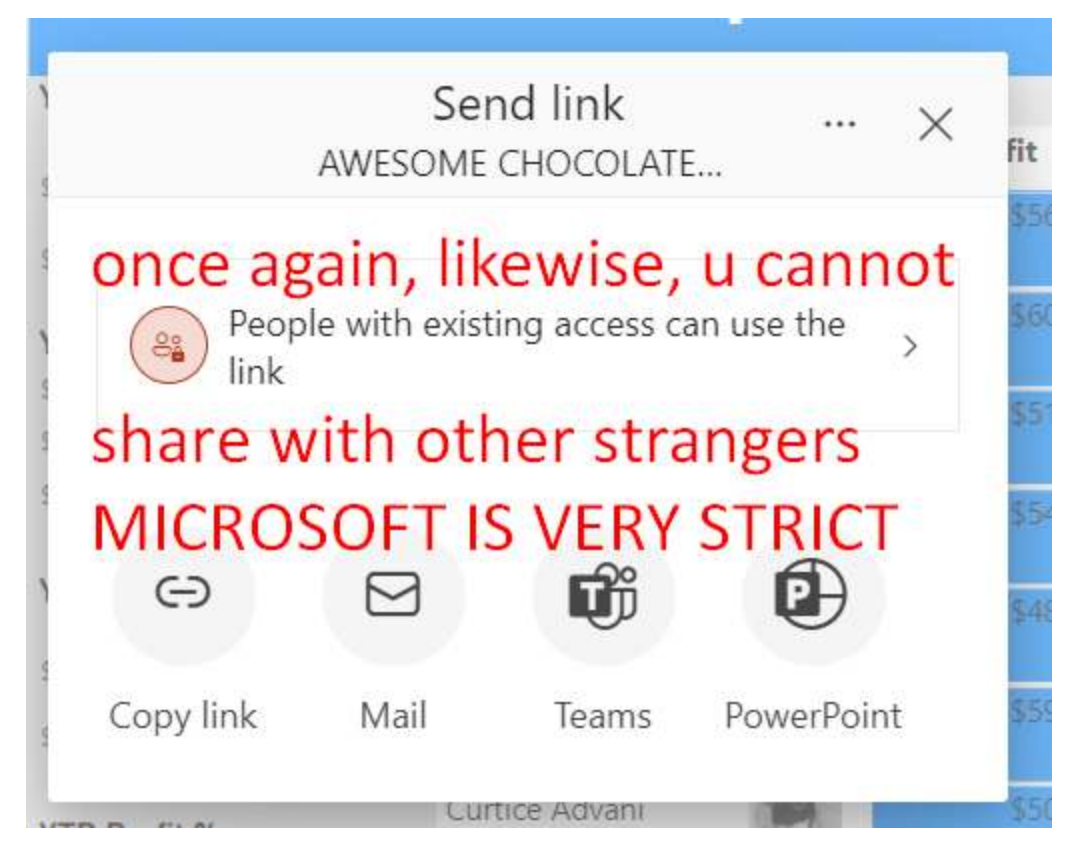

**71 |** P A G E

#### 3. SPECIFIC PEOPLE

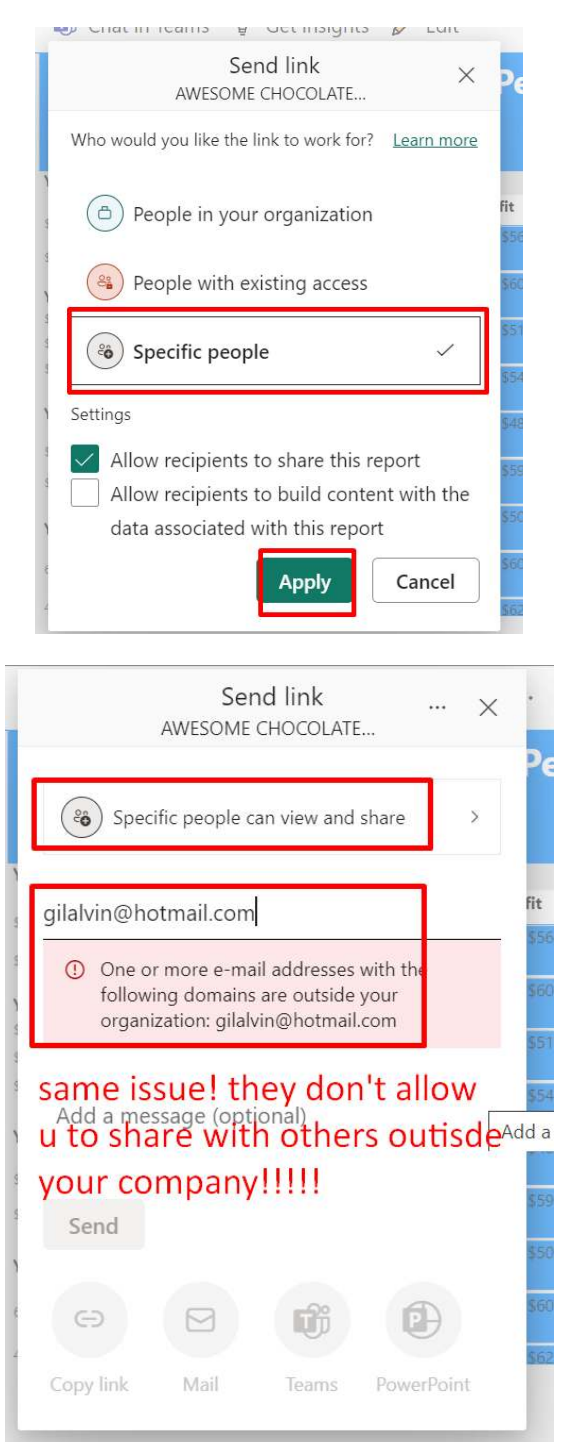

**72 |** P A G E
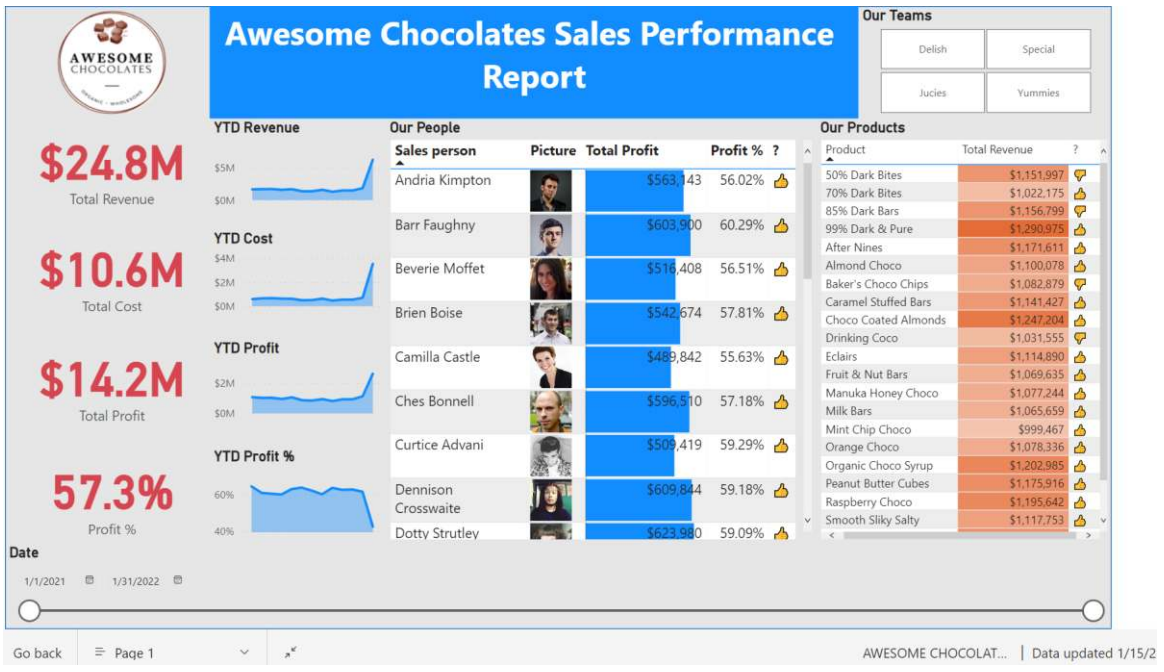

## **Q. DONE!!!**

# **73 |** P A G E

## **II. AWESOME CHOCOLATES SALES DASHBOARD II**

We will continue from the Previous Dashboard built in Fast Track III…

So the Datasets + Data Model are reused ….

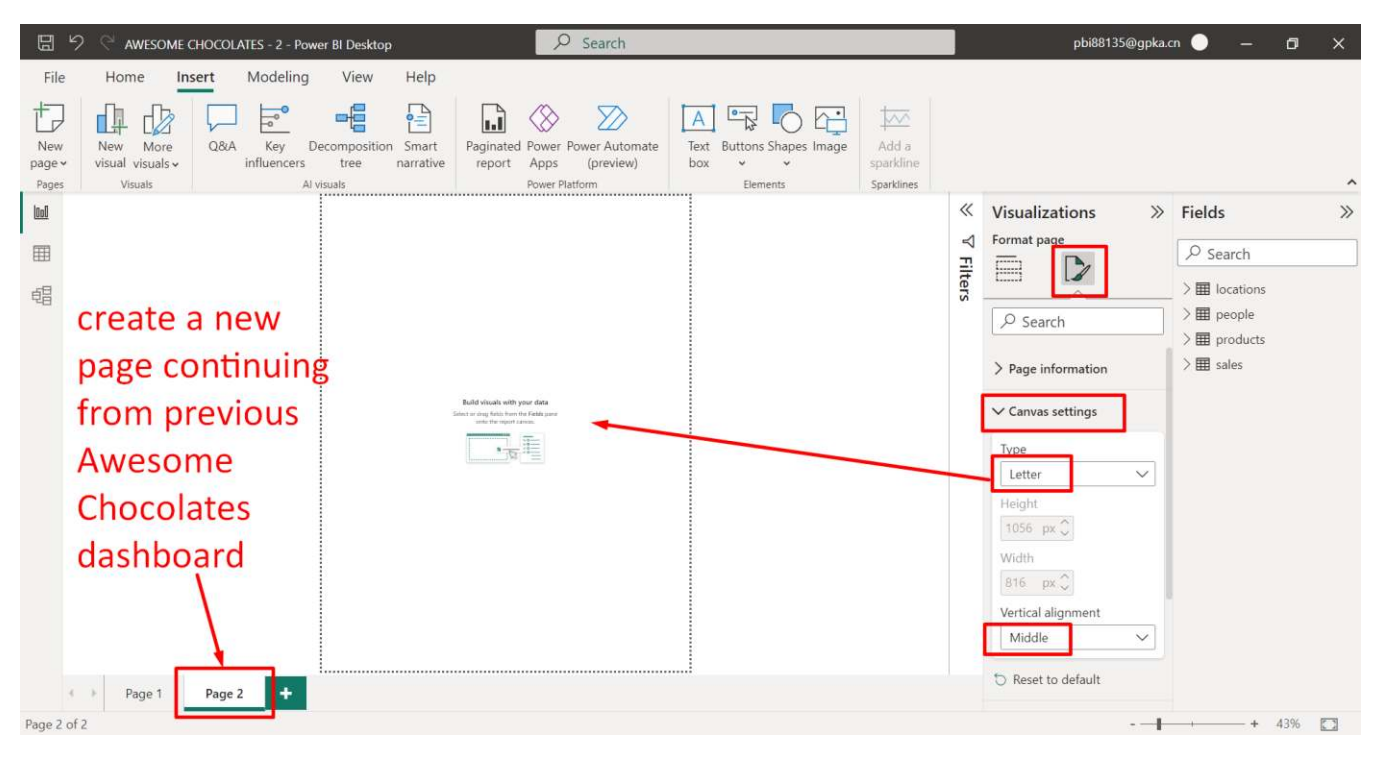

#### **A. EDIT THE CANVAS AREA**

**74 |** P A G E

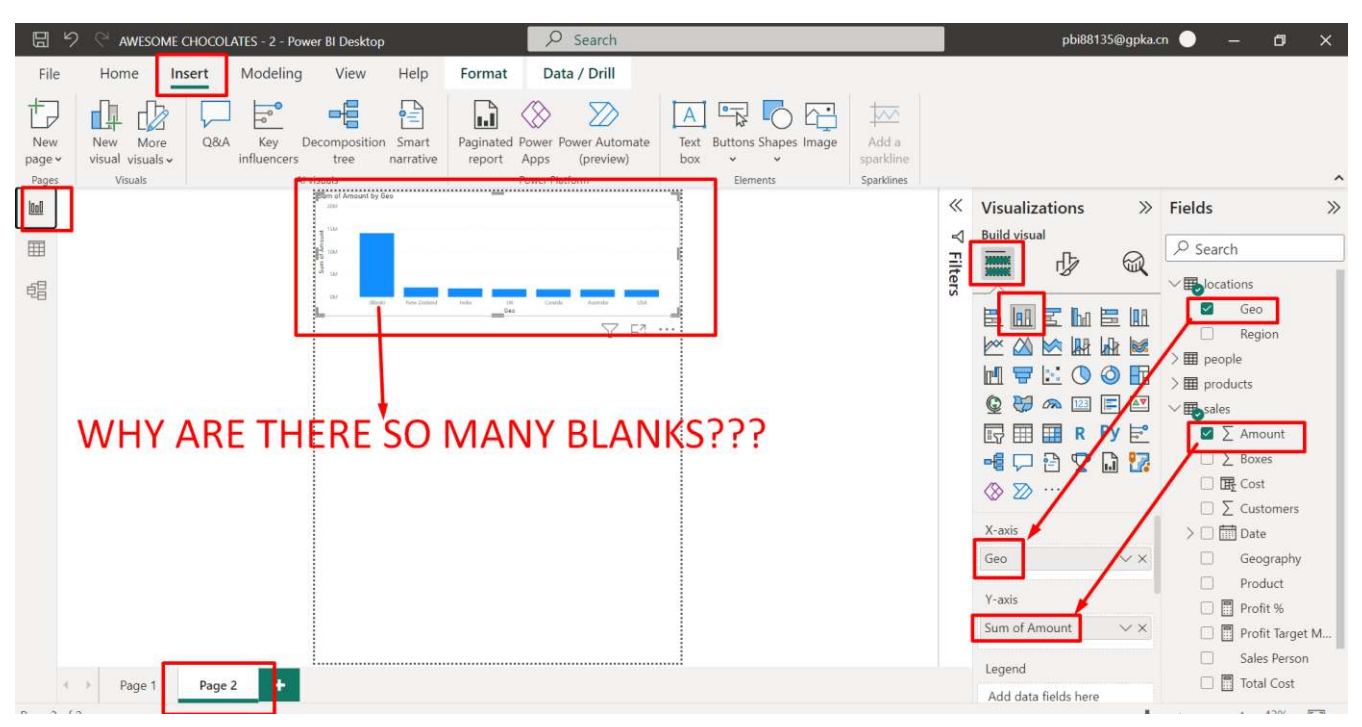

### **B. INSERT A COLUMN CHART (TOTAL REVENUE PER COUNTRY)**

## **75 |** P A G E

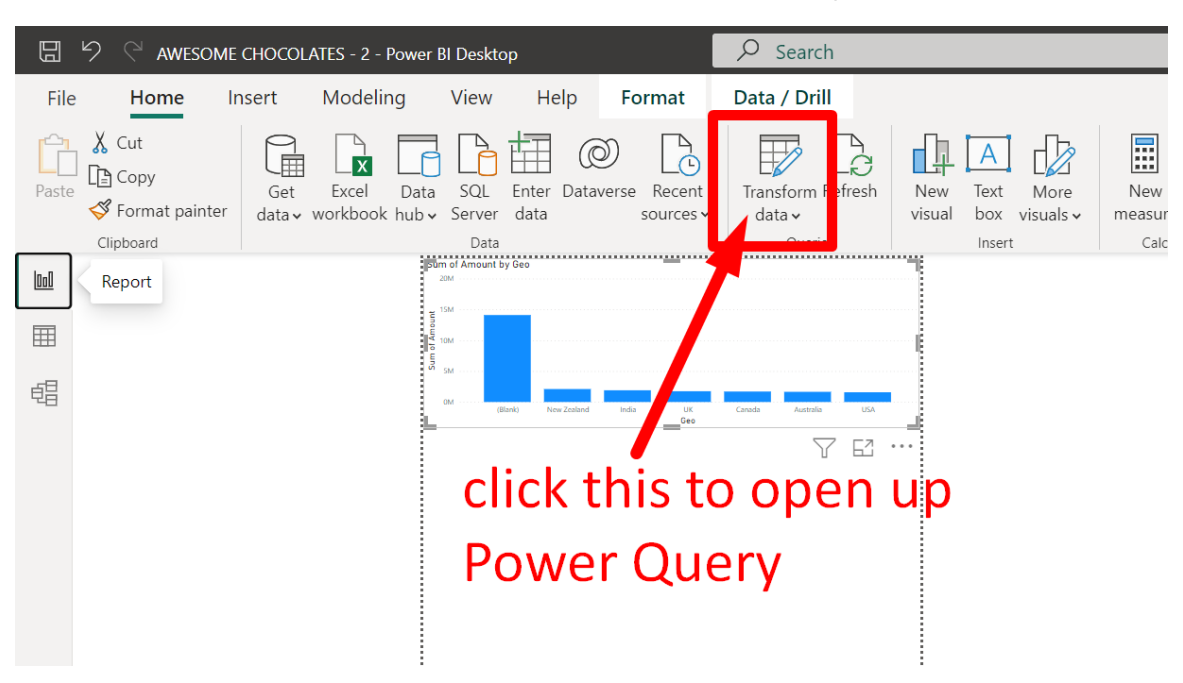

#### AWESOME CHOCOLATES - Power Query Editor  $\Box$ We are inside Power Query Now...<br>  $\mathbb{E}_{\text{m}}$  Properties<br>  $\mathbb{E}_{\text{m}}$  Advanced Editor<br>  $\mathbb{E}_{\text{m}}$  Advanced Editor<br>  $\mathbb{E}_{\text{m}}$   $\mathbb{E}_{\text{m}}$  Advanced Editor<br>  $\mathbb{E}_{\text{m}}$   $\mathbb{E}_{\text{m}}$   $\mathbb{E}_{\text{m}}$   $\mathbb{E}_{\text{m}}$ Transform ā 冒 Properties<br>
Explore Editor Merge Queries • Elext Analytics **SE D** Là  $=$  1  $\overline{\mathbb{E}}$  Append Queries  $\bullet$   $\bullet$  Vision New Recent Enter<br>Source \* Sources \* Data Data source Manage<br>settings Parameters Refresh<br>Preview - Manage Close &<br>Apply Combine Files Azure Machine Learning New Query Data Sources Parameters Query Manage Columns Reduce Rows Sort Al Insights Close Transform Combine Queries [4]  $\hat{\textbf{C}}$ Query Settings | = Table.TransformColumnTypes(sales\_Table,{{"Sales Person", type text}, {"Geography", type text},  $\mathbb{X}$ Í fx  $\vee$  $\overline{\mathbf{m}}$  locations  $\boxed{\bullet}$  A. Product  $\overline{\phantom{a}}$  Date **# PROPERTIES** AP<sub>C</sub> Sales Person A<sub>c</sub> Geography  $\overline{1^2}$  Amount Name  $\Box$  people spberry Choco **Barr Faughriy** New Zealand  $1/1/2021$  $\lambda$ sales  $\Box$  products ite Choc  $1/1/2021$ Dennison Cros Canada All Properties Karlen McCaffrey **USA** % Dark & Pure  $\Box$  sales  $1/1/2021$ Barr Faughny New Zealand er's Choco Chips  $1/1/2021$ **A APPLIED STEPS** Beverie Mone USA anuka Honey Choco  $1/1/2021$ Source ※ **Rafadilta Blaksland** India % Dark Bars  $1/1/2021$  $\overline{2}$  $\alpha$ u see that there are Navigation UK spberry Choco 1/1/2021 11  $\times$  Changed Type Australia inic Choco Syrup  $1/1/2021$ te. empty spaces Australia amel Stuffed Bars  $1/1/2021$  $\frac{1}{2}$ **Vew Zealand** ik Bars 1/1/2021 12. **USA** ik Bars  $1/1/2021$ 41 in front and behind New Zealand inic Choco Syrup  $1/1/2021$ 6. Canada nt Chip Chaco  $1/1/2021$  $\bar{a}$ **some word's International Contract Contract Street Section USA** ange Choco  $1/1/2021$  $\overline{2}$ India irs  $1/1/2021$ 15. 16 Curtice Advant India er Nines  $1/1/2021$  $\overline{8}$ 17 Camilla Castle **UK** nt Chip Choce  $1/1/2021$ 14. 18 Dennison Cross New Zealand % Dark Bars  $1/1/2021$  $\overline{c}$ 19 Beverie Moffet Canada y Special Slin  $1/1/2021$  $\overline{2}$ 20 Andria Kimpton **USA**  $1/1/2021$ king Coco z. 21 Jehu Rudeforth New Zeala ut Butter Cubes  $1/1/2021$  $\,$

#### **C. EDIT THE DATA WITH POWER QUERY**

**76 |** P A G E

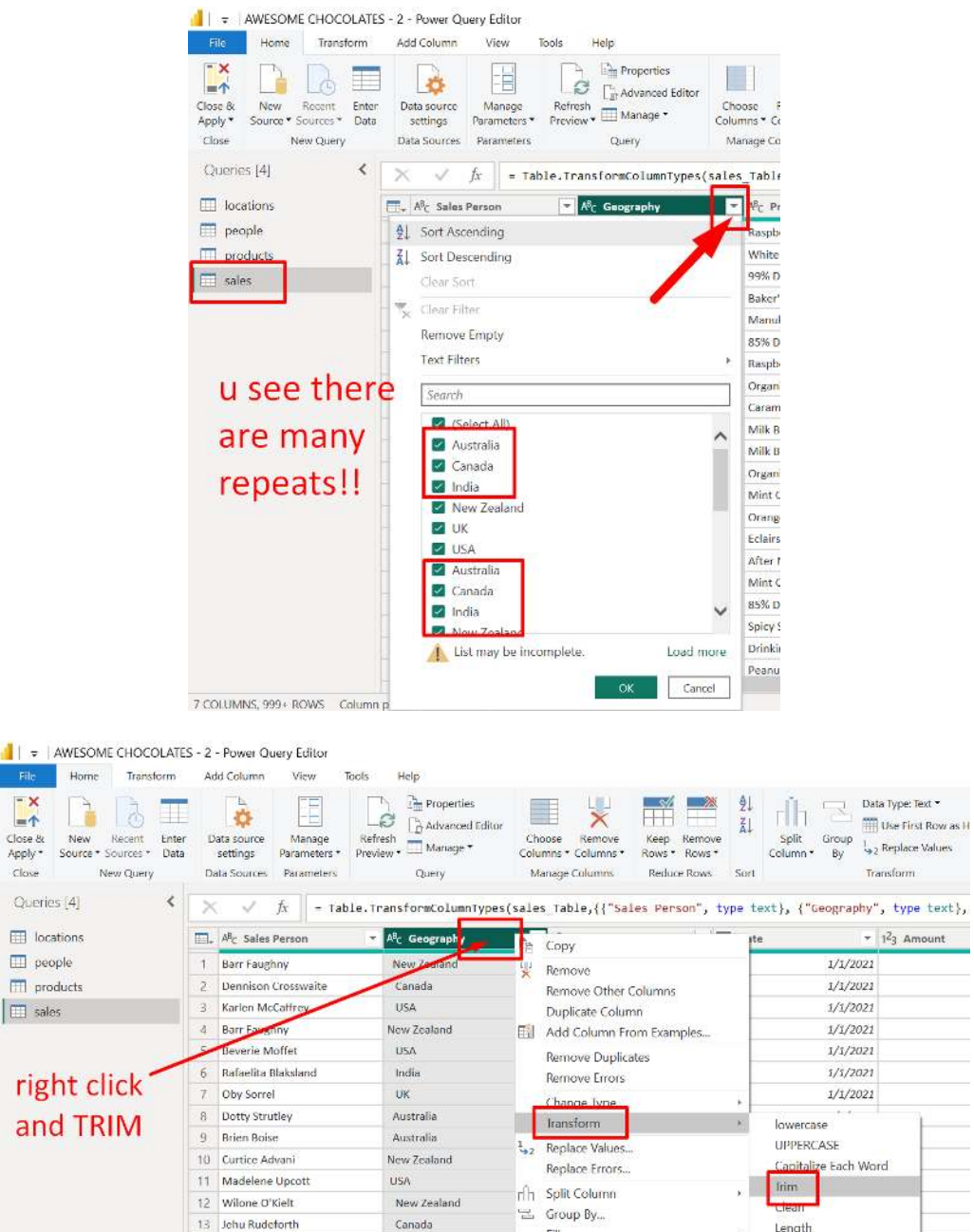

 $\begin{array}{c|c} || & \circ \\ \hline & \text{File} \end{array}$  $\mathbb{R}^{\times}_{+1}$ 

Close

**77 |** P A G E

**USA** 

 $_{\rm India}$ 

 $\overline{\text{India}}$ 

 $\mathsf{Canada}$ 

USA

New Zealand

New Zealand

 $\mathsf{UK}$ 

14 Jehu Rudeforth

 $\sqrt{15}$  – Brien Boise

16 Curtice Advant

 $17 \quad \textbf{Camilla Castle}$ 

19 Beverie Mottet

 $\begin{array}{r}\n 13 \text{ Vector function} \\
 20 \text{ Andria Rimpton} \\
 21 \text{ Hethm factor} \\
 \hline\n 22 \text{ V} \\
 23 \text{ V} \\
 \hline\n 32 \text{ V} \\
 4 \text{ V} \\
 5 \text{ V} \\
 100 \text{ m/s} \\
 7 \text{ V} \\
 100 \text{ m/s} \\
 7 \text{ A} \\
 \hline\n 100 \text{ m/s} \\
 100 \text{ m/s} \\
 100 \text{ m/s} \\
 100 \text{ m/s} \\
 100 \text{ m/s} \\
 100 \text{ m/s} \\
 100 \text{ m/s} \\
 100 \text{$ 

18 Dennison Crosswaite

 $\mathsf{Fill}$ 

m) Rename...

Move

Drill Down

Add as New Query

Unpivot Columns

Unpivot Other Columns

Unpivot Only Selected Columns

Length

**JSON** 

XML

 $1/1/2021$ 

 $1\!/\!1\!/\!2021$ 

 $1/1/2021$ 

 $1/1/2021$ 

 $1/1/2021$ 

 $1/\ensuremath{1}/2021$ 

 $\ddot{x}$ 

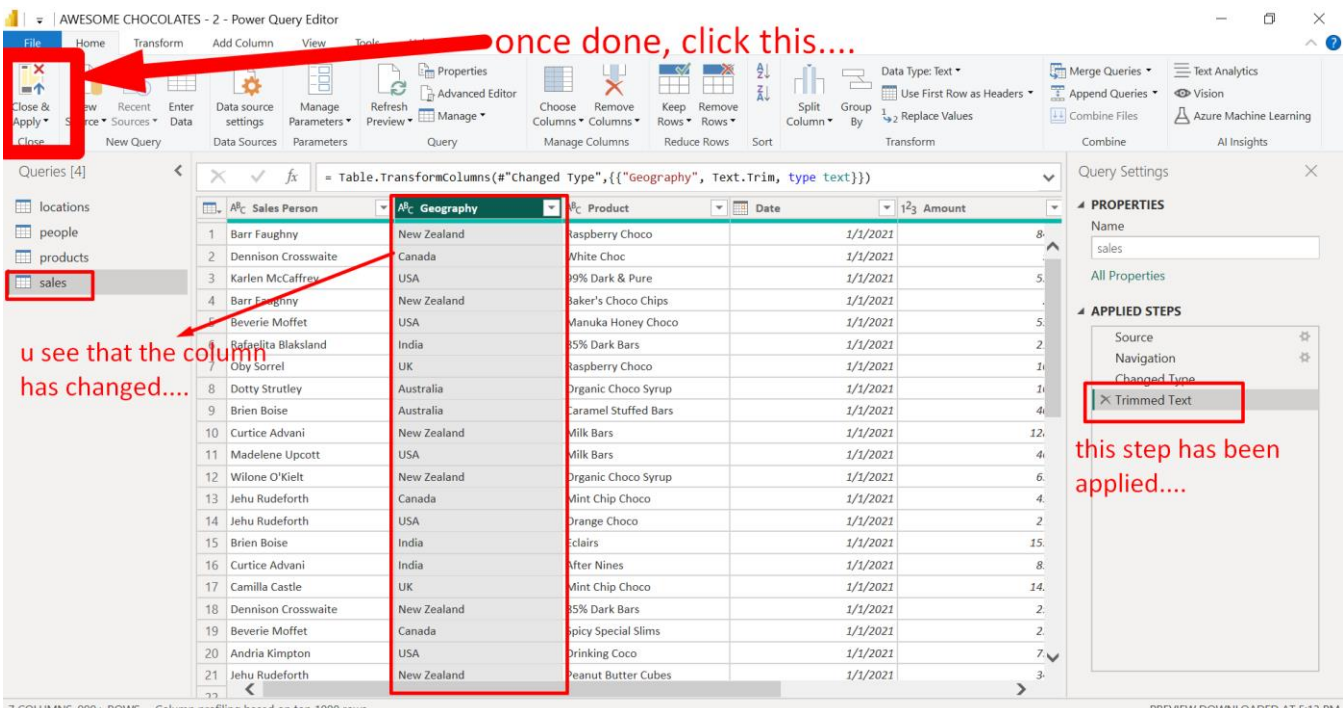

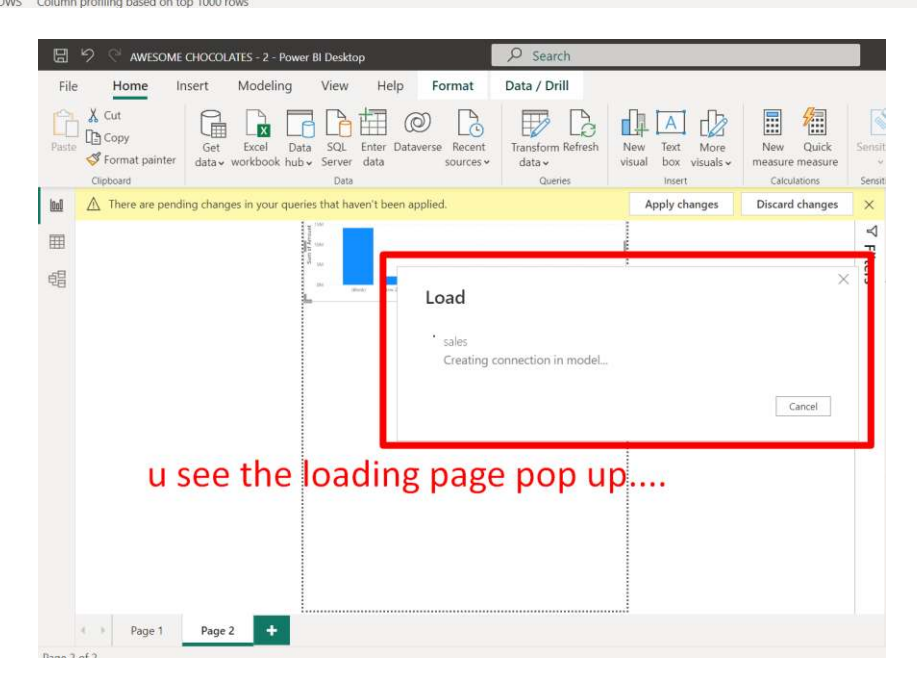

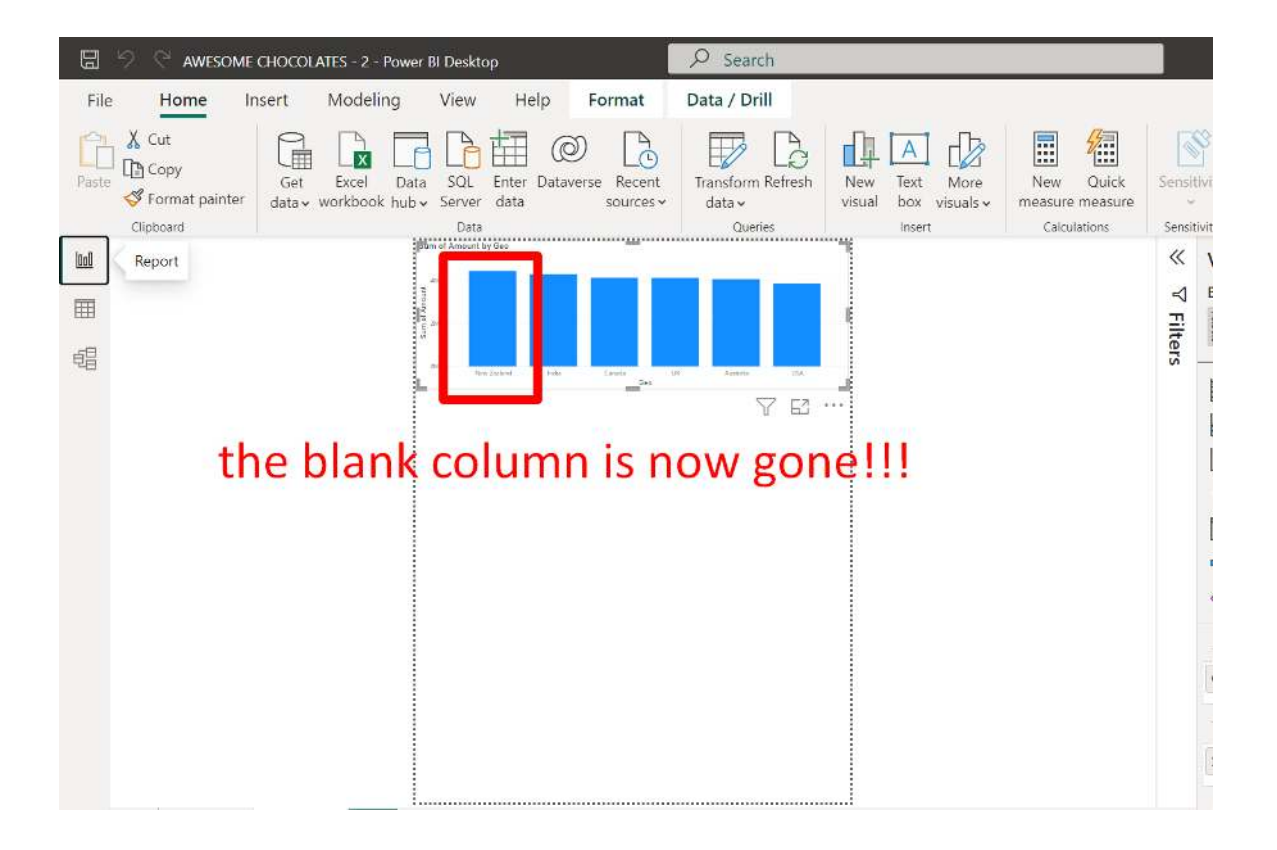

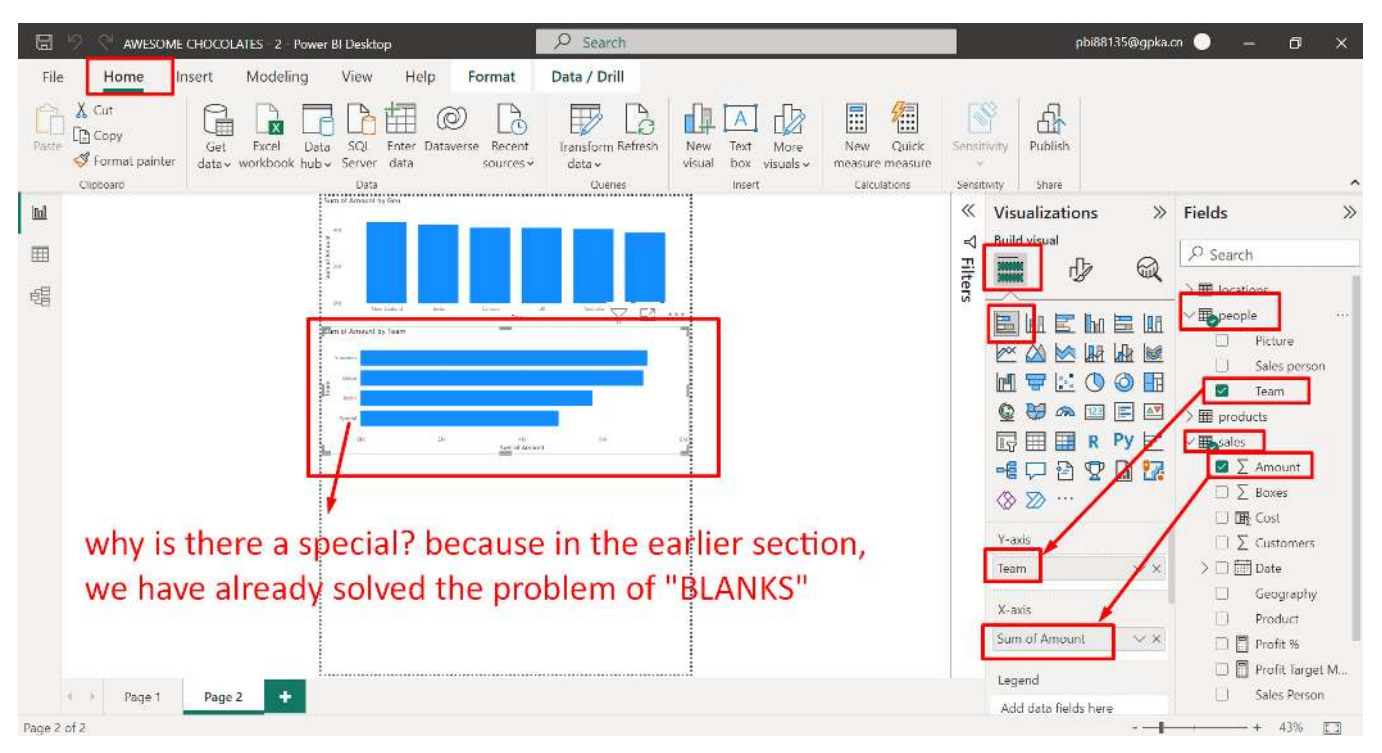

**D. INSERT A BAR CHART (TOTAL REVENUE PER TEAM)** 

Section [I.D Create a Team Slicer Filter](#page-13-0) (CTRL CLICK) we have already cleared the BLANKS there…. You may go back to refer….

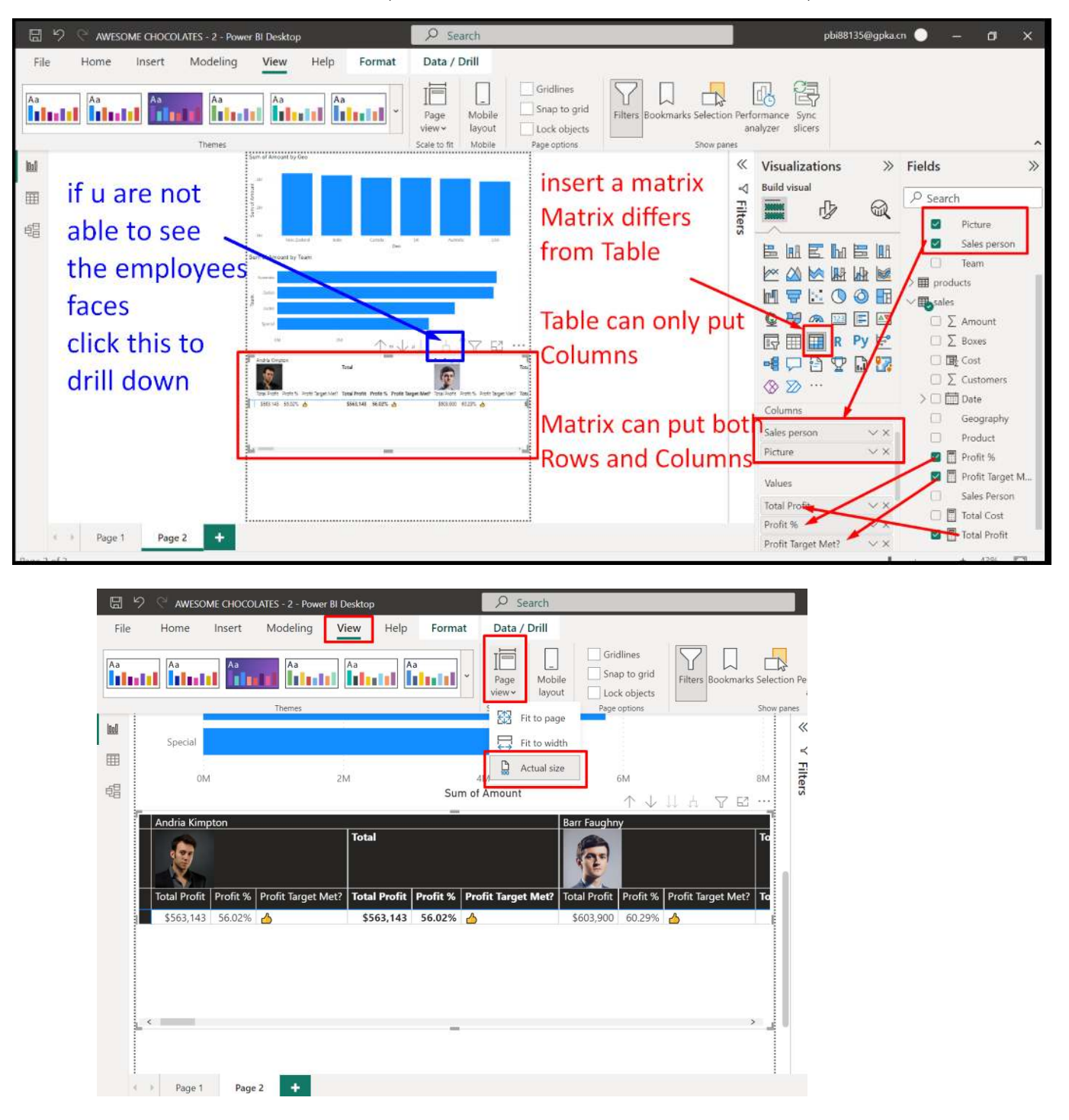

#### **E. INSERT A MATRIX (INDIVIDUAL EMPLOYEES PERFORMANCE)**

**81 |** P A G E

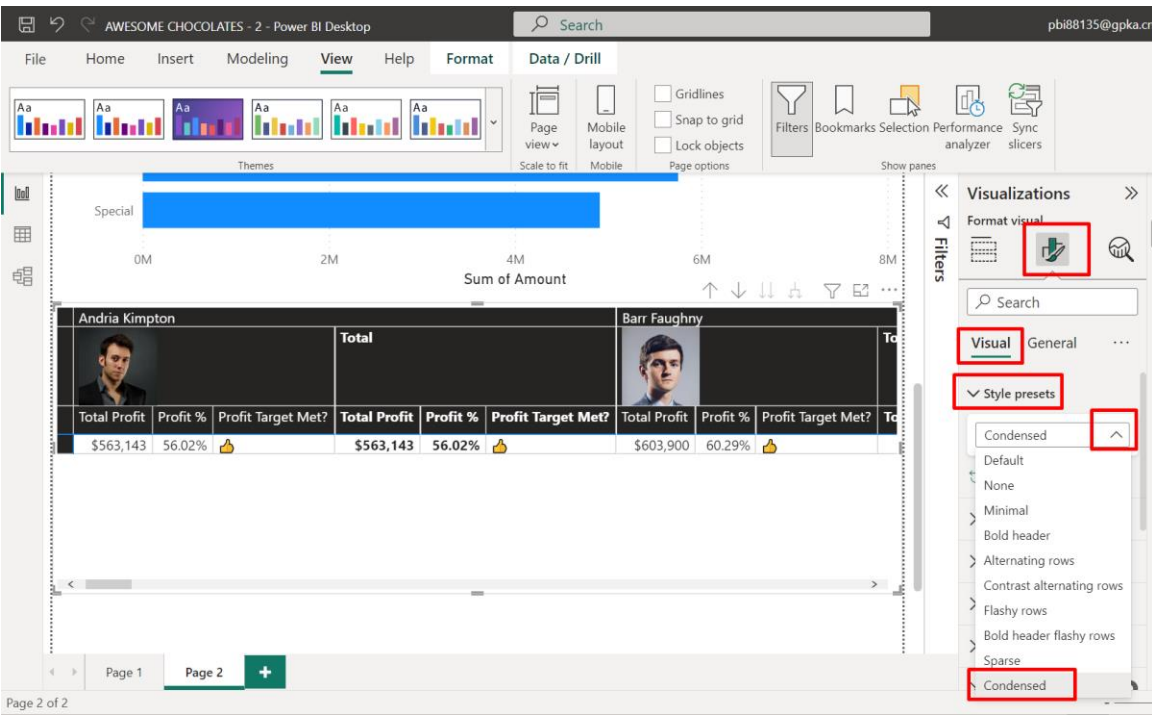

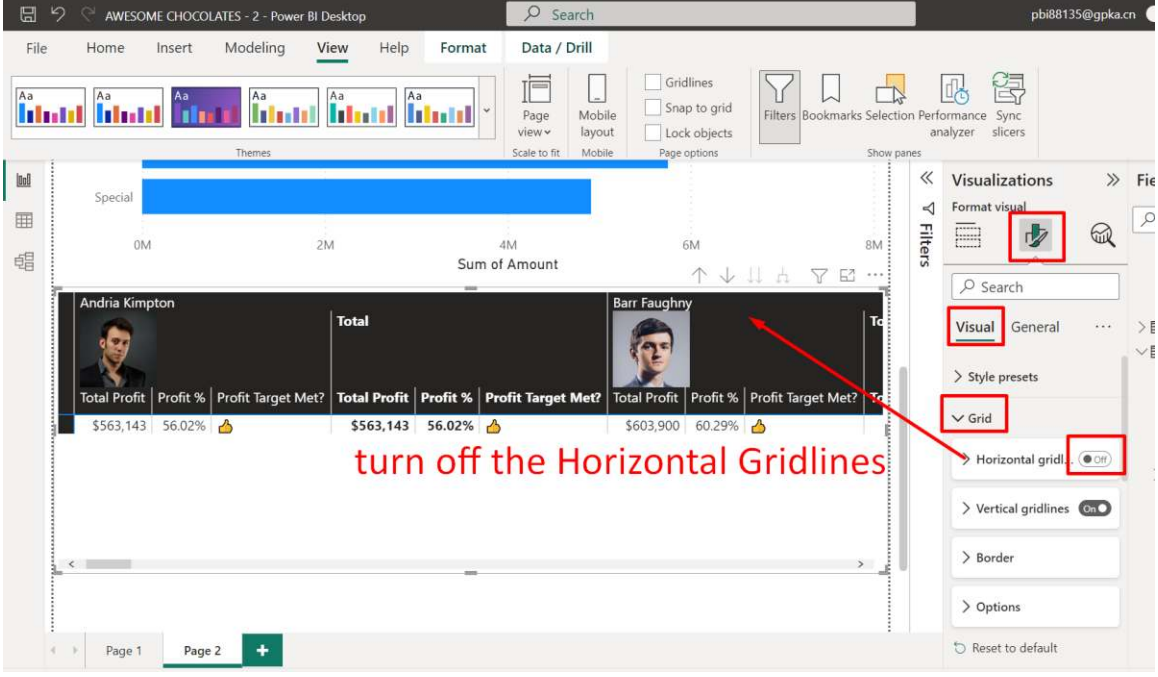

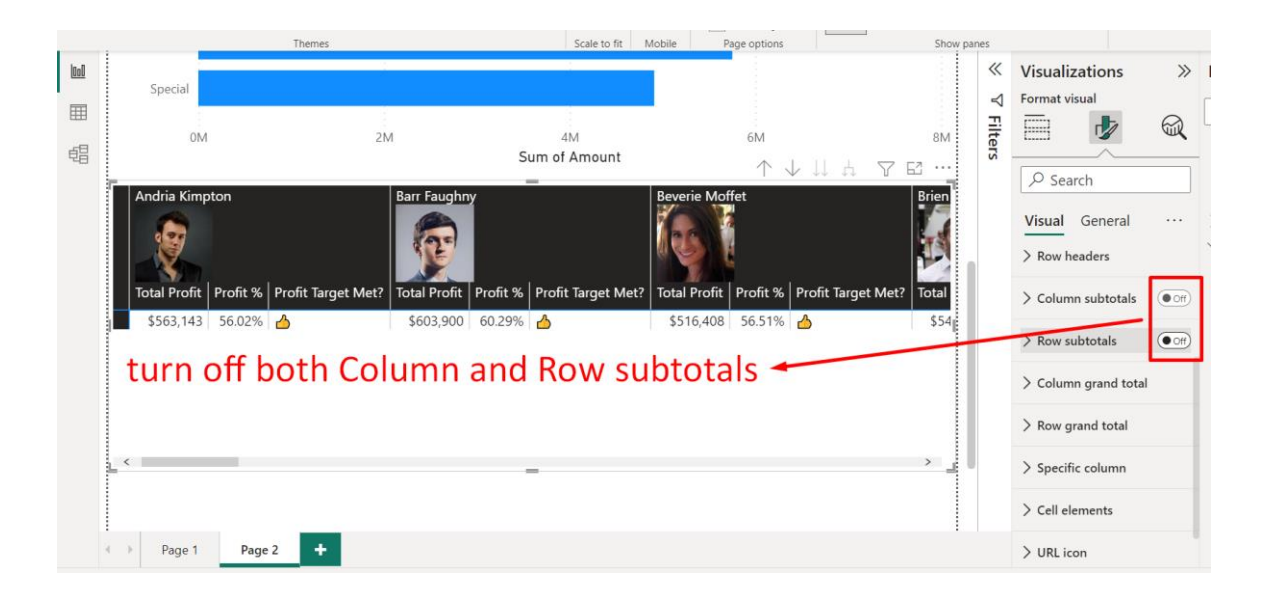

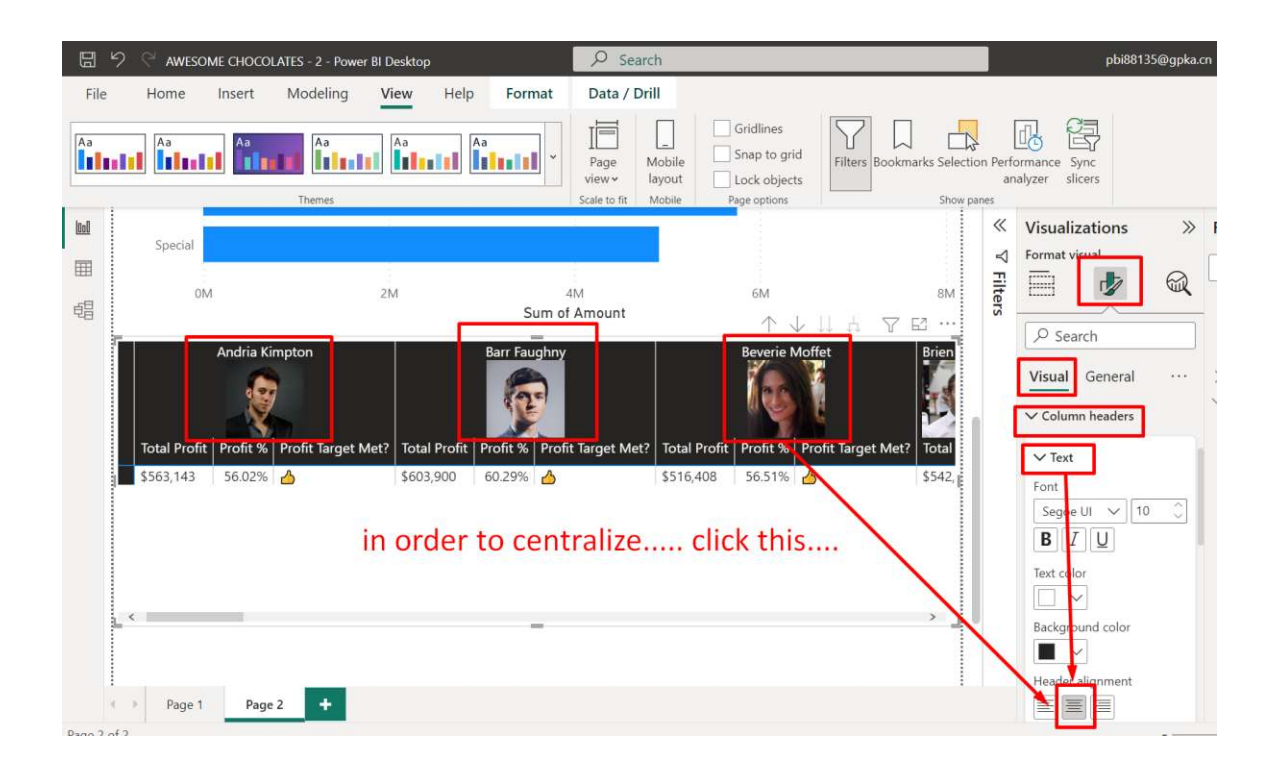

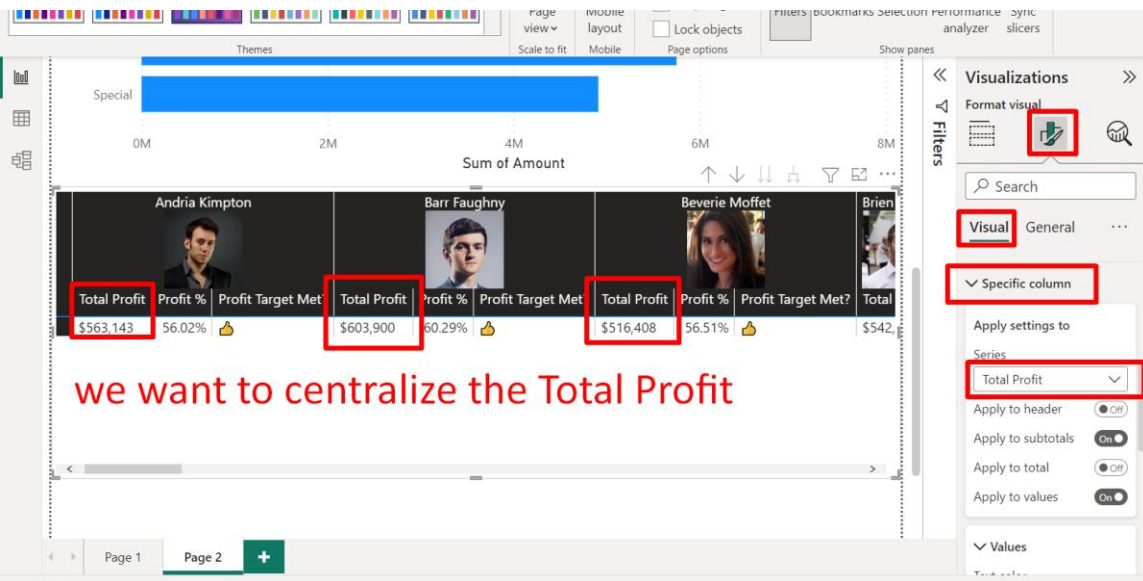

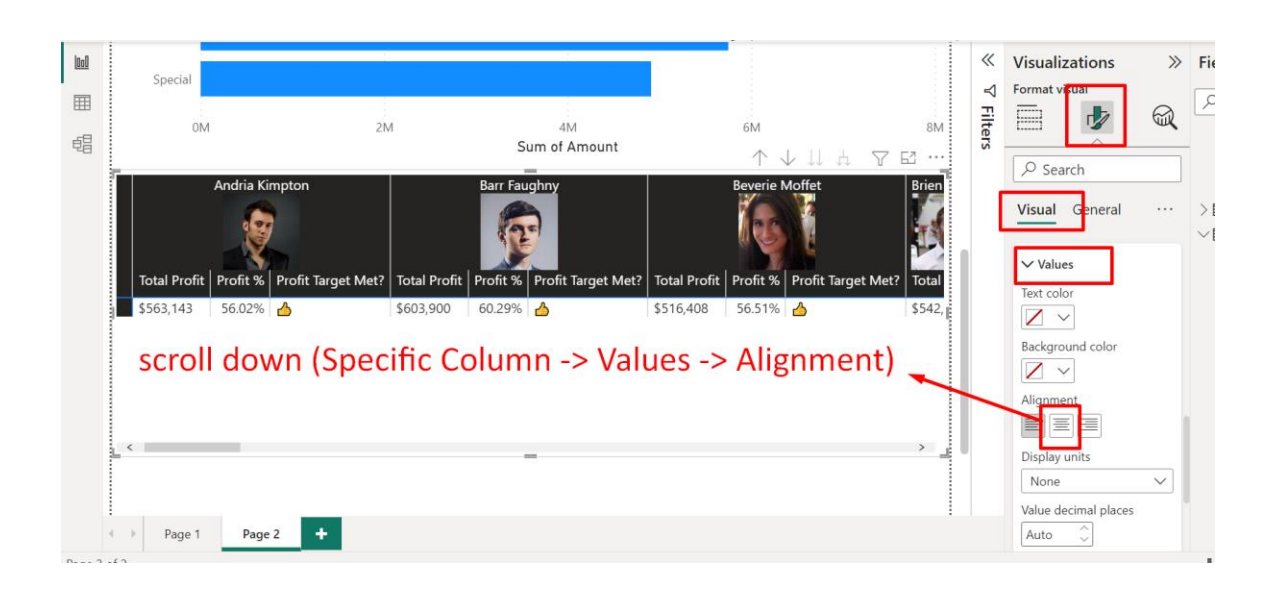

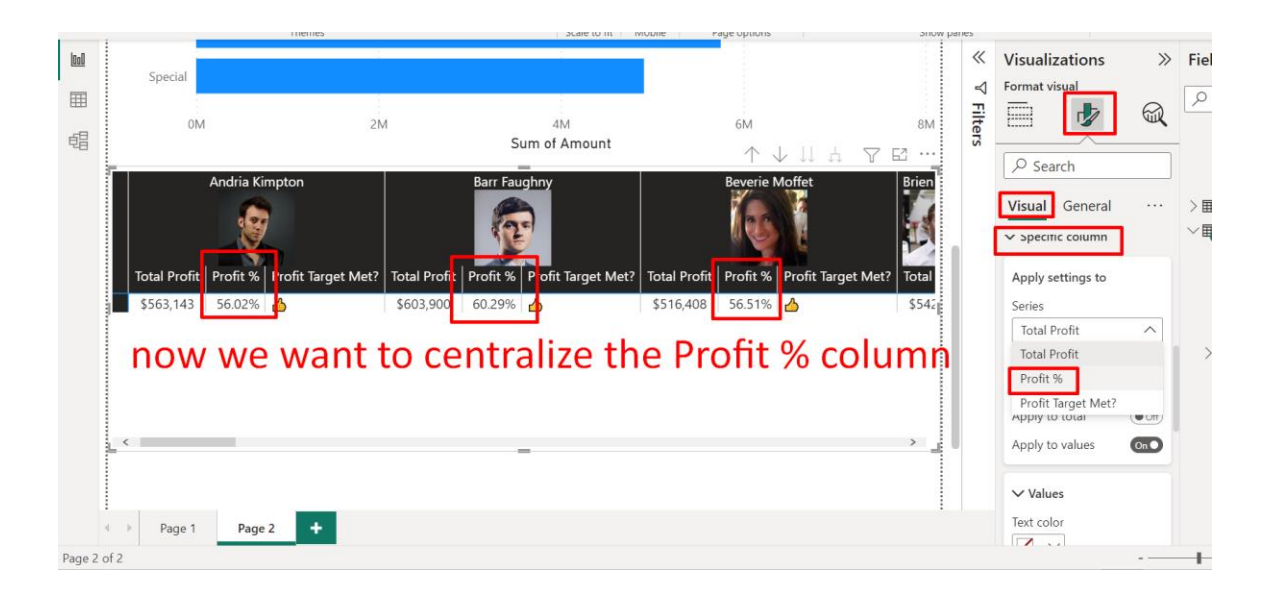

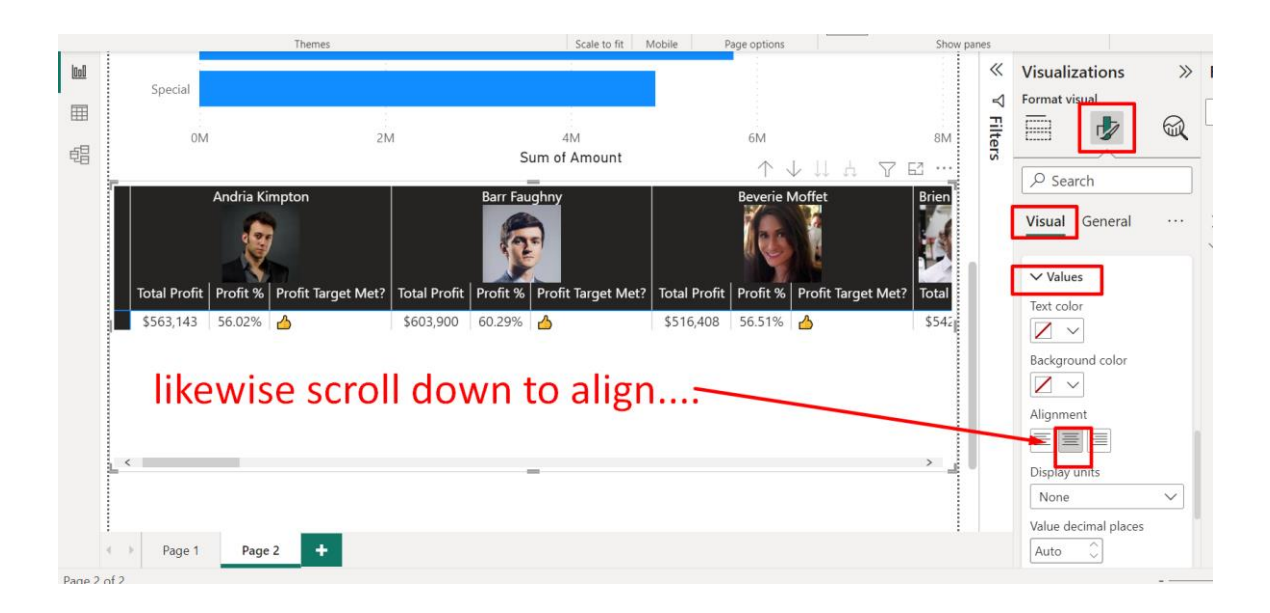

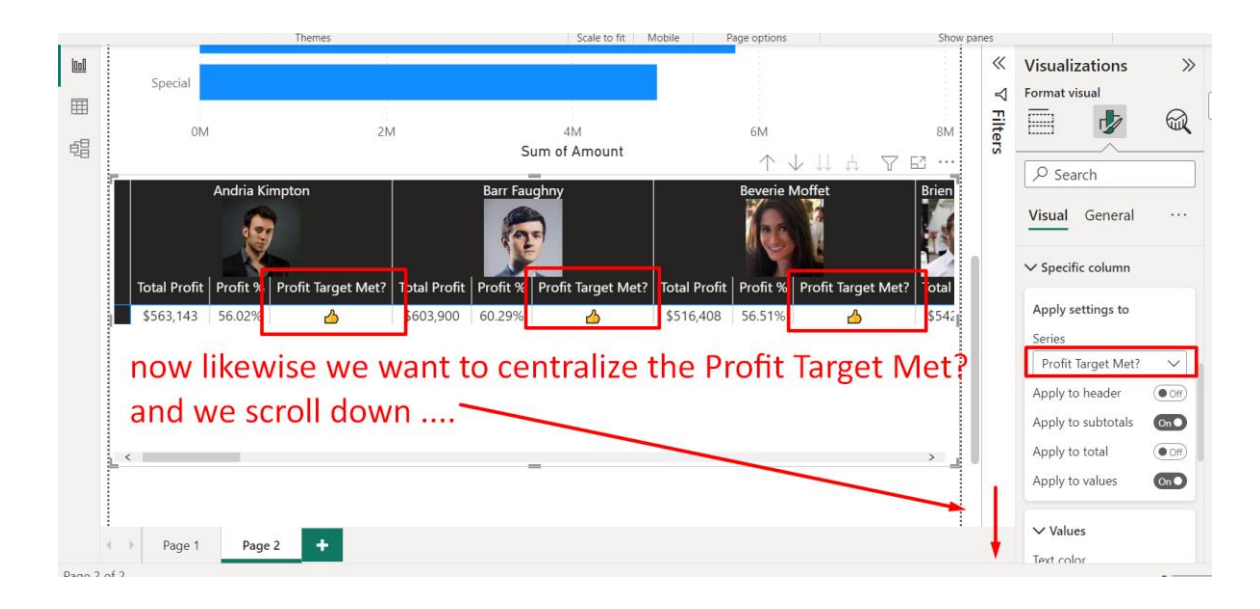

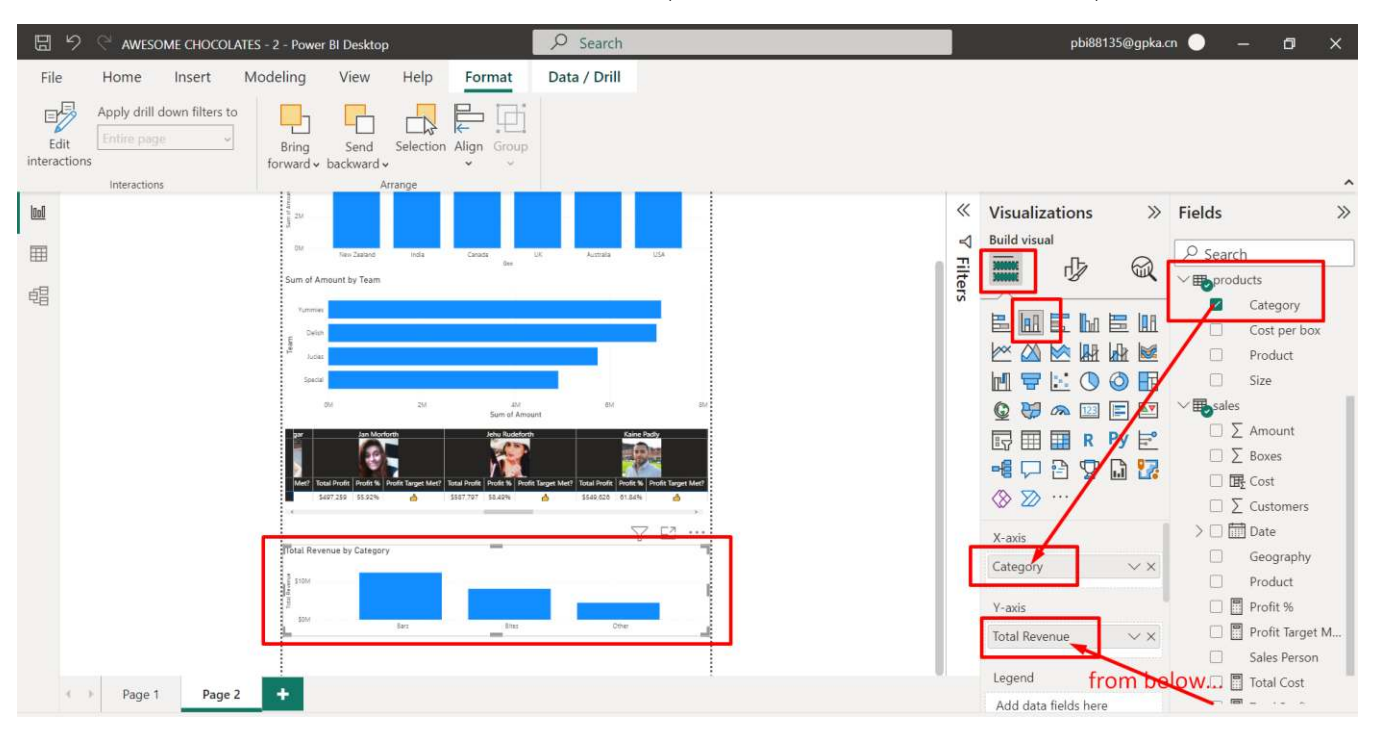

#### **F. ADDING A NEW COLUMN CHART (TOTAL REVENUE BY CATEGORY)**

# **87 |** P A G E

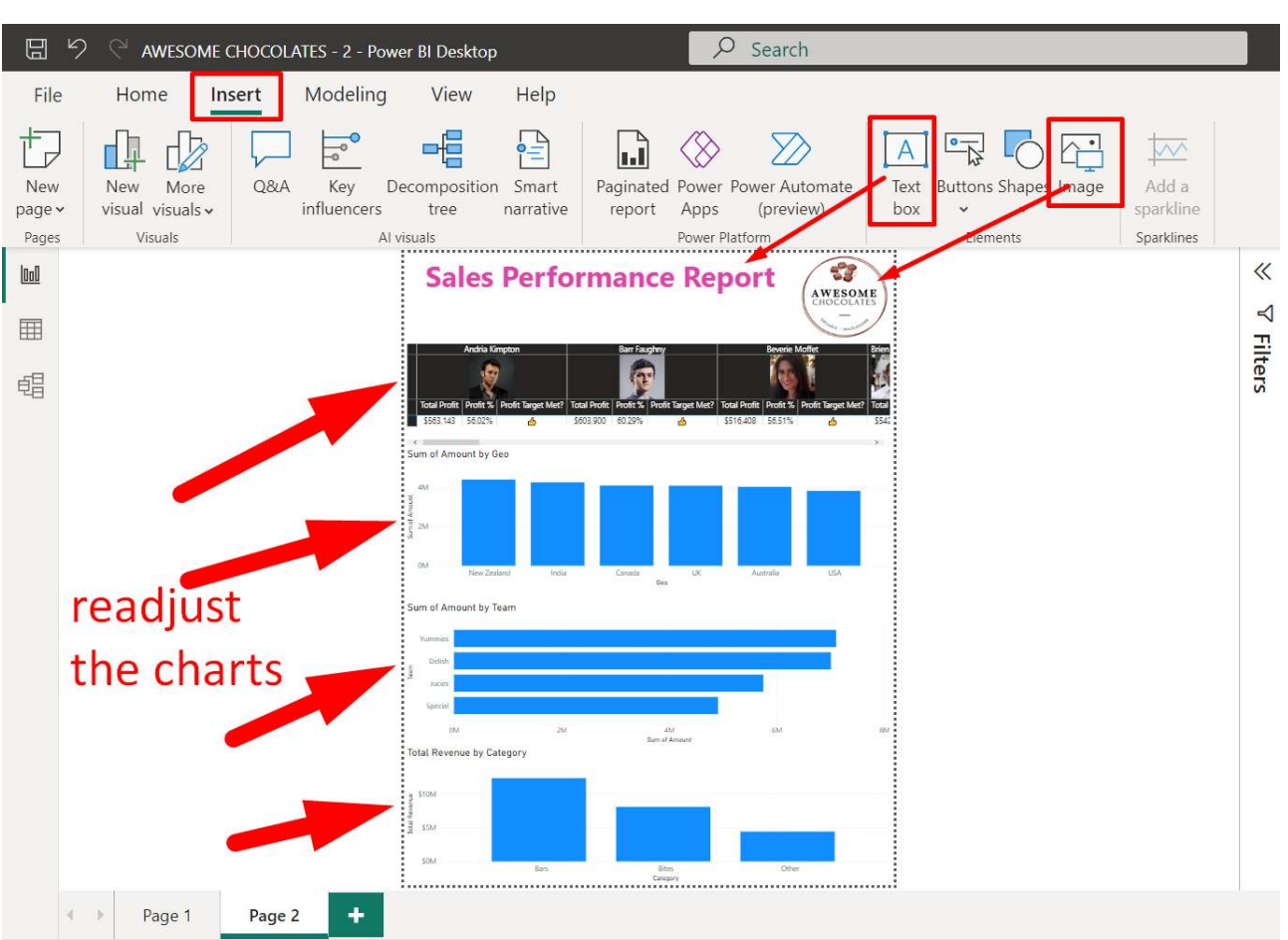

### **G. READJUST ALL OF THEM AND ADD TITLE + LOGO …**

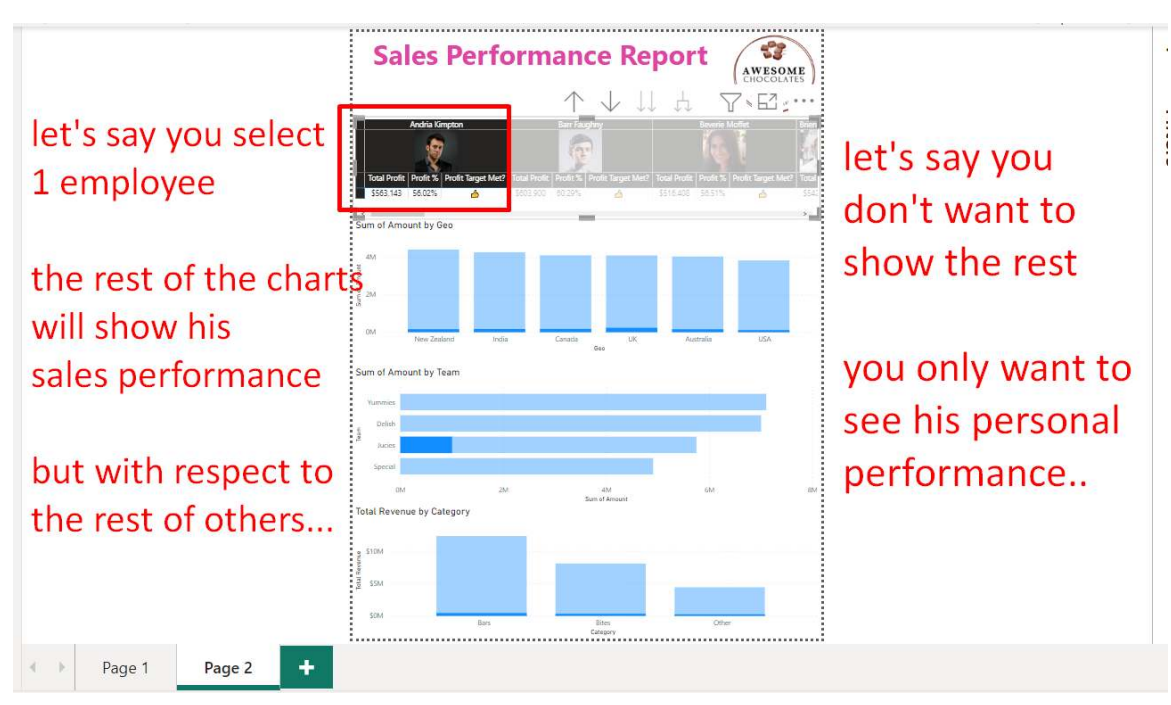

## **H. EDIT THE FILTER INTERACTIONS**

# **89 |** P A G E

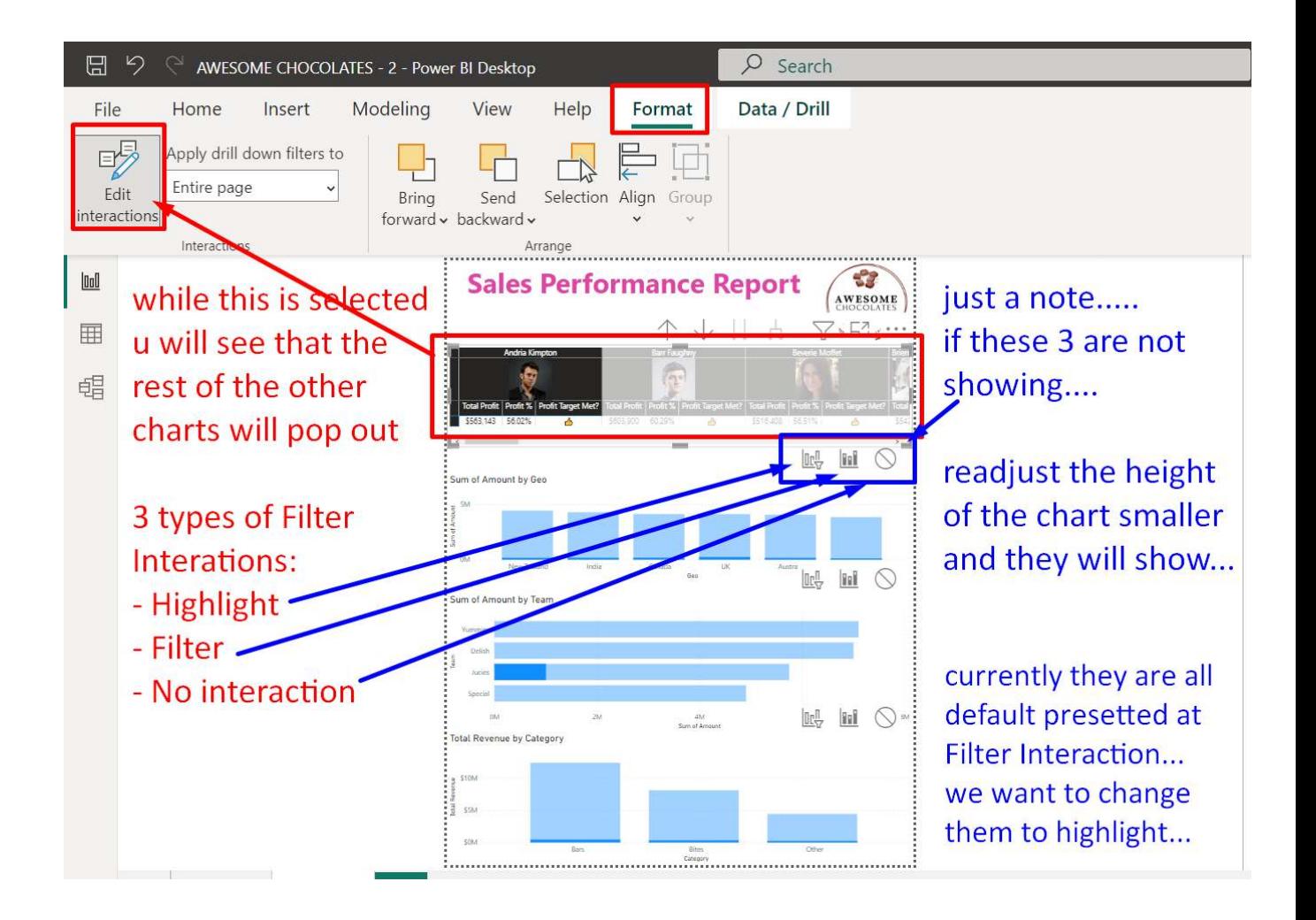

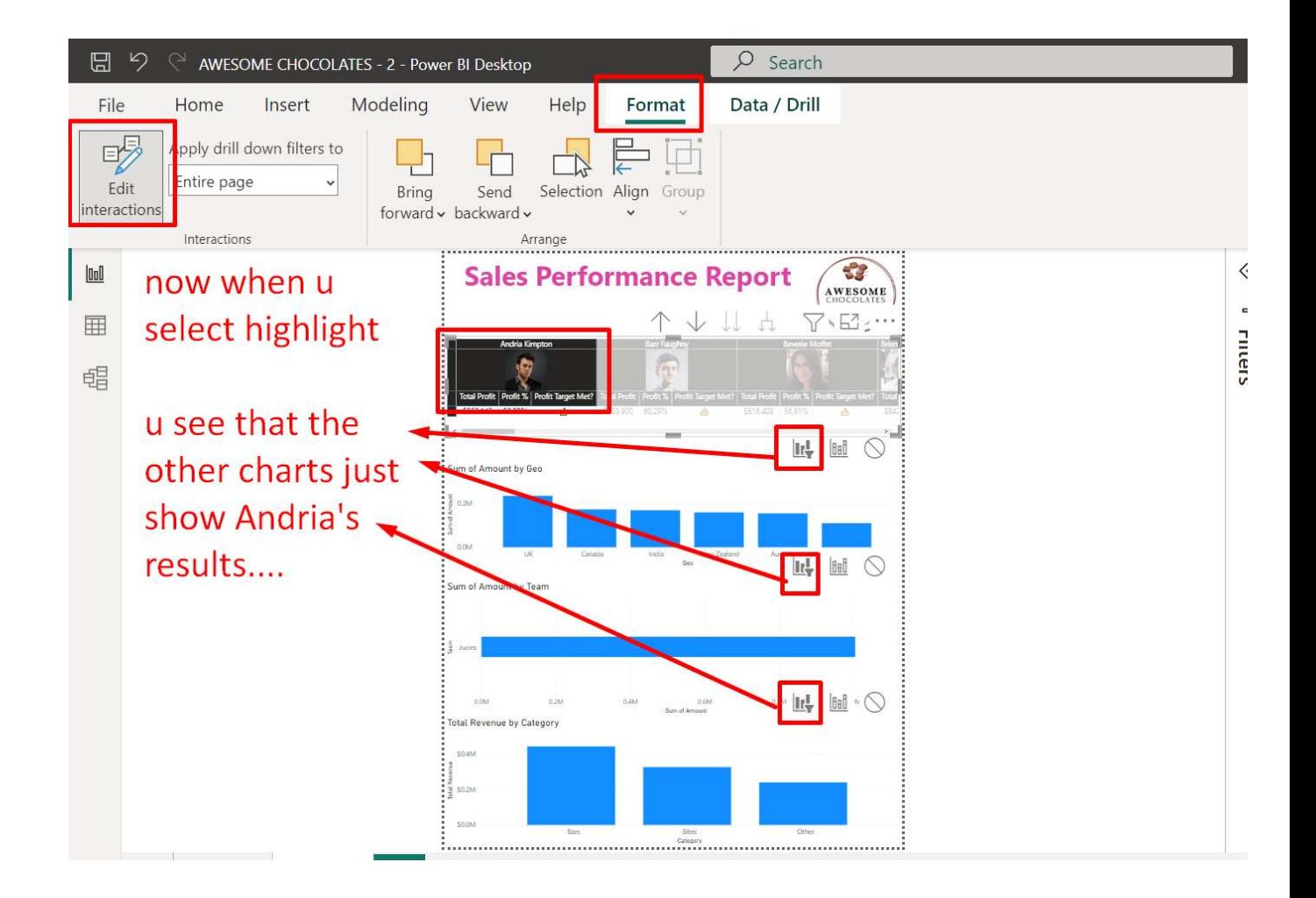

## **III.** AWESOME CHOCOLATES FORECASTING

We will continue off from the Awesome Chocolates Dashboard in Previous Chapter….

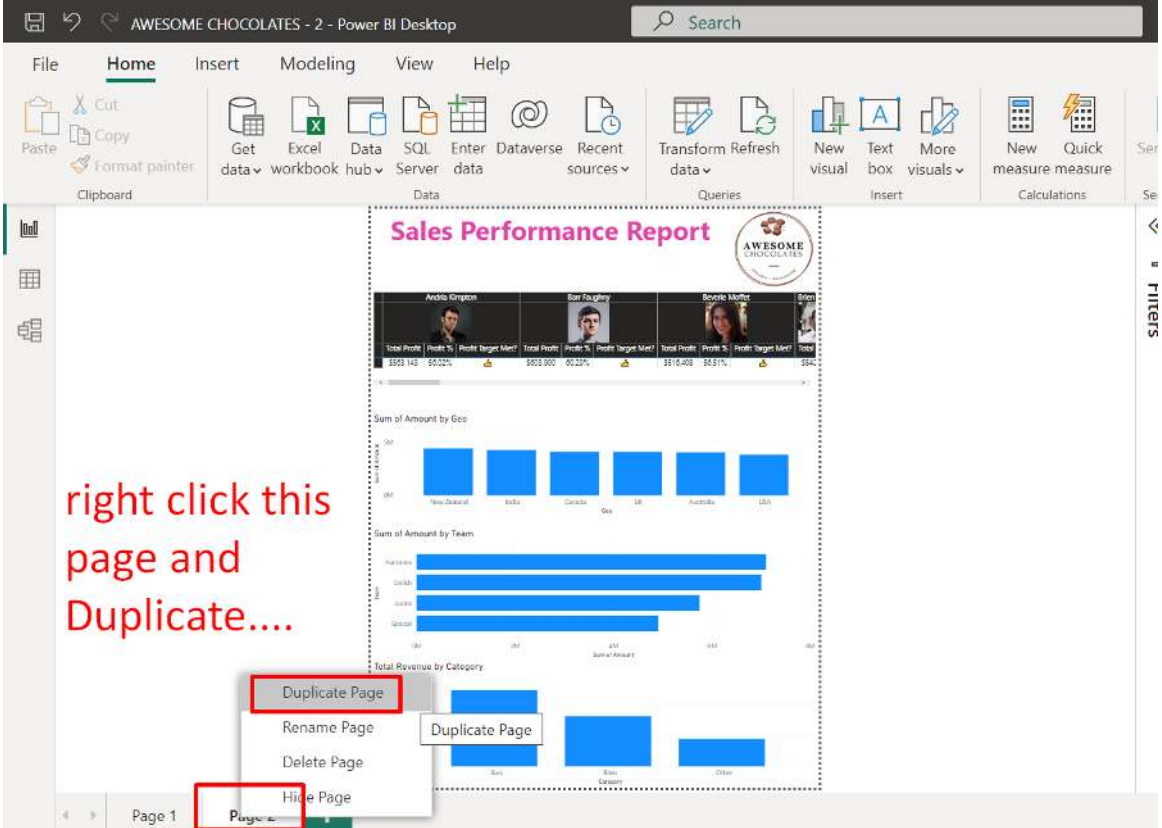

## **A. DUPLICATE THE PREVIOUS PAGE AND RENAME…**

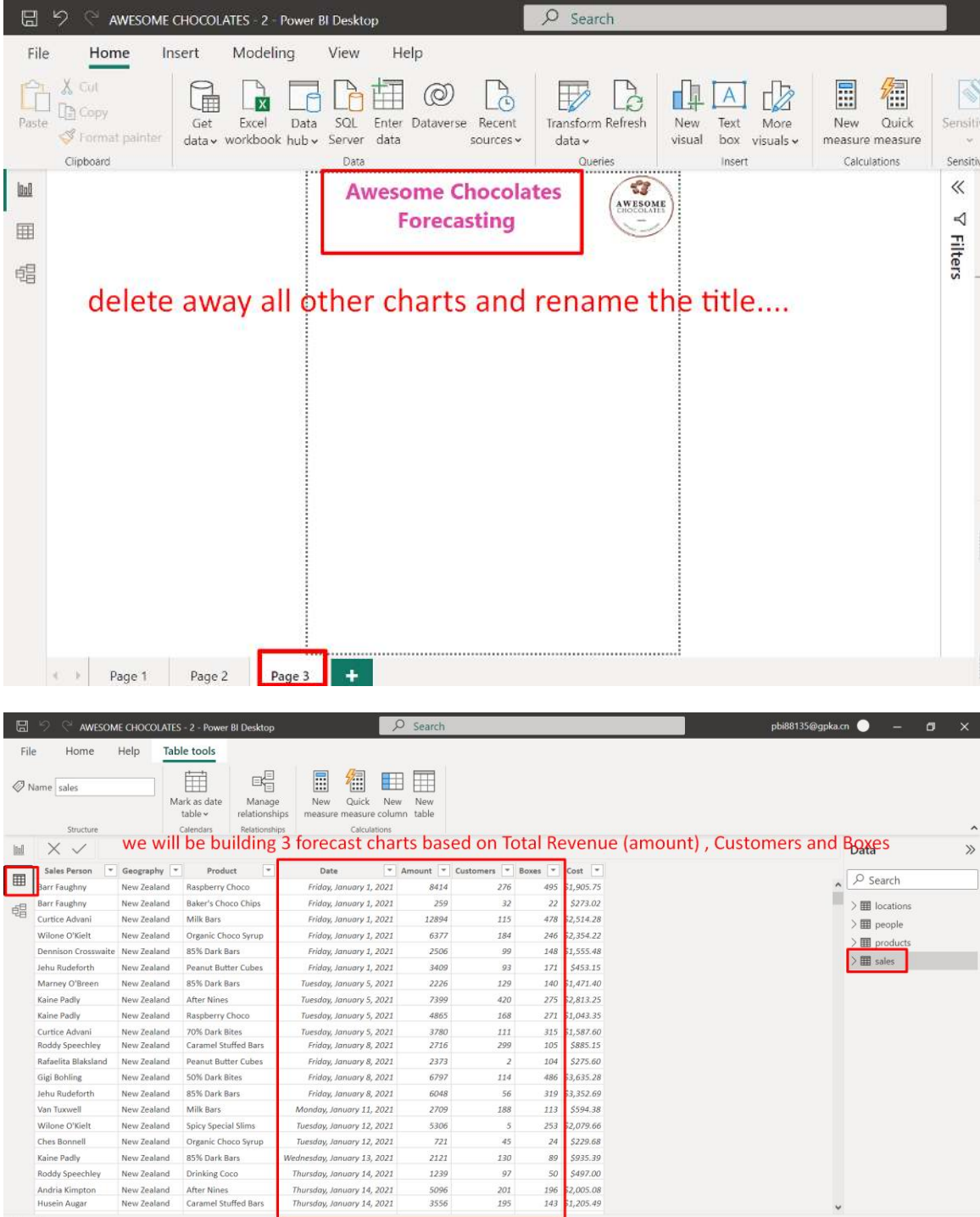

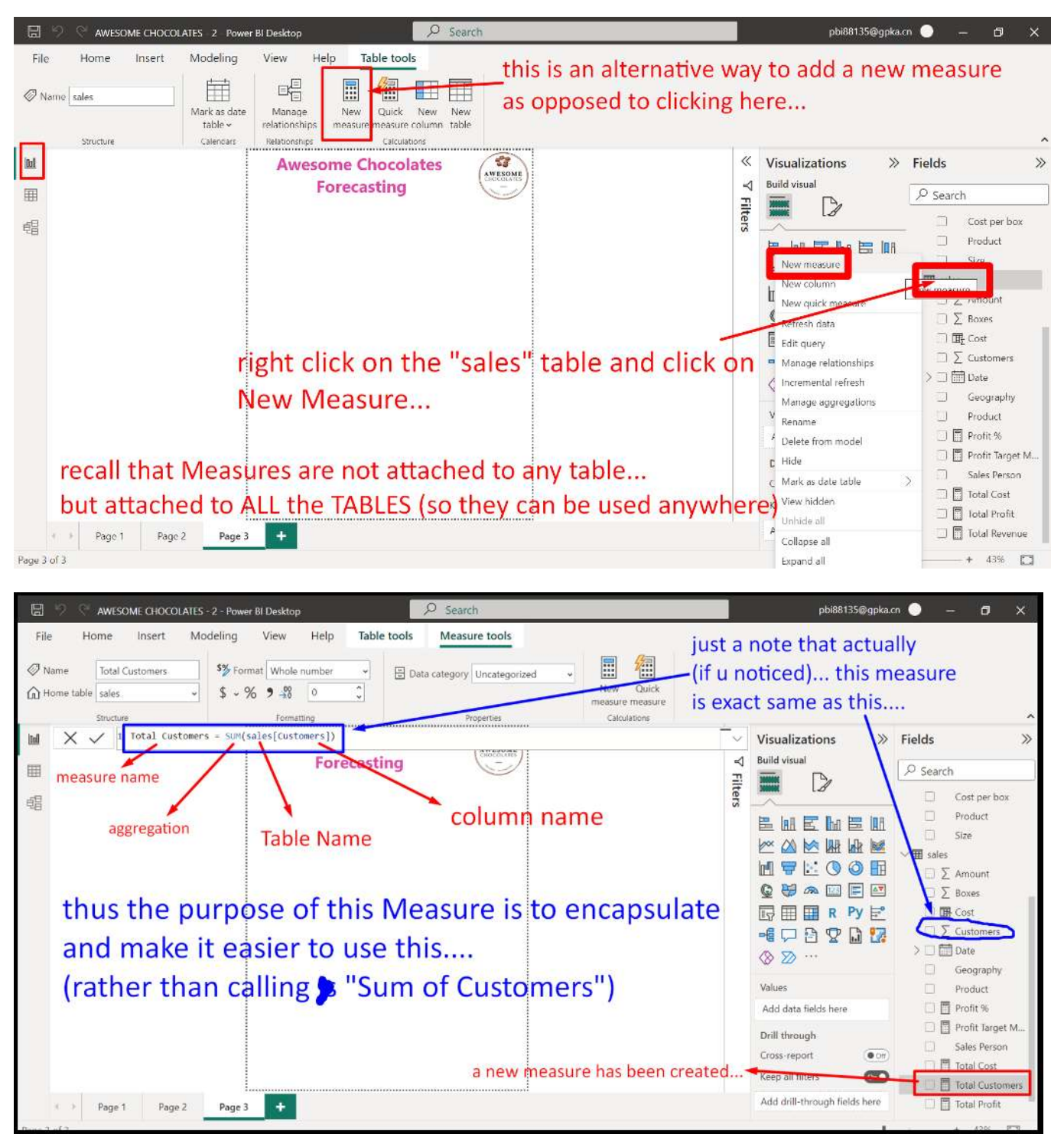

### **B. ADD NEW MEASURE: TOTAL CUSTOMERS**

## **94 |** P A G E

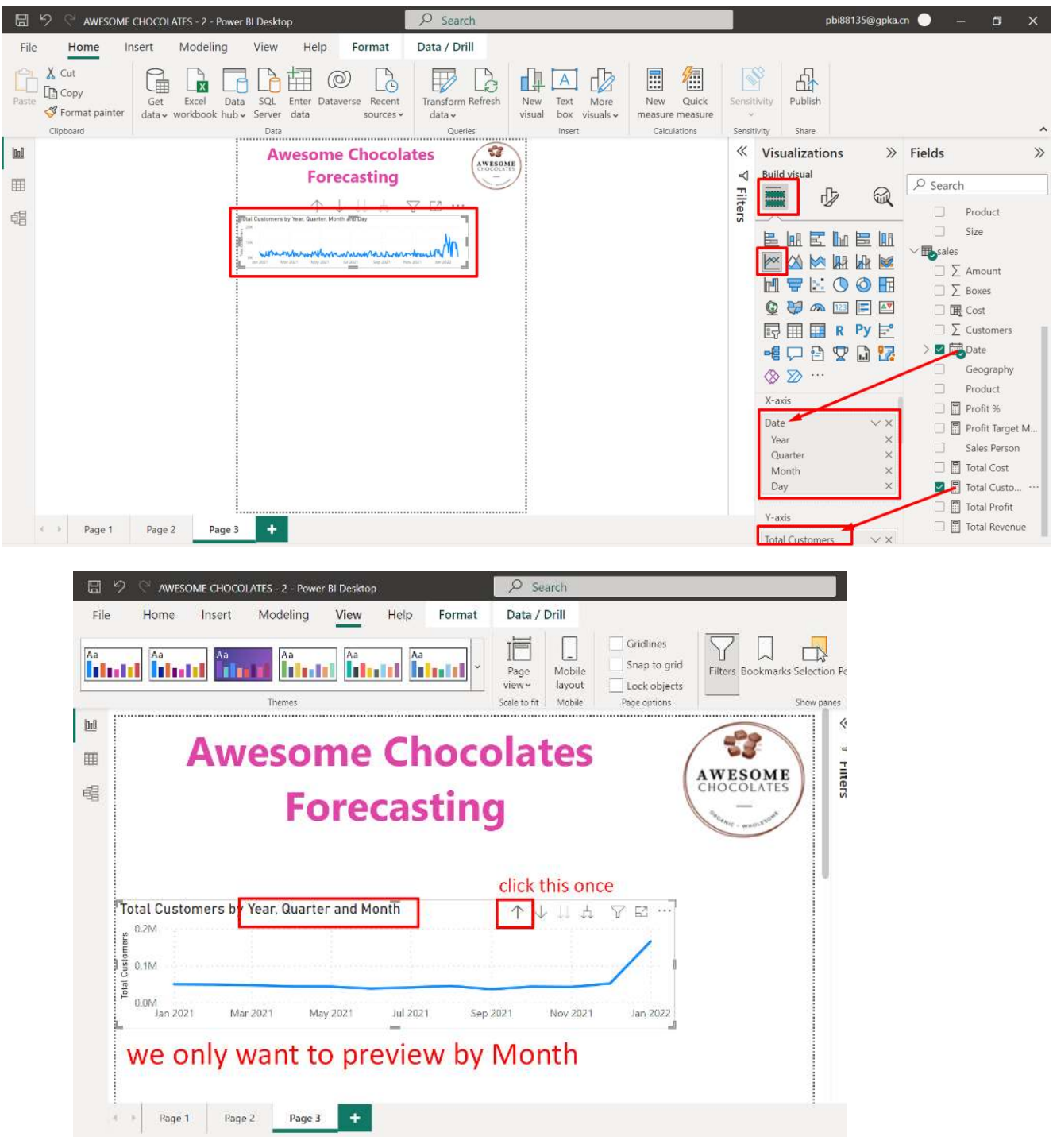

## **C. CREATE A FORECAST CHART: TOTAL CUSTOMERS**

**95 |** P A G E

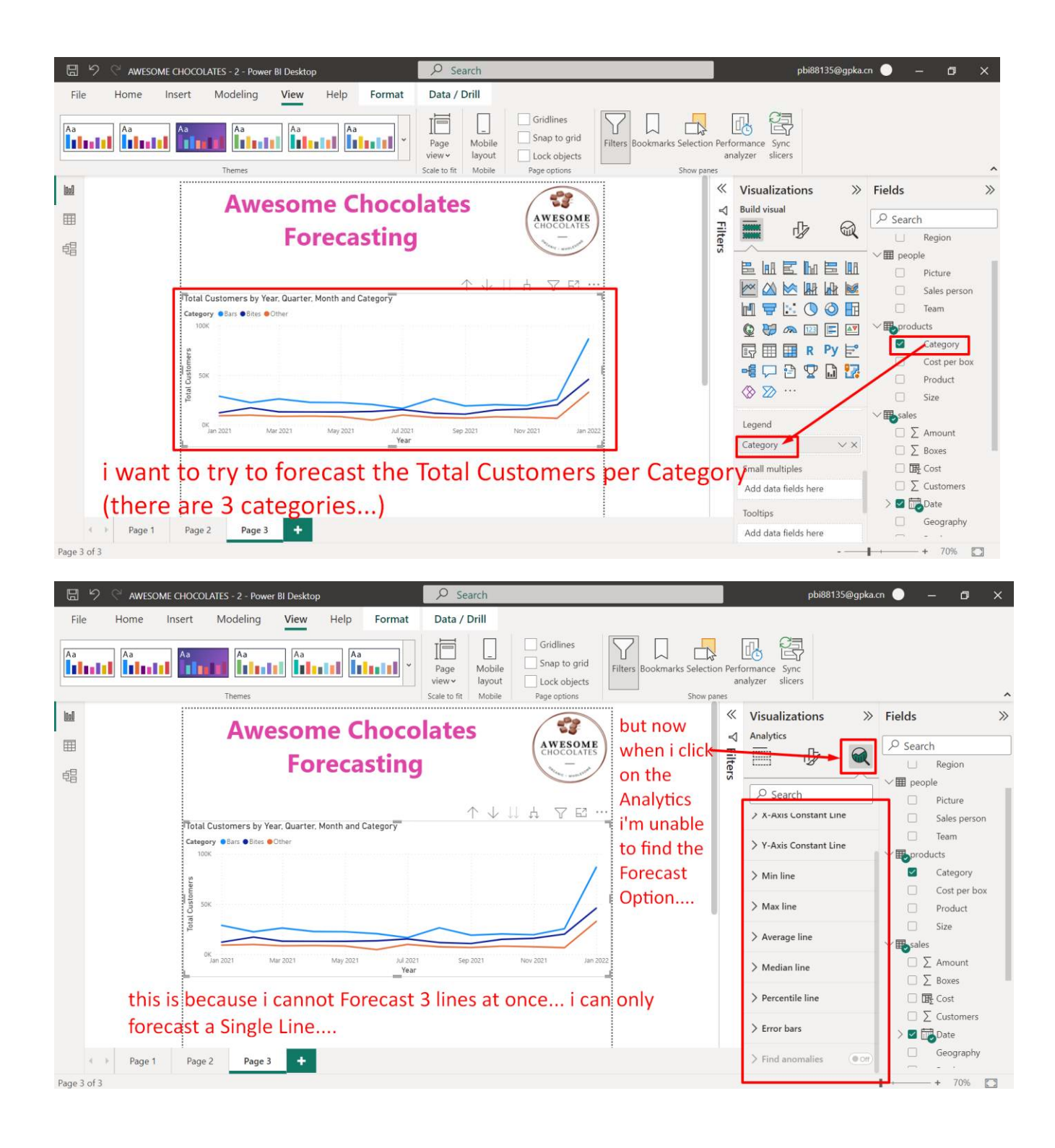

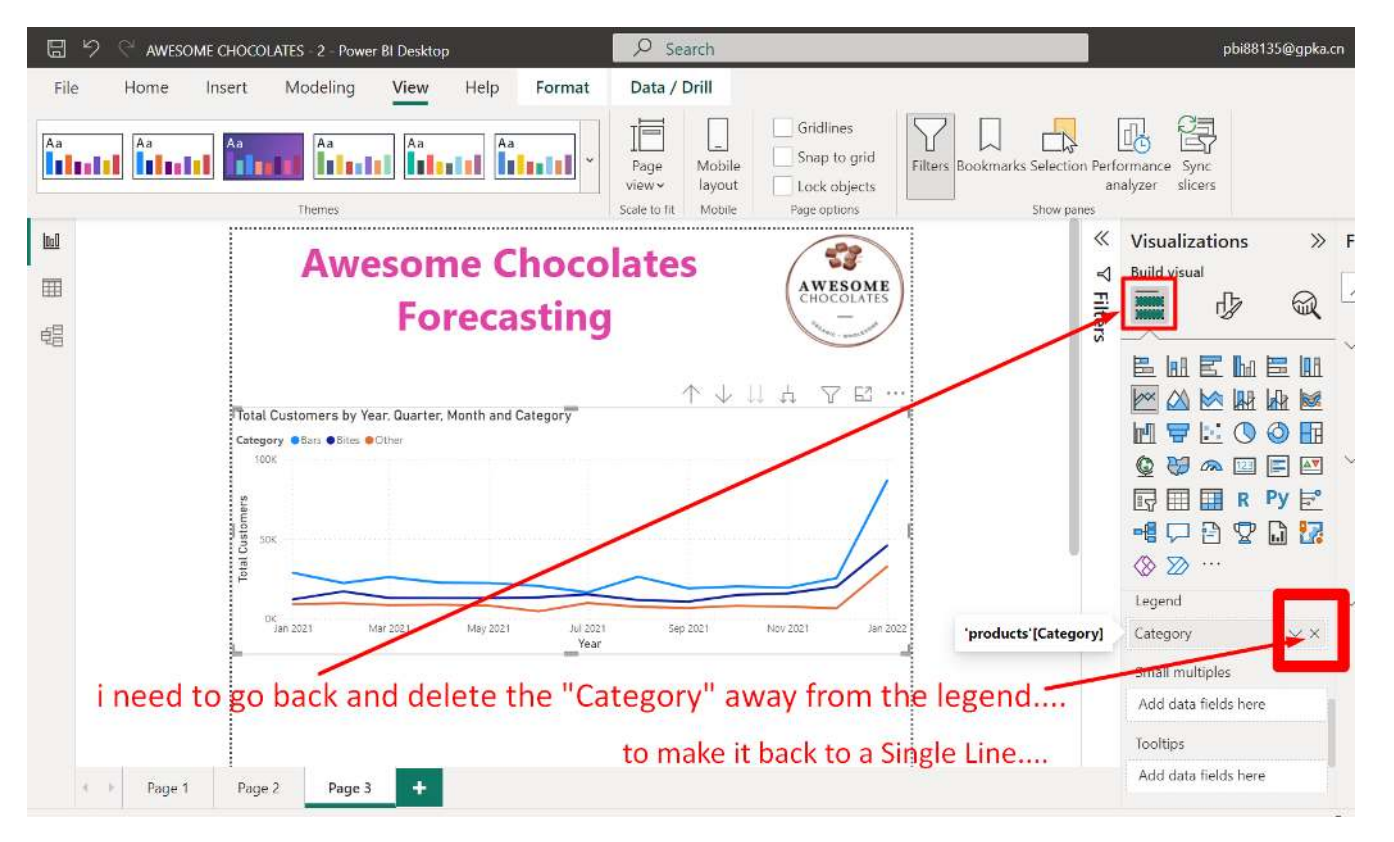

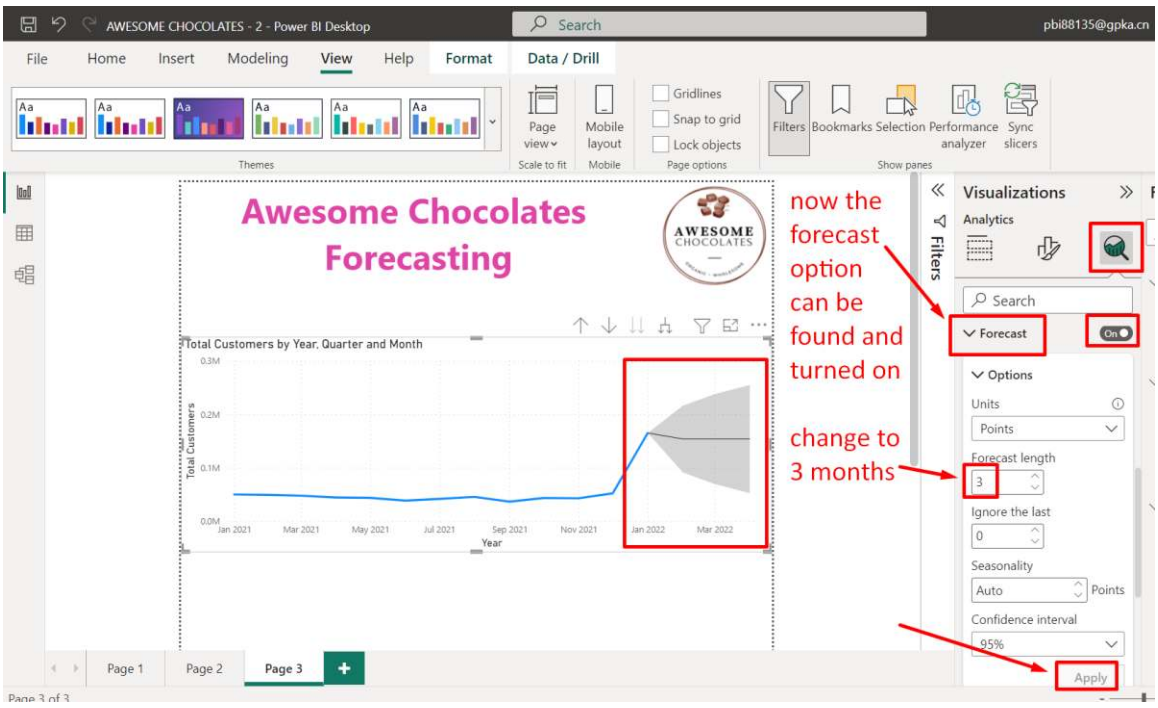

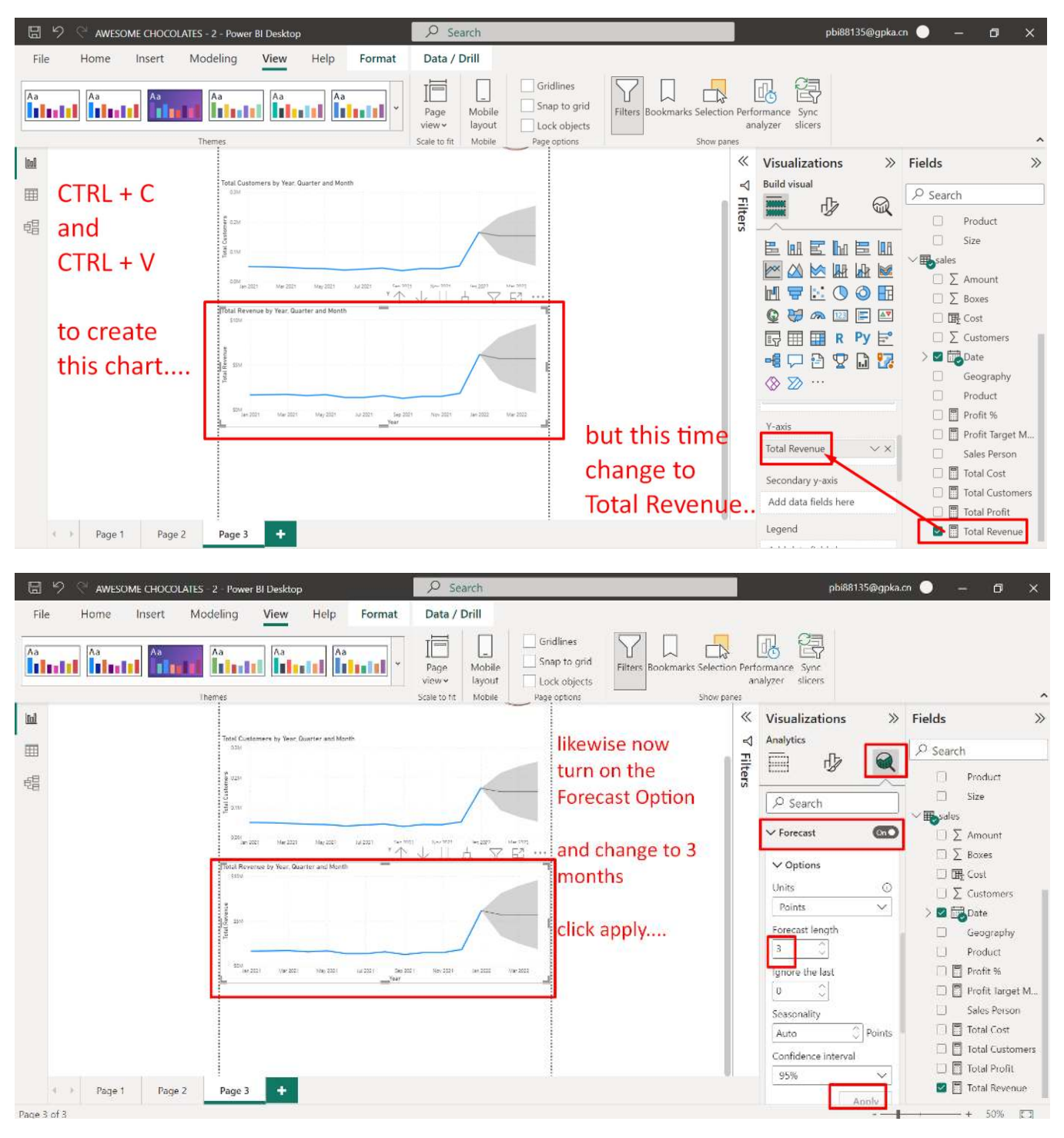

#### **D. CREATE A FORECAST CHART: TOTAL REVENUE**

**98 |** P A G E

#### $Q$  Search pbi88135@gpka.cn  $\bullet$  -  $\Box$  X File Home Insert Modeling View Help Format Data / Drill  $\Box$  Gridlines 直 图  $\Box$  $\Box$  $\overline{\mathbb{R}}$ 喝 Y **Azimes Azimes Azime** Snap to grid **Idadel Idadel Idadel** Mobile Filters Page okmarks Selection Perfo nance  $view \sim$ Lock objects layout analyzer slicers Scale to fit Mobile Page options  $\ll$  Visualizations  $\begin{array}{c} \underline{\text{Ind}} \end{array}$  $\gg$  Fields  $\gg$  $\triangleleft$  Build visual  $\boxplus$  $\rho$  Search **Filters MARK** 吸  $\mathbb{Q}$  $\Box$  Product 蝐  $\Box$  Size 医血医血管血 0.0M likewise -<br>Mar 2021 - Mar 2021  $\vee$  Haysales  $11202$ Sep 2021 XXXX tal Revenue hy Year, Quarter and Mon- $\Box \sum$  Amount  $CTRL + C$ **MAF00图** Boxes and  $\circledcirc$   $\circledcirc$   $\circledcirc$   $\circledcirc$   $\circledcirc$ **B** Cost  $\overline{\sum}$  Customers  $CTRL + V$ **同国国RPy旨**  $\overline{\phantom{a}}$   $\overline{\phantom{a}}$  Date 唯中省安山区  $\Box$ Geography  $\textcircled{x} \; \textcircled{x} \; \cdots$  $M_{\rm BH}$  202  $\Box$  Product Y-axis  $\Box$  Profit % Sum of Boxes Profit Target M... Sales Person Secondary y-axis  $\Box$  Total Cost Add data fields here □ □ Total Customers  $\Box$  Total Profit Legend **D** Total Revenue  $\leftarrow$  Page 1 Page 2 Ŧ Page 3 Add data fields here Page 3 of 3  $- + 50\%$  $\rho$  Search pbi88135@gpka.cn  $\bullet$  -  $\Box$ File Home Insert Modeling View Help Format Data / Drill 肩 M 图  $\Box$ Gridlines Y  $\Box$  $\Box$ Îbal Îbal Îbal I IAa Snap to grid **Idadel Idadel Idadel** Mobile Filters Bookmarks Selection Performance Sync Page view layout Lock objects analyzer slicers Themes Scale to fit Mobile Page options Show panet  $\ll$  Visualizations  $\boxed{\text{ind}}$  $\gg$  Fields  $\mathcal{D}$  $\triangleleft$  Analytics  $\blacksquare$  $\rho$  Search ç 100 Filters 画  $\mathbf{Q}$ 步  $\Box$  Product 唱  $\Box$  Size  $Q$  Search  $\delta \mathcal{D} \mathcal{U}_{\text{int 202}}$ Mar 2021 - May 2021  $342221$  $\frac{2\pi p}{\pi}\frac{2\pi 2\pi}{\pi}$ Nov 2021 der 2022  $v = 222$ sales  $\sqrt{\frac{1}{2}}$  Forecast  $\circledcirc$ lotal Revenue by Year, Quarter and Month  $\Box \Sigma$  Amount  $\sum$  Boxes  $\vee$  Options □ 哦 Cost l.  $\odot$  $\Box \Sigma$  Customers Months  $\checkmark$  $> 2$   $\blacksquare$  Date Forecast length Geography  $\frac{309}{18212} = 262.32 = 168.383$  $16.2327$  $\uparrow$  $\downarrow \mathbb{1}$  4  $\hat{\zeta}$  $\nabla$  E  $\cdot$  $_{\rm 3}$ Product .<br>Sum of Boxes by Year, Quarter and Month Ignore the last □ ■ Profit %  $\sqrt{0}$  $\mathcal{Z}$  $\Box$  Profit larget M. Sales Person Seasonality  $\Box$   $\Box$  Total Cost  $\sqrt{2}$  Points Auto  $\Box$  **I** Total Customers Confidence interval  $\begin{array}{r} 0.251 \\ -3.02 \\ \end{array}$ Mar 2221 his ker 36 2021  $36222$  $h = 200$ □ 图 Total Profit 95%  $\vee$  $\begin{tabular}{ccccc} $\leftarrow$ & $\rightarrow$ & \textbf{Page 1} & \textbf{Page 2} \end{tabular}$ Page 3  $\ddot{}$ **Total Revenue** Apply Page 3 of 3  $-4$  50% []

#### **E. CREATE A FORECAST CHART: TOTAL BOXES**

**99 |** P A G E

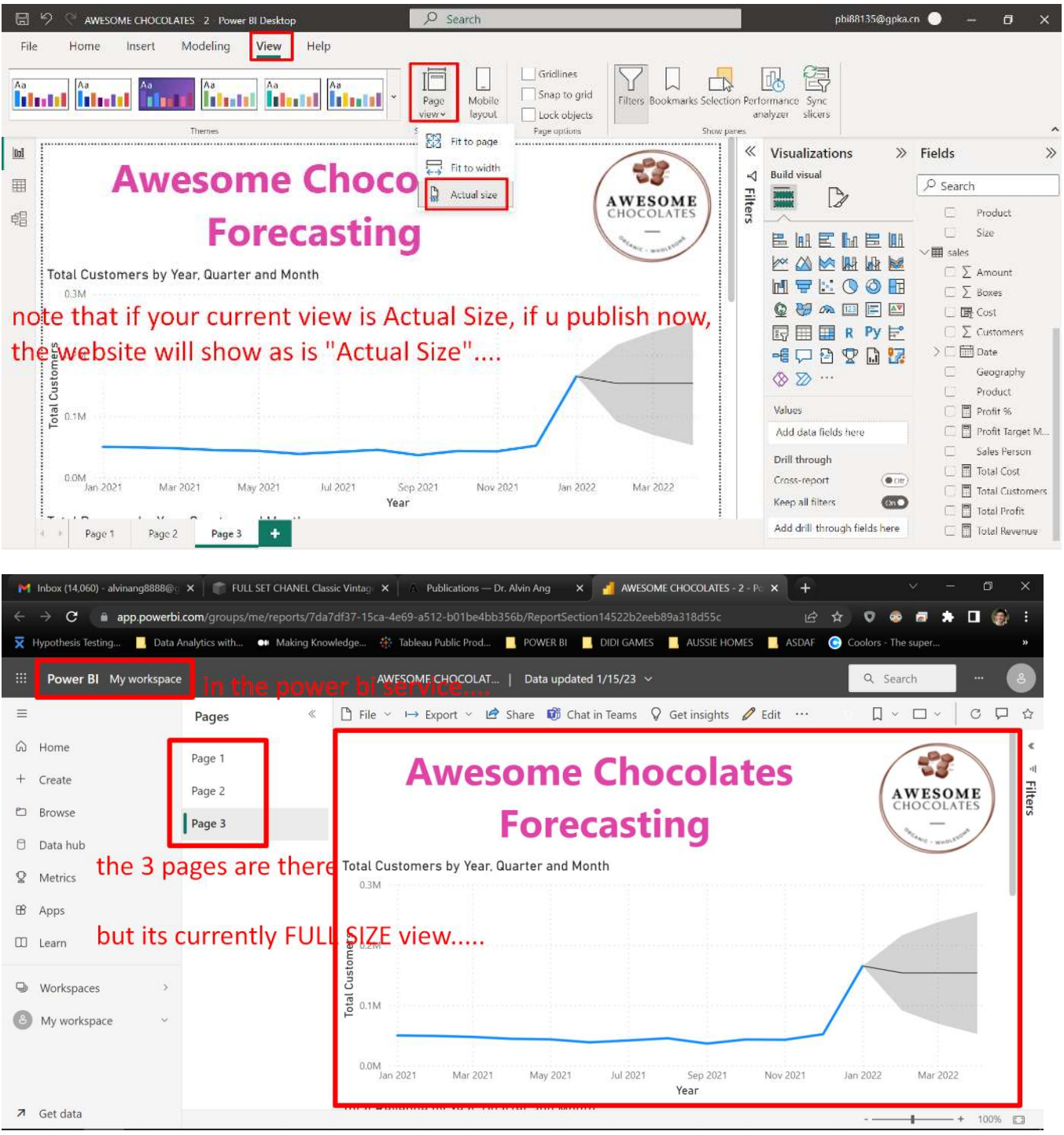

**F. PUBLISH** 

**100 |** P A G E

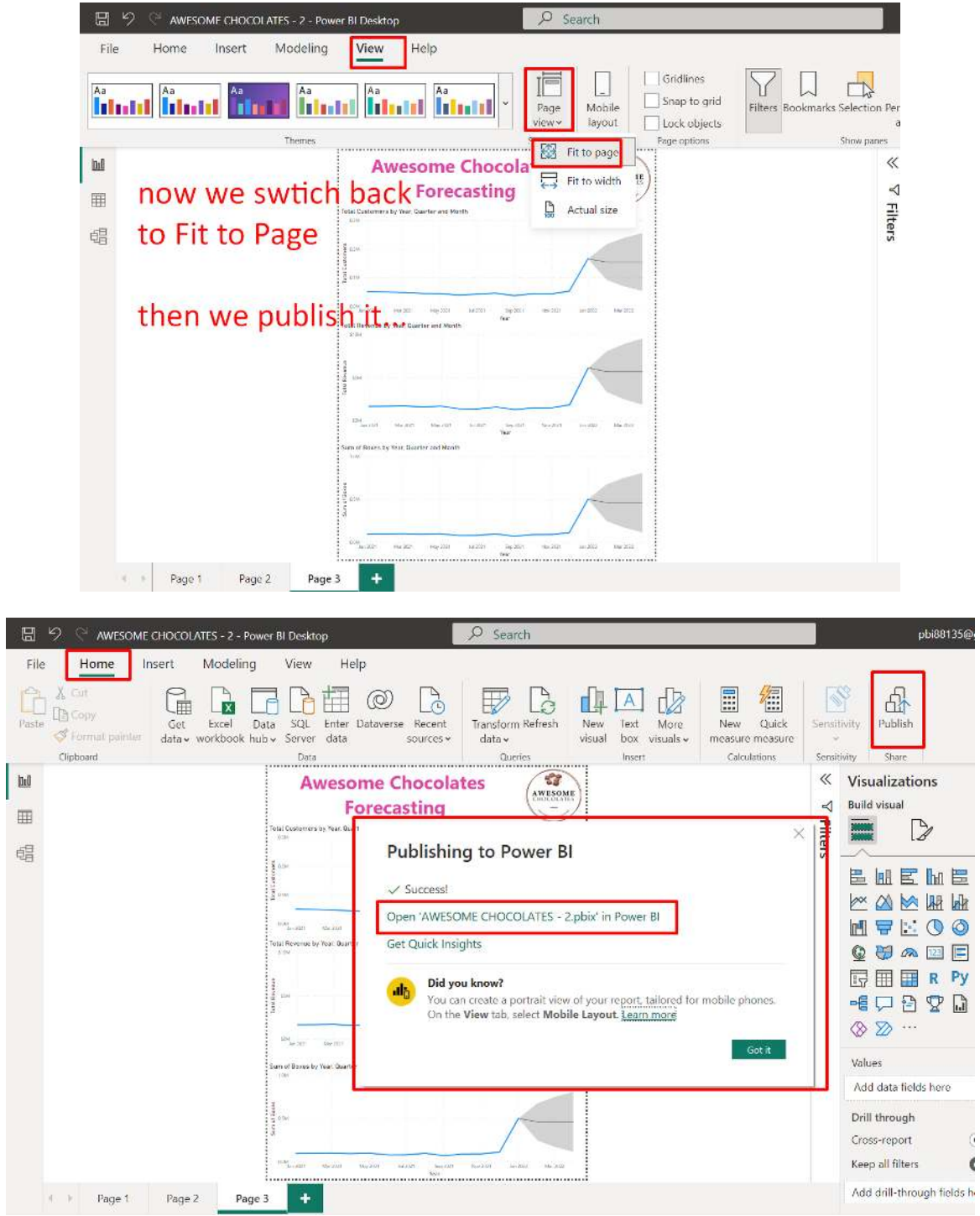

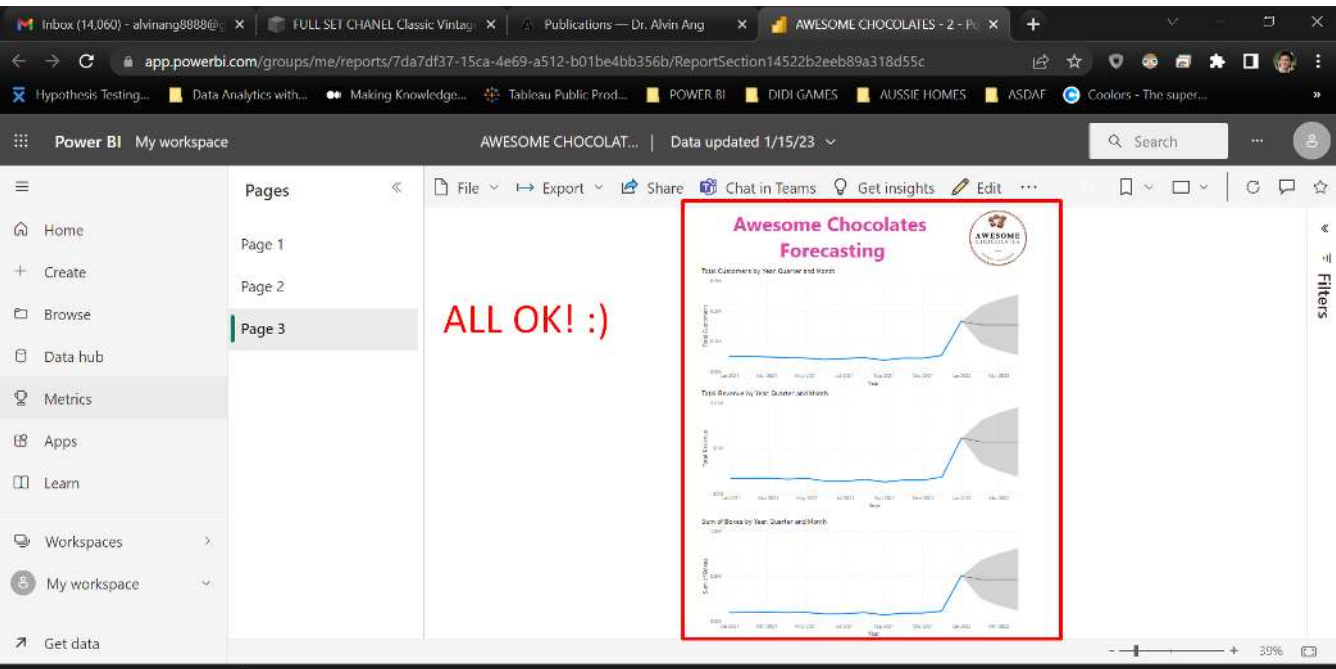

## **ABOUT DR. ALVIN ANG**

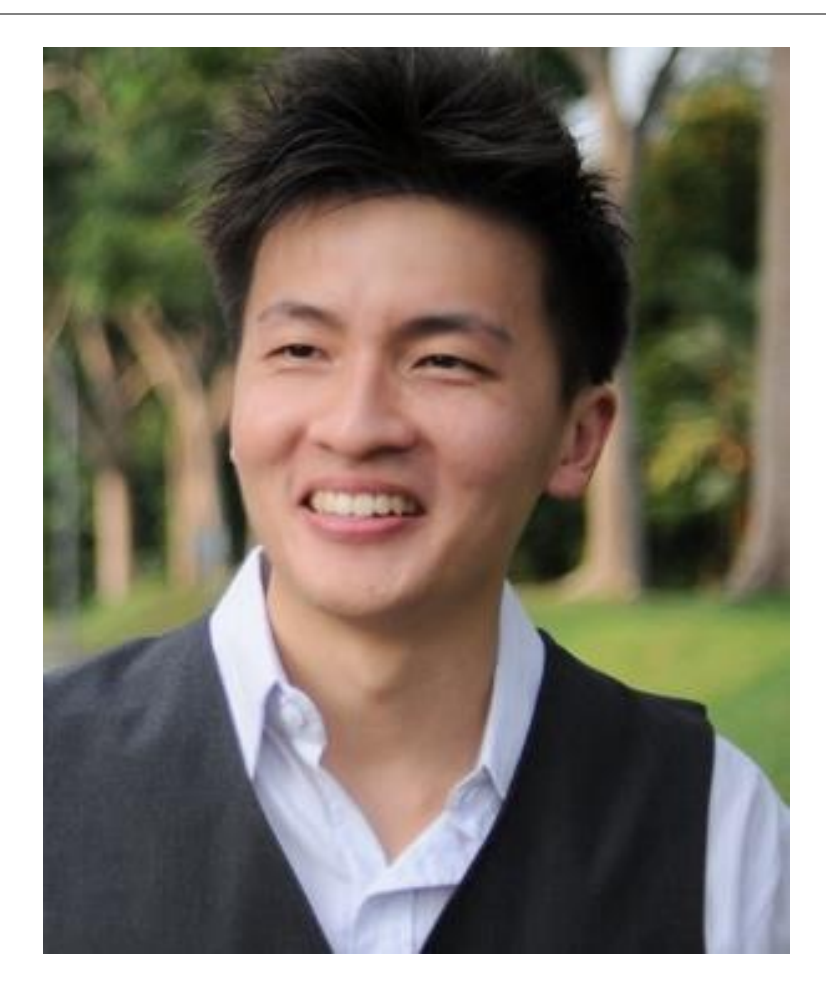

Dr. Alvin Ang earned his Ph.D., Masters and Bachelor degrees from NTU, Singapore. He is a scientist, entrepreneur, as well as a personal/business advisor. More about him at www.AlvinAng.sg.

# **103 |** P A G E